# **Я и мой компьютер Dell**

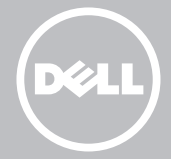

- **ПРИМЕЧАНИЕ:** ПРИМЕЧАНИЕ содержит важную информацию, которая помогает более эффективно работать с компьютером.
- **ВНИМАНИЕ: Знак указывает на потенциальную опасность повреждения оборудования или потери данных в случае невыполнения указаний.**
- **ПРИМЕЧАНИЕ: Знак указывает на потенциальную опасность повреждения оборудования, получения травм или угрозу для жизни.**

#### **© 2013 Dell Inc.**

Товарные знаки, используемые в настоящем документе: Dell™, "логотип DELL и Inspiron™ являются товарными знаками Dell Inc.; Intel®, Centrino® и Core™ являются товарными знаками или зарегистрированными товарными знаками Intel Corporation в США и других странах; Microsoft®, Windows® и логотип кнопки «Пуск» системы Windows являются товарными знаками или зарегистрированными товарными знаками корпорации Майкрософт в Соединенных Штатах и/или других странах; Bluetooth® является зарегистрированным товарным знаком, владельцем которого является корпорация Bluetooth SIG, и используется корпорацией Dell по лицензии; Blu-ray Disc™ является товарным знаком, владельцем которого является Blu-ray Disc Association (BDA), которая выдает лицензию на его использование на дисках и проигрывателях.

2013 – 08 Ред. A01

# **Содержание**

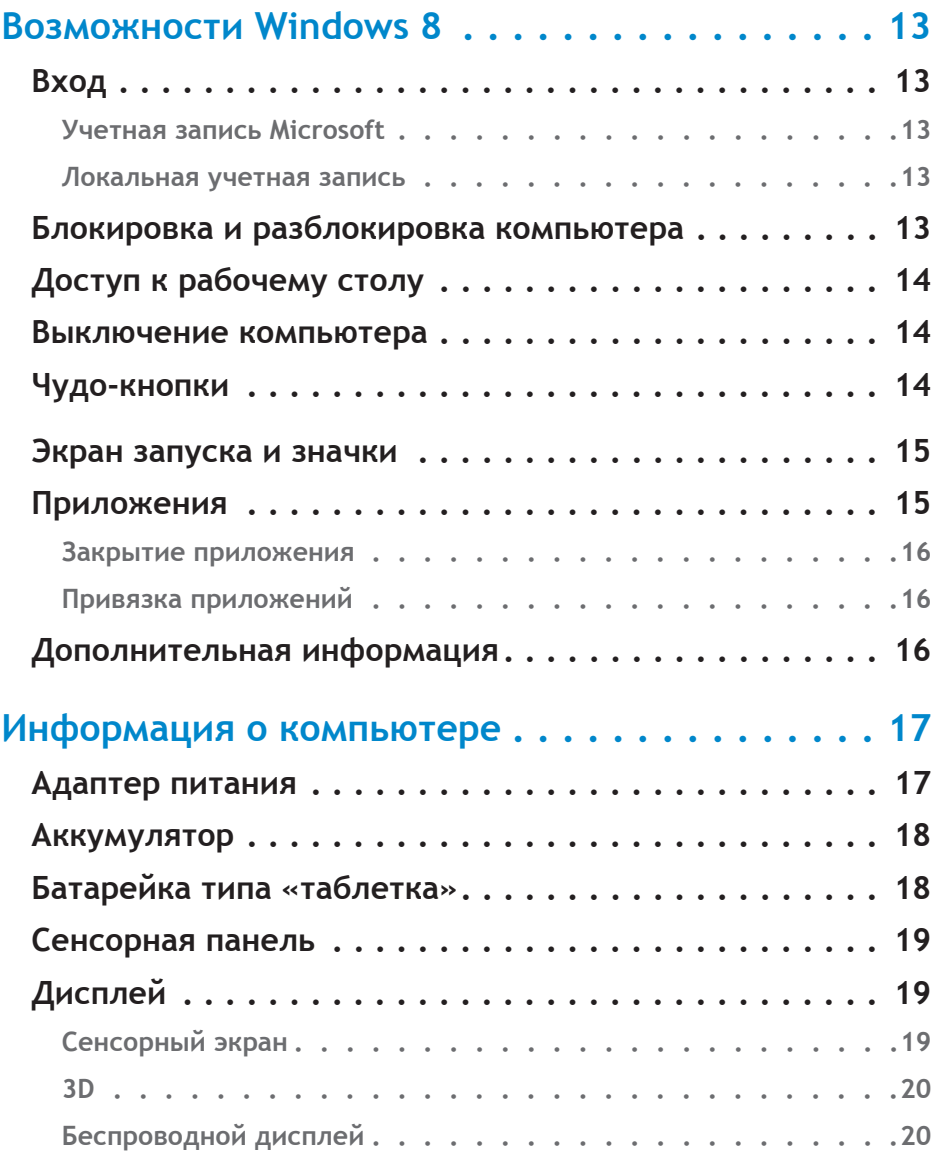

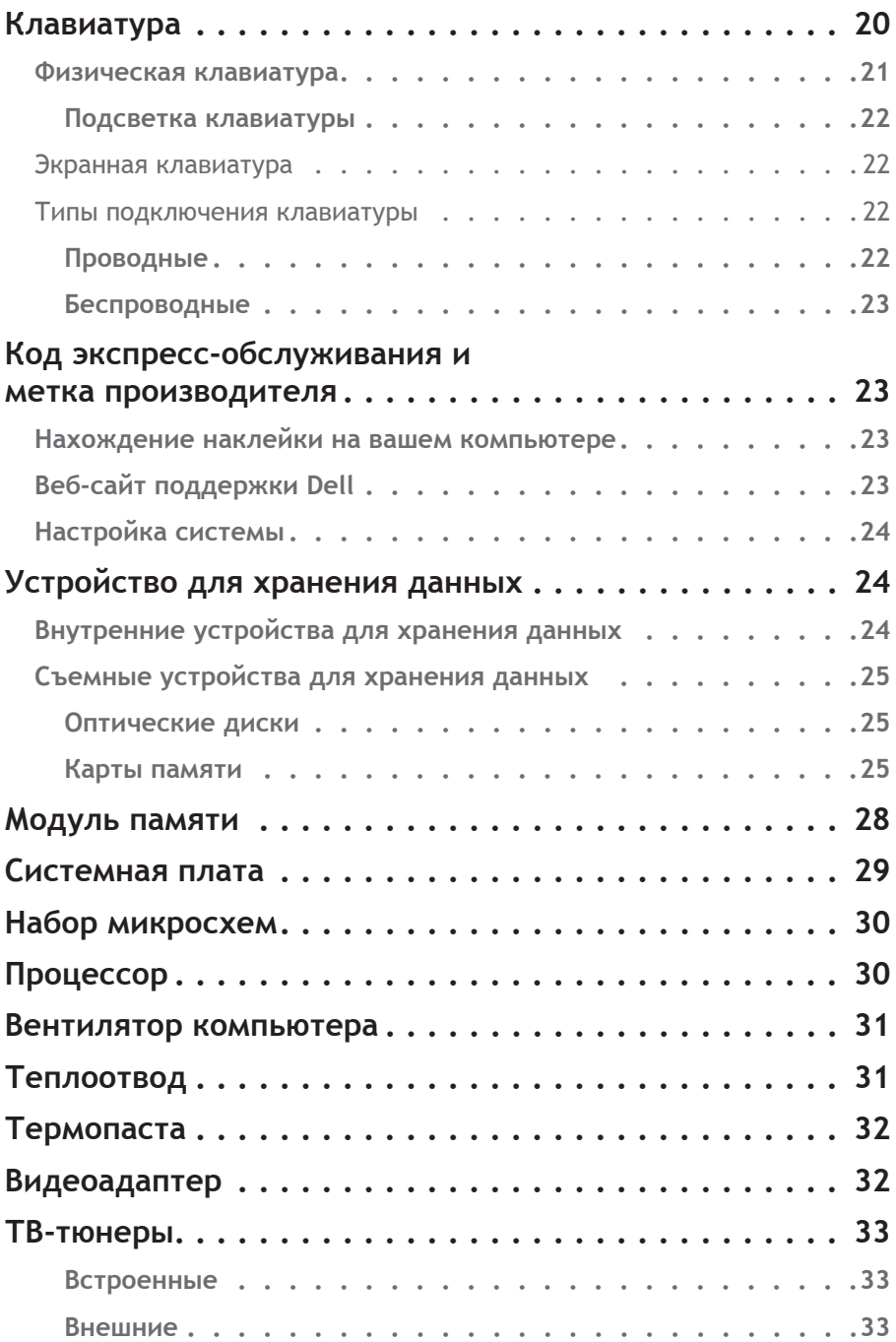

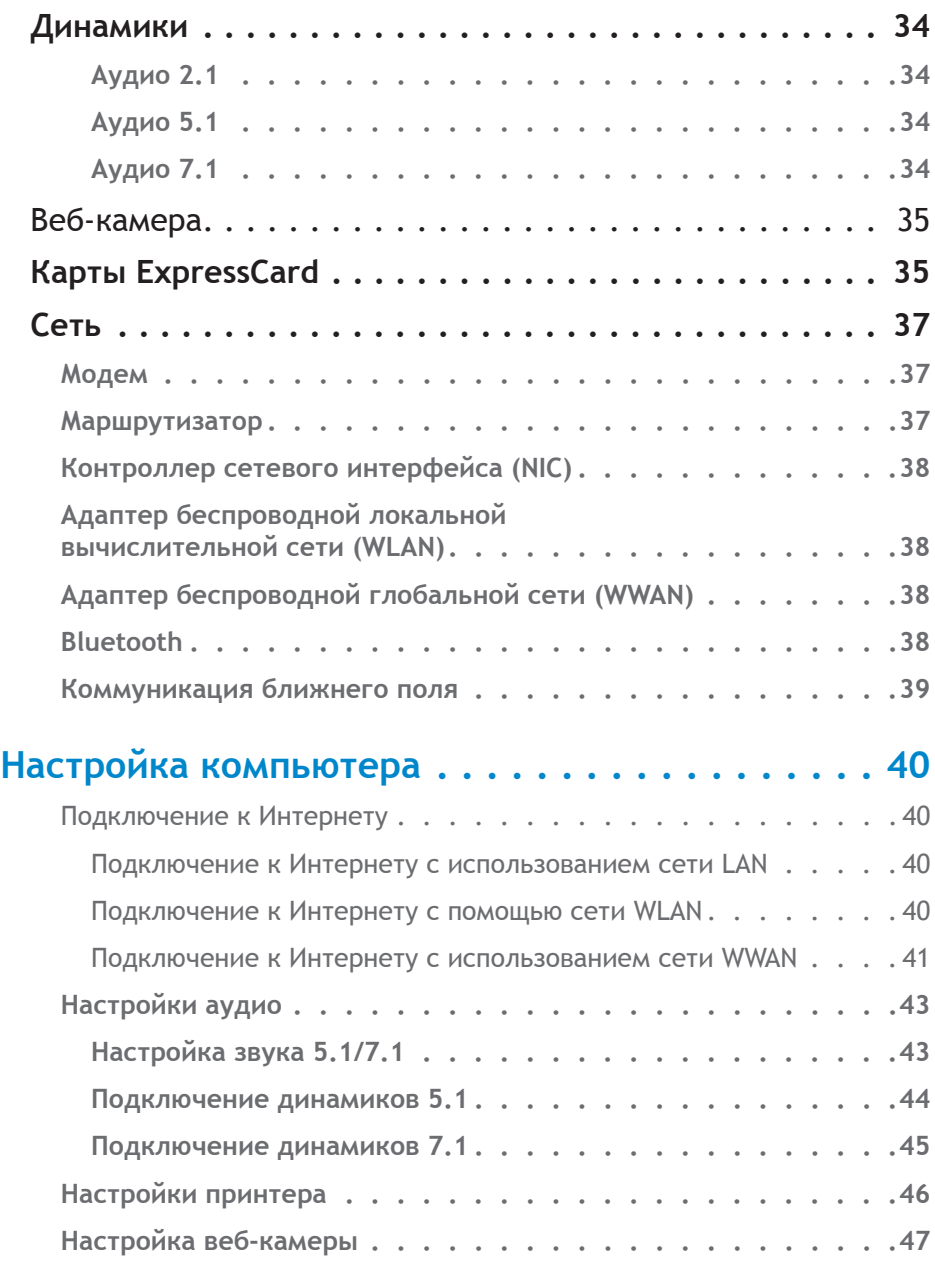

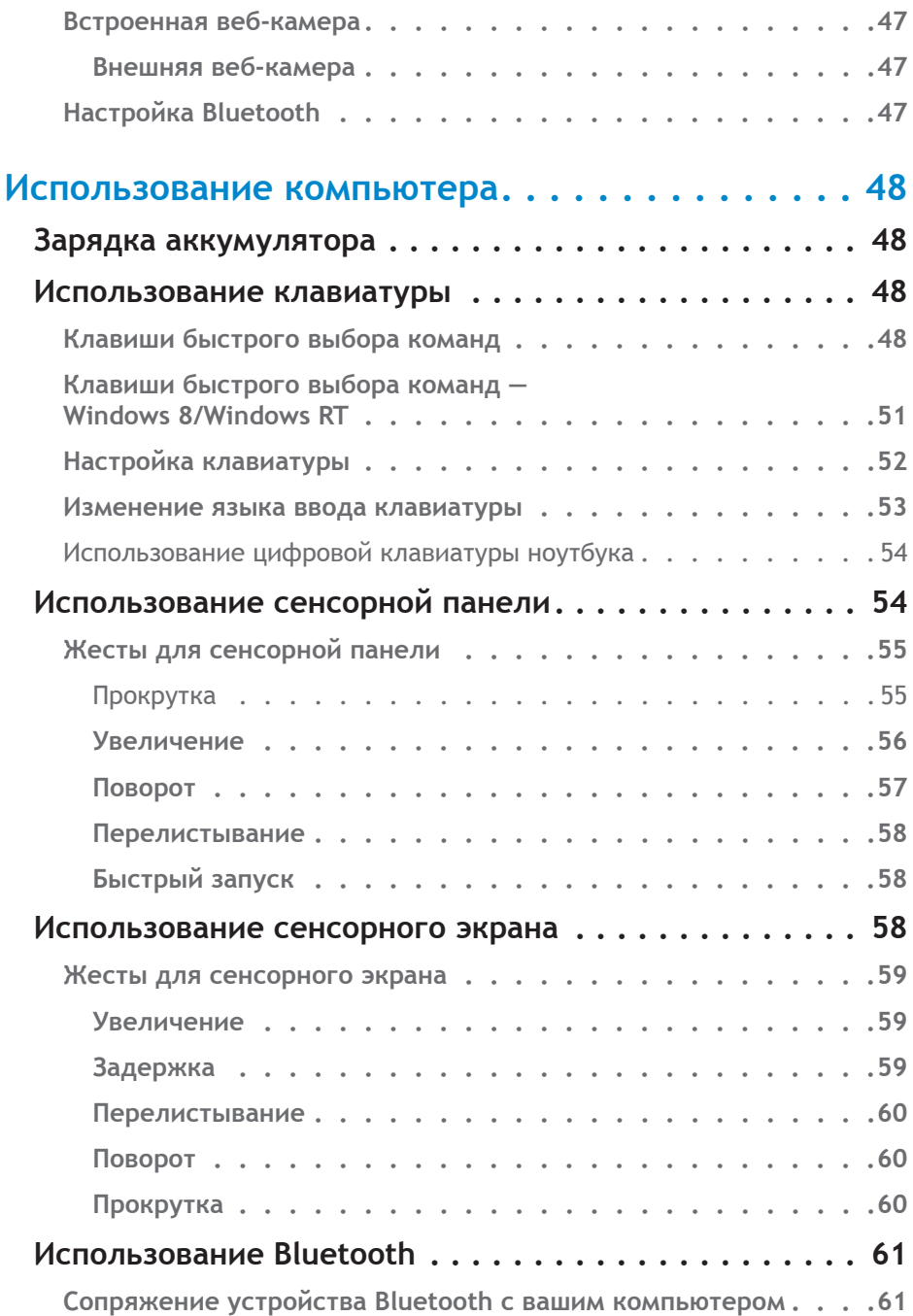

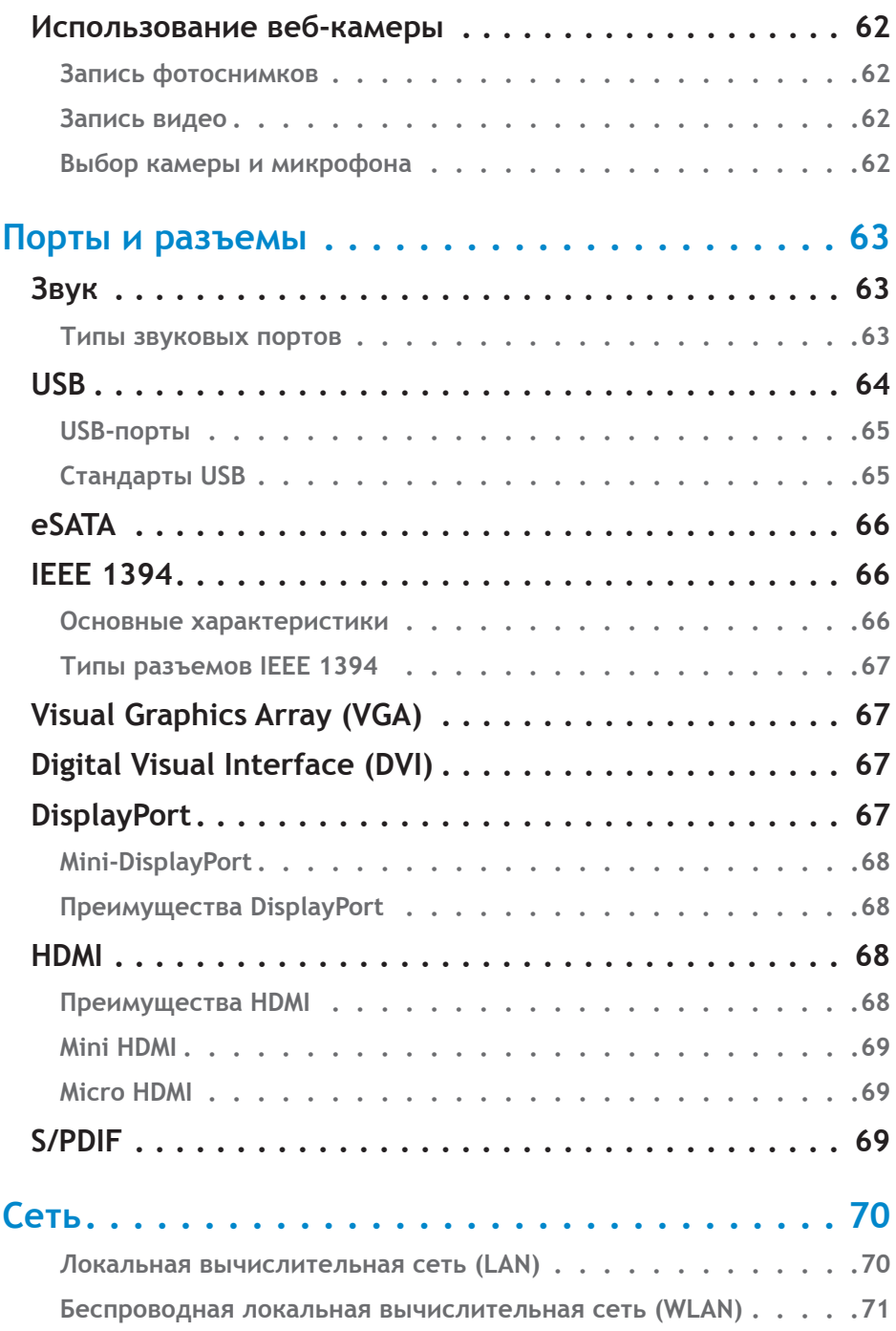

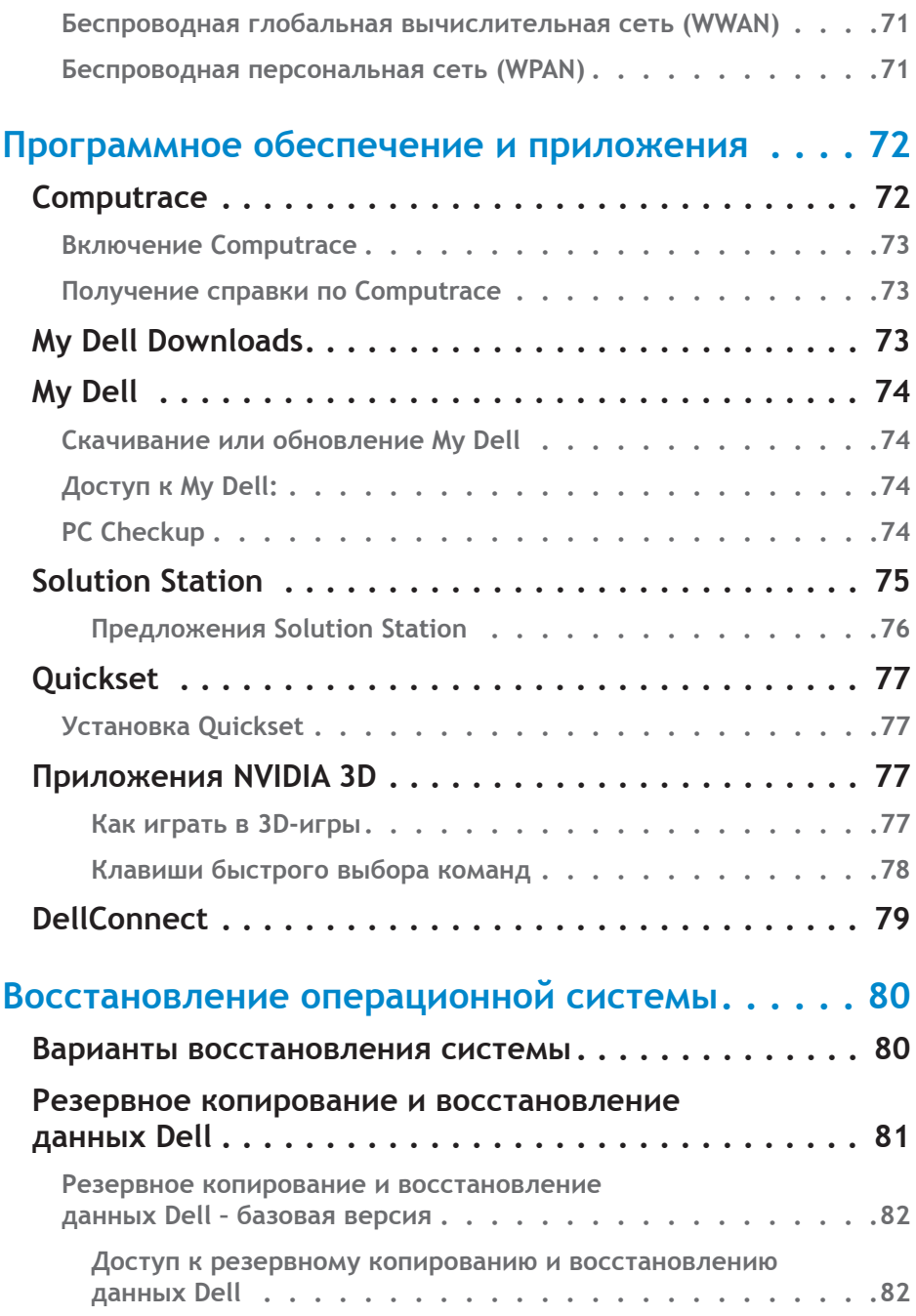

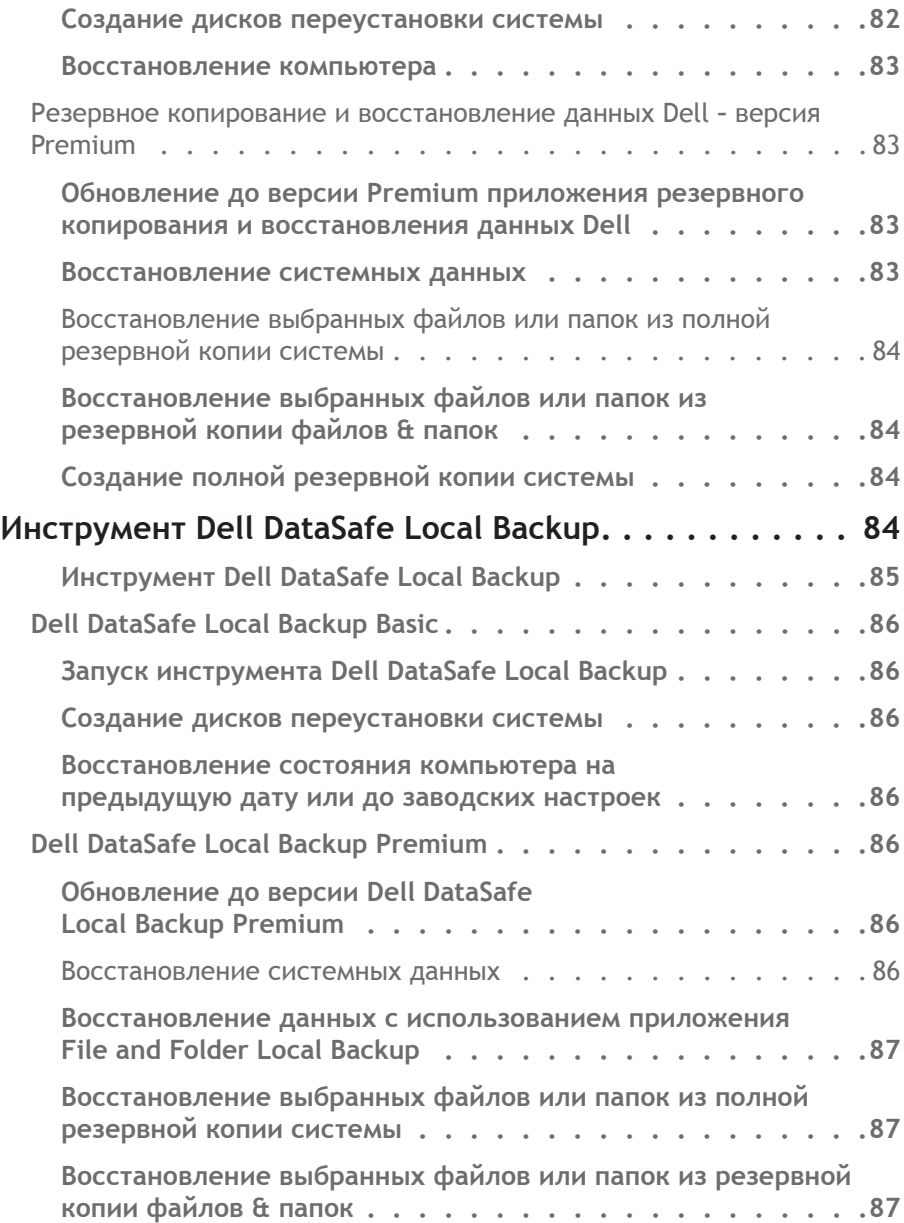

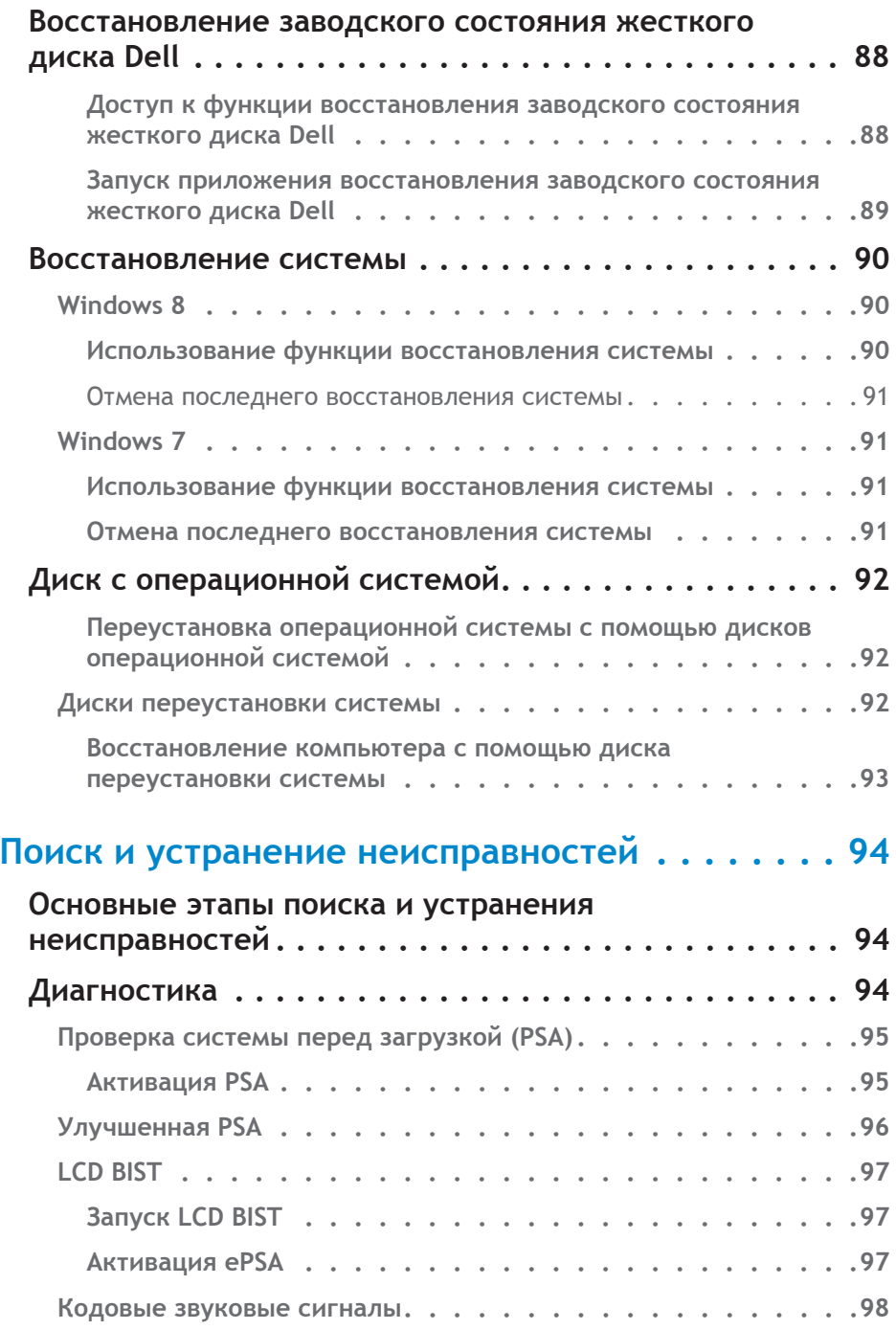

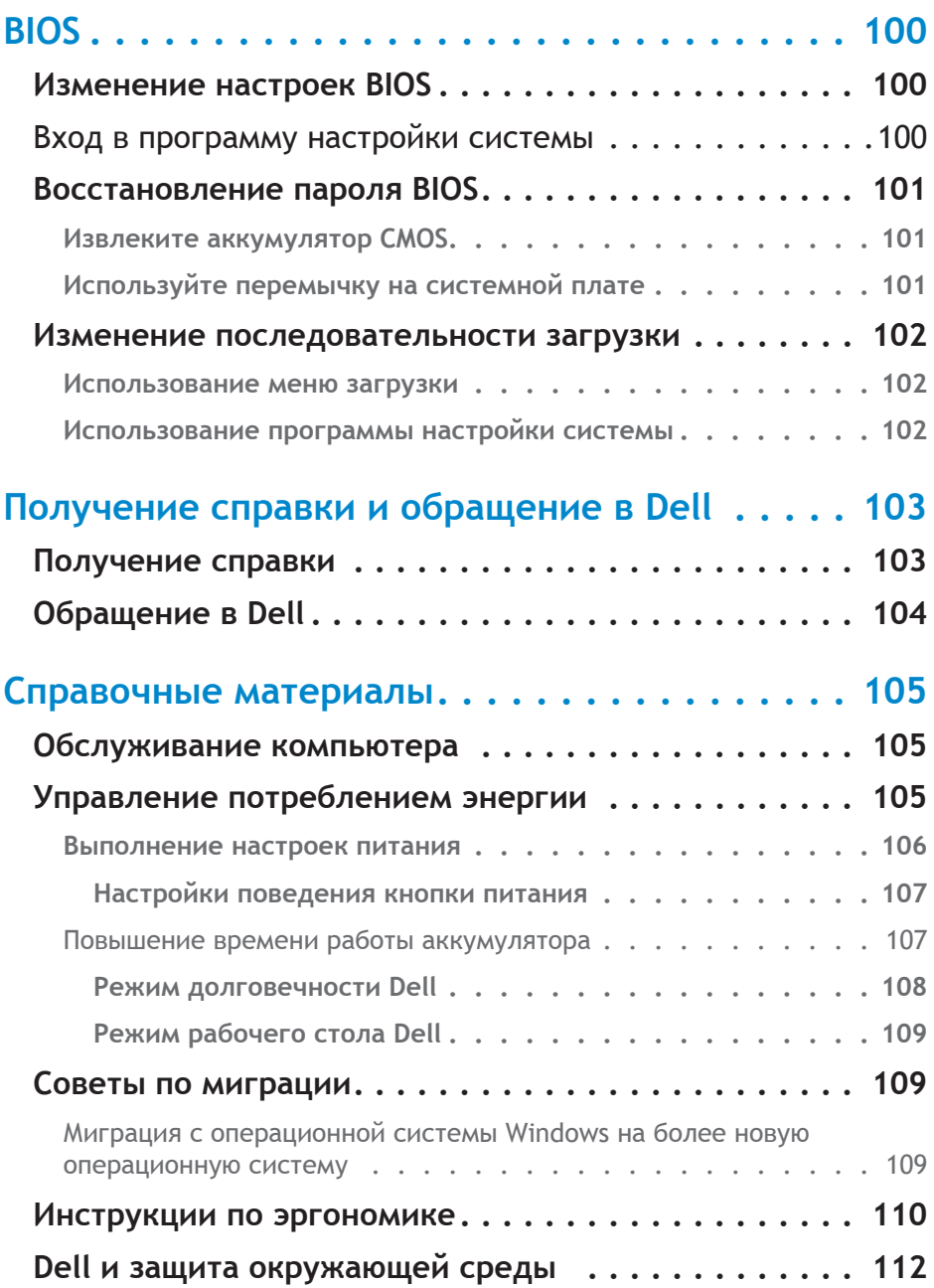

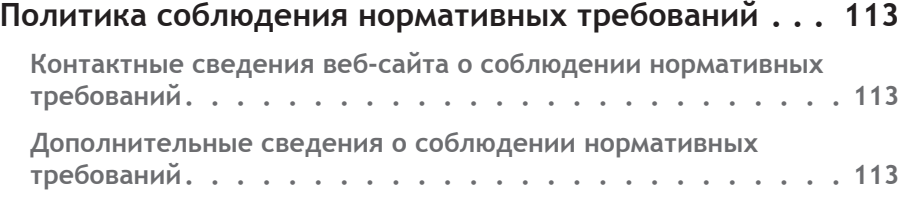

# <span id="page-12-0"></span>**Возможности Windows 8**

# **Вход**

Войти в Windows 8 можно с помощью учетной записи Microsoft или локальной учетной записи.

#### **Учетная запись Microsoft**

**ПРИМЕЧАНИЕ:** Чтобы войти с помощью учетной записи Microsoft в первый раз, необходимо, чтобы ваш компьютер был подключен к сети Интернет.

Использование учетной записи Microsoft синхронизирует настройки, персональные настройки и т. д. с вашей учетной записью Microsoft и прочими устройствами Windows 8, в которые вы входите, используя один и тот же адрес электронной почты. Оно также связывает электронную почту, SkyDrive и прочие связанные учетные записи с вашим профилем пользователя на компьютере. Настройки компьютера резервируются в вашей учетной записи Microsoft, так что при необходимости их можно восстановить.

Чтобы войти с использованием существующей учетной записи Microsoft, введите адрес и пароль электронной почты.

Чтобы создать новую учетную запись Microsoft, нажмите надпись **Зарегистрировать новый адрес электронной почты** или коснитесь ее и следуйте инструкциям, появляющимся на экране.

#### **Локальная учетная запись**

Нажмите надпись **Войти без учетной записи Microsoft** или коснитесь ее и следуйте инструкциям, появляющимся на экране.

### **Блокировка и разблокировка компьютера**

Блокировка компьютера:

- 1. Перейдите к боковой панели чудо-кнопок и нажмите клавишу **Пуск** или коснитесь ее.
- 2. Нажмите изображение вашей учетной записи в верхнем правом углу или коснитесь его, а затем выберите **Заблокировать**.

<span id="page-13-0"></span>Разблокировка компьютера:

- 1. Проведите пальцем вверх от нижнего края экрана (или нажмите любую клавишу, если используете клавиатуру), чтобы разблокировать компьютер.
- 2. На экране входа войдите в свой компьютер, воспользовавшись любым удобным способом.

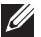

**ПРИМЕЧАНИЕ:** Чтобы воспользоваться другим способом входа, нажмите клавишу **Параметры входа** или коснитесь ее, чтобы увидеть доступные варианты.

# **Доступ к рабочему столу**

Чтобы получить доступ к интерфейсу рабочего стола, как в предыдущих версиях Windows, нажмите значок **Рабочий стол** на экране **запуска** или прикоснитесь к нему.

### **Выключение компьютера**

- 1. Перейдите к боковой панели чудо-кнопок и нажмите клавишу **Настройки** или коснитесь ее.
- 2. Нажмите клавишу **Сеть** или коснитесь ее, после чего выберите **Отключение**.
	- **ПРИМЕЧАНИЕ:** Получить доступ к параметрам сна и гибернации можно, выполнив те же шаги.

### **Чудо-кнопки**

Чудо-кнопки предоставляют быстрый доступ к наиболее распространенным задачам, таким как поиск, обмен файлами, настройки и т. д. На боковой панели чудо-кнопок отображается список доступных чудо-кнопок, который зависит от экрана или активного приложения. Чтобы открыть боковую панель, проведите пальцем внутрь от правого края экрана или наведите мышь на верхний/нижний правый угол экрана. Если вы используете мультисенсорную панель, проведите пальцем внутрь от правого края сенсорной панели.

Наиболее распространенные чудо-кнопки – это «Поиск», «Обмен», «Пуск», «Устройства» и «Настройки».

<span id="page-14-0"></span>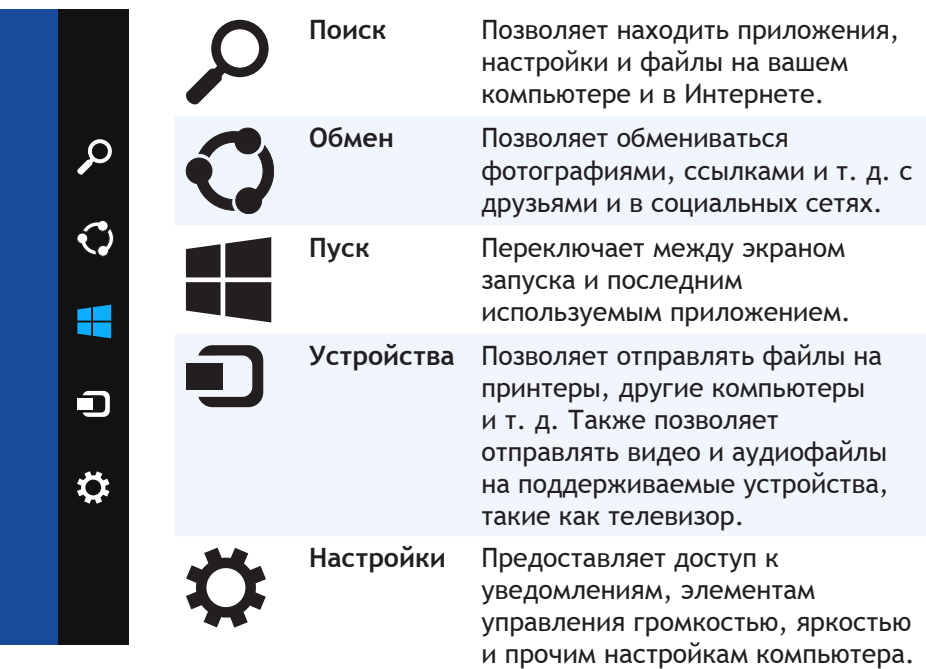

### **Экран запуска и значки**

Экран запуска предоставляет доступ к приложениям, друзьям, файлам и папкам и т. д.

Настроить экран запуска можно путем добавления, удаления и изменения размеров значков. Также можно перемещать значки по экрану и группировать их.

Некоторые значки автоматически обновляются и позволяют читать заголовки новостей, обновления статусов и т. д.

С экрана запуска также можно осуществлять поиск путем набора ключевого слова с последующим касанием или нажатием клавиши <Ввод>.

### **Приложения**

Приложения – это программы, созданные специально для использования metro-интерфейса Windows 8. Приложения запускаются в полноэкранном режиме и обычно встроены в интерфейс пользователя Windows 8. Нажмите значок приложения или коснитесь его, чтобы запустить приложение.

#### <span id="page-15-0"></span>**Закрытие приложения**

- Если вы используете сенсорный экран, перетяните приложение вниз экрана и отпустите его.
- Если вы пользуетесь мышью, нажмите и перетяните приложение из верхней части экрана вниз экрана, после чего отпустите его.

#### **Привязка приложений**

Можно одновременно просматривать два приложения, если привязать их друг к другу.

Чтобы привязать приложения:

- 1. Откройте два приложения.
- 2. Перетяните и отпустите одно из приложений на правой стороне экрана, чтобы закрепить его.
- 3. Перетяните и отпустите другое приложение на левой стороне экрана, чтобы закрепить его.

Можно изменять размеры приложений, удерживая кнопку изменения размера и перетягивая ее.

### **Дополнительная информация**

Дополнительную информацию о Windows 8 и новых возможностях можно получить, воспользовавшись следующими ресурсами.

- 3начок **Руководство по началу работы**
- **• dell.com/support**
- **• microsoft.com**

# <span id="page-16-0"></span>**Информация о компьютере**

### **Адаптер питания**

Адаптеры питания используются для подачи питания на портативные и некоторые настольные компьютеры. Комплект адаптера питания Dell состоит из блока питания и шнура питания. Номинальные параметры блока питания (65 Вт, 90 Вт и т. д.) зависят от компьютера, для которого он разработан, а шнуры питания отличаются, в зависимости от страны, в которую поставляется адаптер питания.

**ВНИМАНИЕ: Во избежание повреждения вашего компьютера рекомендуется использовать только адаптер питания, поставляемый с вашим компьютером или другой адаптер питания, одобренный компанией Dell.**

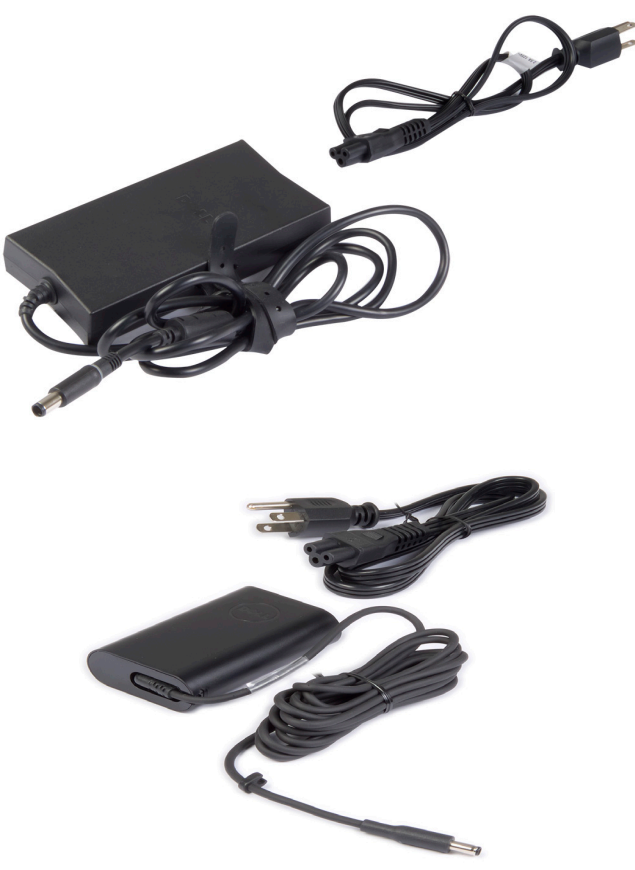

## <span id="page-17-0"></span>**Аккумулятор**

Аккумуляторы в основном классифицируются по номинальной мощности, например, 45 Вт\*ч, 65 Вт\*ч и т. д. Аккумулятор позволяет использовать ваше устройство, когда оно не подключено к источнику питания.

Жизненный ресурс аккумулятора — это количество раз, которое его можно разряжать и повторно разряжать без значительного изменения времени работы. По окончании жизненного ресурса аккумулятора его необходимо заменить.

В зависимости от модели компьютера, аккумулятор в вашем компьютере может быть заменен пользователем, или для его замены может потребоваться специалист компании Dell.

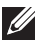

**ПРИМЕЧАНИЕ:** В целом, высокоемкие аккумуляторы имеют более долгий жизненный ресурс, поскольку они нуждаются в зарядке реже, чем низкоемкие.

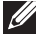

**ПРИМЕЧАНИЕ:** Советы по повышению срока службы аккумулятора приведены в разделе [Настройки поведения кнопки питания](#page-106-1).

# **Батарейка типа «таблетка»**

Батарейка типа «таблетка» обеспечивает питание кристалла на комплементарных металло-оксидных полупроводниках (CMOS-кристалла), когда компьютер выключен. CMOS-кристалл содержит время, дату и прочую информацию о настройках вашего компьютера.

В нормальных условиях батарейка типа «таблетка» может работать несколько лет. В число факторов, влияющих на время работы такого аккумулятора, входят тип системной платы, температура, время, на которое компьютер отключается и т. д.

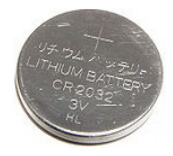

## <span id="page-18-0"></span>**Сенсорная панель**

Сенсорная панель имеется в большинстве ноутбуков и предоставляет те же функции, что и мышь. У нее чувствительная к прикосновениям поверхность, распознающая движение и положение пальцев (пальца) пользователя. Сенсорную панель можно использовать для перемещения курсора, перетаскивания выделенных элементов, а также выполнения нажатий коротким касанием поверхности. Сенсорные панели с функцией распознавания жестов распознают такие жесты, как увеличение, щипок, поворот, прокрутка и так далее. Также можно приобрести внешние сенсорные панели.

**ПРИМЕЧАНИЕ:** Сведения об использовании сенсорной панели приведены в разделе [Зарядка аккумулятора](#page-47-1).

# **Дисплей**

Дисплеи классифицируются в зависимости от размера экрана, разрешения, цветовой гаммы и так далее. В целом, экран с более высоким разрешением и лучшей поддержкой цветов обеспечивает лучшее качество изображения. Некоторые внешние дисплеи также оснащены USB-портами, устройствами чтения мультимедийных карт и так далее.

Дисплеи также могут поддерживать такие функции, как сенсорный экран, 3D и беспроводное соединение.

#### **Сенсорный экран**

Сенсорный экран — это устройство отображения, позволяющее взаимодействовать с объектами на экране, прикасаясь к дисплею вместо использования мыши, сенсорной панели или клавиатуры. Управлять сенсорным экраном можно с помощью пальца или другого пассивного объекта, такого как перо. Сенсорные экраны обычно используются в телефонах, планшетах, компьютерах и так далее. Обычно в сенсорных экранах используются емкостная и резистивная технологии.

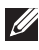

**И ПРИМЕЧАНИЕ:** Сенсорный экран поддерживается не всеми компьютерами.

**ПРИМЕЧАНИЕ:** Информация об использовании сенсорного экрана приведена в разделе [Клавиши быстрого выбора команд](#page-47-2).

<span id="page-19-0"></span>**3D**

Дисплеи с функцией 3D могут отображать трехмерные изображения и видео. Трехмерный эффект возникает за счет применения отдельных двухмерных изображений для левого и правого глаза. Затем эти изображения объединяются и интерпретируются мозгом как одно изображение с ощущением глубины.

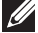

**ПРИМЕЧАНИЕ:** Для просмотра трехмерных изображений вам могут понадобиться специально разработанные трехмерные очки.

#### **Беспроводной дисплей**

Беспроводная функция позволяет, чтобы функцию компьютерного дисплея выполнял совместимый телевизор без использования кабелей. Узнать, поддерживает ли ваш телевизор эту функцию, можно из документации к телевизору.

Минимальные требования для настройки беспроводного дисплея:

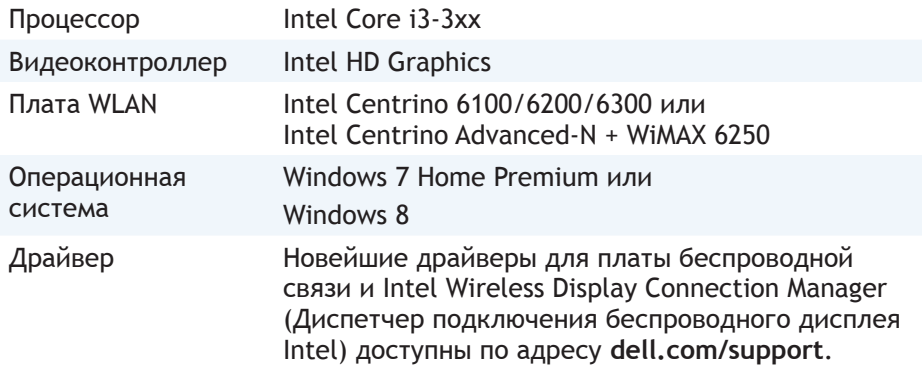

**ПРИМЕЧАНИЕ:** Беспроводной дисплей может поддерживаться не на всех компьютерах.

## **Клавиатура**

Клавиатура позволяет набирать символы и выполнять специальные функции с помощью клавиш быстрого выбора команд. Количество доступных клавиш и символов может отличаться в зависимости от страны, в которую поставляется клавиатура.

В ноутбуках имеется встроенная клавиатура. В планшетах клавиатура обычно расположена на экране, а некоторые планшеты также поддерживают внешнюю клавиатуру. В настольных компьютерах Dell имеется внешняя клавиатура, подключенная с помощью USB или беспроводных сигналов.

<span id="page-20-0"></span>На клавиатуре имеются следующие стандартные клавиши:

- Буквенно-цифровые клавиши для набора букв, цифр, знаков препинания и символов
- Клавиши быстрого выбора команд для мультимедийного применения и приложений
- Управляющие клавиши, такие как <Ctrl>, <Alt>, <Esc> и клавиша Windows
- Клавиши быстрого выбора команд для выполнения специальных задач или для запуска специальных функций
- Функциональные клавиши от <F1> до <F12>
- Клавиши навигации для перемещения курсора по документам или окнам: <Home>, <End>, <Page Up>, <Page Down>, <Delete>, <Insert> и клавиши со стрелками

#### **Физическая клавиатура**

Физическая клавиатура используется вместе с ноутбуками и настольными компьютерами. Обычно в ноутбуках имеется встроенная клавиатура. Внешние клавиатуры обычно используются с настольными компьютерами. В некоторых клавиатурах могут иметься такие функции, как клавиши для регулировки громкости, клавиши быстрого выбора команд для приложений, встроенная сенсорная панель, программируемые клавиши быстрого выбора команд, подсветка и так далее.

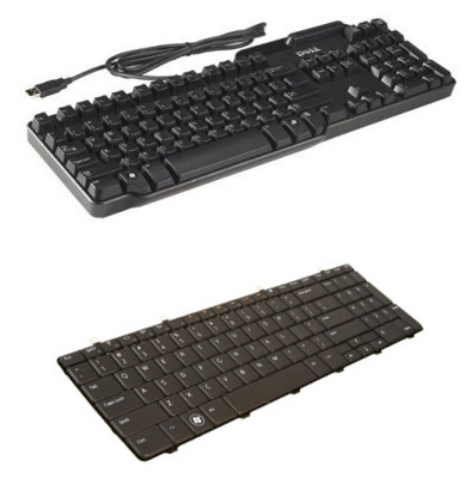

#### <span id="page-21-0"></span>**Подсветка клавиатуры**

Подсветка, которая имеется в некоторых физических клавиатурах, освещает символы на клавишах, что позволяет использовать клавиатуру в темноте. Вы можете включить подсветку вручную или настроить автоматическое включение подсветки при попадании компьютера в темное место.

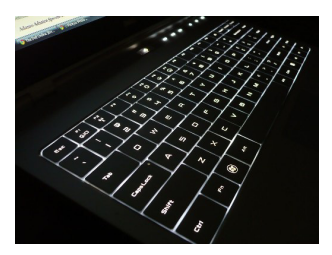

У клавиатур с подсветкой в ноутбуках Dell могут быть разные состояния освещенности. Нажимайте клавишу <Fn> и клавишу со стрелкой вправо, чтобы переключаться между различными состояниями освещенности.

**ПРИМЕЧАНИЕ:** Клавиатура с подсветкой может быть доступна не на всех компьютерах. Посмотреть *технические характеристики* своего компьютера вы можете на сайте **dell.com/support**.

#### **Экранная клавиатура**

Экранные клавиатуры имеются почти во всех компьютерах и планшетах, но они, как правило, используются в устройствах с сенсорными экранами, таких как планшеты и компьютеры «все-в-одном». Вы можете выбрать клавиши с помощью мыши или прикоснувшись к клавишам на сенсорном экране.

#### **Типы подключения клавиатуры**

Клавиатуры можно подключать к компьютеру с помощью кабеля (проводные) или беспроводных сигналов (беспроводные).

#### **Проводные**

Проводные клавиатуры подключаются к компьютеру с помощью кабеля (как правило, USB-кабеля), и для них не требуется дополнительный источник питания, например, аккумуляторы.

#### <span id="page-22-0"></span>**Беспроводные**

В беспроводных клавиатурах для подключения к вашему компьютеру может использоваться радиочастота (РЧ) или Bluetooth (BT). Это позволяет снизить беспорядок, создаваемый большим количеством кабелей, а также обеспечивает гибкость в использовании клавиатуры с более удобного положения на расстоянии до нескольких метров от компьютера. Для работы таких клавиатур необходимы аккумуляторы.

Клавиатуры, в которых используется радиочастотная технология, обычно поставляются с приемником, который необходимо подключить к компьютеру. Клавиатуры Bluetooth можно подключать к встроенной плате Bluetooth компьютера или к внешнему адаптеру Bluetooth.

### **Код экспресс-обслуживания и метка производителя**

Найти код экспресс-обслуживания и метку производителя вашего компьютера можно с помощью одного из следующих способов:

- Наклейка на компьютере или планшете
- Значок My Dell или программное обеспечение My Dell на вашем компьютере. Дополнительные сведения приведены в разделе My Dell.
- Сайт поддержки Dell по адресу **dell.com/support**
- Настройка системы

#### **Нахождение наклейки на вашем компьютере**

Ноутбуки — на нижней стороне ноутбука (под значком системы или в отсеке аккумулятора)

Настольные компьютеры — задняя или верхняя сторона корпуса системного блока компьютера

Планшеты — задняя сторона планшета

**ПРИМЕЧАНИЕ:** Конкретное место наклейки на вашем устройстве приведено в *Руководстве по быстрому началу работы*, которое можно найти в комплекте поставки вашего компьютера или на сайте **dell.com/support**.

#### **Веб-сайт поддержки Dell**

- 1. Перейдите на сайт **dell.com/support**.
- 2. Нажмите кнопку **Обнаружить метку производителя** и следуйте инструкциям, которые появляются на экране.

#### <span id="page-23-0"></span>**Настройка системы**

- 1. Включите (или перезагрузите) компьютер.
- 2. Во время отображения логотипа DELL ожидайте появления подсказки F2, а потом сразу же нажмите клавишу <F2>, чтобы войти в программу настройки системы.

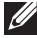

- **ПРИМЕЧАНИЕ:** Подсказка F2 остается активной только в течение короткого периода времени. Если вы ее пропустили, то дождитесь загрузки рабочего стола, а затем выключите компьютер и повторите попытку.
- 3. Перейдите на вкладку **Основная** и найдите **Метку производителя**. Дополнительные сведения о программе настройки системы приведены в *Руководстве владельца* вашего компьютера, которое можно найти по адресу **dell.com/support**.

### **Устройство для хранения данных**

Устройства для хранения данных позволяют сохранять данные для более позднего использования. Устройства для хранения данных могут быть внутренними или внешними. Большинство устройств для хранения данных хранят данные, пока вы не удалите их вручную. Примерами таких устройств являются жесткие диски (HDD), твердотельные накопители (SSD), оптические диски, флэш-накопители и т. д.

#### **Внутренние устройства для хранения данных**

Внутренние устройства для хранения данных установлены внутри вашего компьютера и, как правило, не могут быть извлечены, пока компьютер включен. Наиболее распространенными внутренними устройствами для хранения данных являются жесткие диски и твердотельные накопители.

В жестких дисках и твердотельных накопителях для передачи информации используется интерфейс SATA. Твердотельные накопители внешне похожи на жесткие диски, что делает их совместимыми с существующими компьютерами.

В жестких дисках имеются магнитные диски, тогда как в твердотельных дисках имеется флэш-память. Это делает твердотельные диски более быстрыми, тихими, энергетически эффективными и ударопрочными.

#### <span id="page-24-0"></span>**Съемные устройства для хранения данных**

Устройства для хранения данных, которые можно снять с компьютера, не выключая его, называются съемными устройствами для хранения данных. В число распространенных съемных устройств для хранения данных входят:

- Оптические диски
- Карты памяти
- Флэш-накопители
- Внешние жесткие диски

#### **Оптические диски**

Ваш компьютер может поддерживать привод для чтения дисков DVD RW или комбинированный привод для чтения дисков DVD RW и Bluray. Оптические диски могут быть дисками только для чтения, для однократной записи или перезаписываемыми.

Некоторые из распространенных типов приводов:

- Пишущий привод Blu-ray читает и записывает на диски Blu-ray, DVD и CD.
- Комбинированный привод для чтения Blu-ray и чтения и записи DVD RW — читает диски Blu-ray, а также читает и записывает на DVD и CD.
- DVD RW читает и записывает на DVD и CD.

#### **Карты памяти**

Карты памяти, также называемые медиакартами или картами флэшпамяти, используют флэш-память для хранения данных. Они являются перезаписываемыми, быстрыми и сохраняют данные даже, если отключить питание. Обычно они используются в таких устройствах, как цифровые фотоаппараты, мобильные телефоны, мультимедийные проигрыватели, игровые консоли и т.д. В вашем компьютере может иметься устройство для чтения медиакарт, служащее для чтения этих карт и записи на них.

Распространенные типы карт памяти:

#### **Карта Secure Digital (SD)/Secure Digital High Capacity (SDHC)**

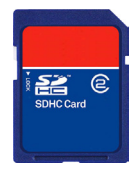

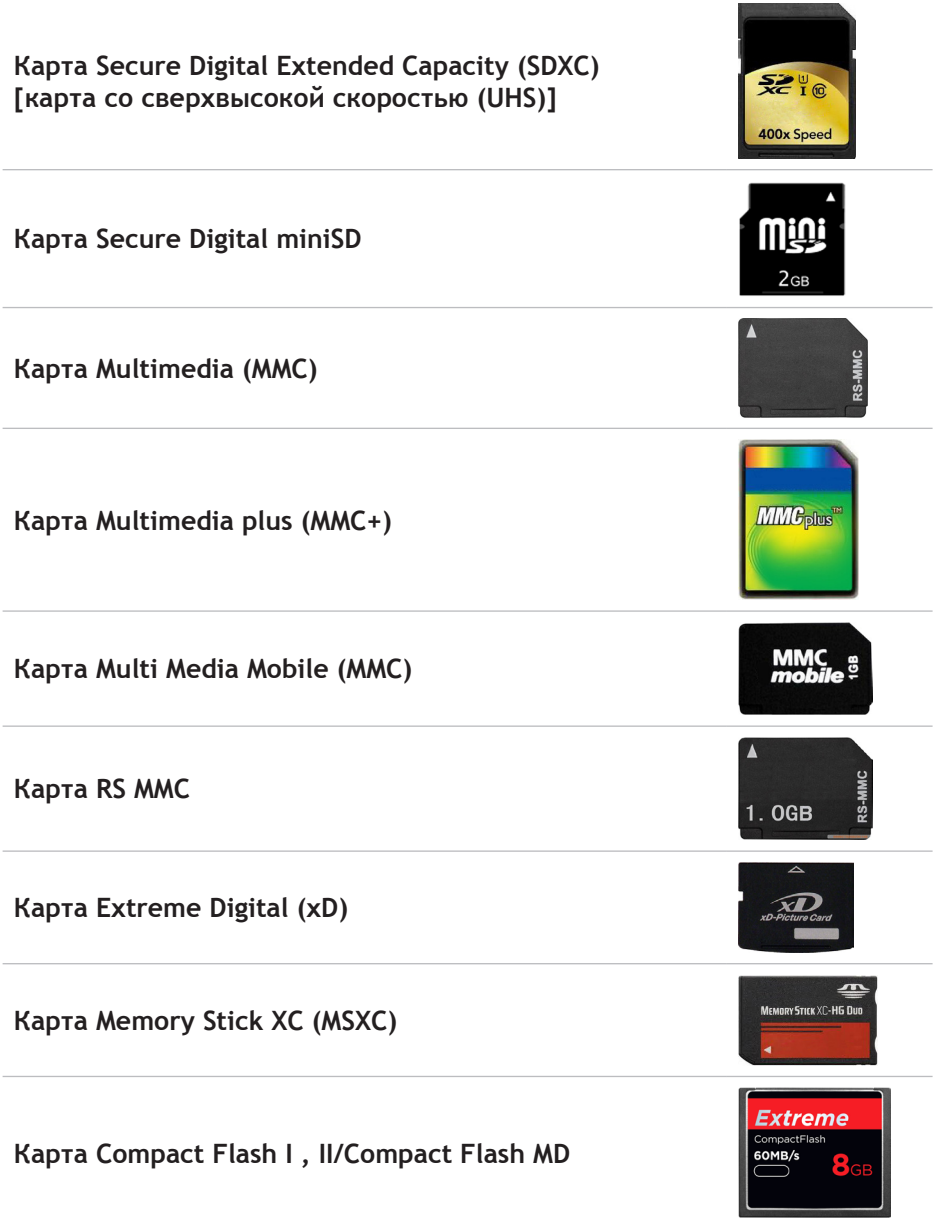

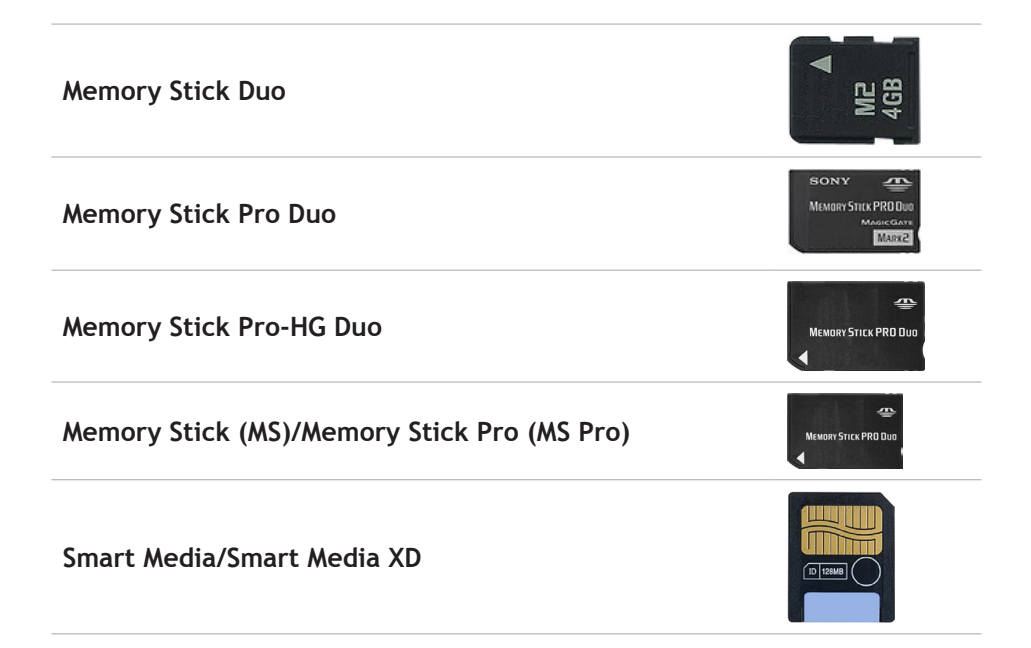

# <span id="page-27-0"></span>**Модуль памяти**

В модуле памяти хранятся временные данные, которые нужны компьютеру для выполнения задач. Все файлы или приложения загружаются в модули памяти прежде, чем вы сможете их открыть или использовать. Модули памяти подразделяются на категории в зависимости от их объема (в Гб) и скорости (в МГц). Более высокая скорость и более высокий объем памяти как правило обеспечивают лучшие рабочие характеристики. Распространенными типами модулей памяти являются:

- Двухсторонний модуль памяти (DIMM) используется в настольных компьютерах.
- Малогабаритный двухсторонний модуль памяти (SODIMM) меньше по размеру, чем DIMM. Обычно используется в ноутбуках, однако также может использоваться в некоторых компактных настольных компьютерах и компьютерах «все-в-одном».

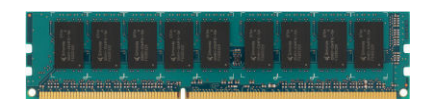

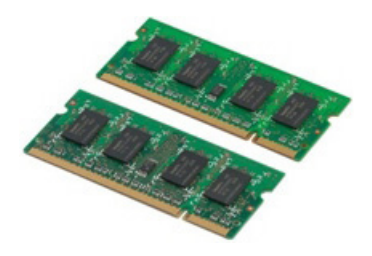

### <span id="page-28-0"></span>**Системная плата**

Системная плата формирует центральную часть компьютера. Все прочие устройства подключаются к системной плате для того, чтобы они могли взаимодействовать между собой. На системной плате расположены различные контроллеры и разъемы, помогающие осуществлять обмен данными между различными компонентами компьютера. Системная плата также содержит встроенные графические, звуковые и сетевые функции.

Некоторыми важными компонентами системной платы являются:

- Гнездо процессора
- Разъемы модулей памяти
- Разъемы для плат расширения
- СMOS-структура для хранения BIOS

На рисунке, приведенном ниже, показаны основные компоненты системной платы настольного компьютера.

**ПРИМЕЧАНИЕ:** Размер, форма и местоположение компонентов могут отличаться в зависимости от типа системной платы и компьютера, для которого она предназначена.

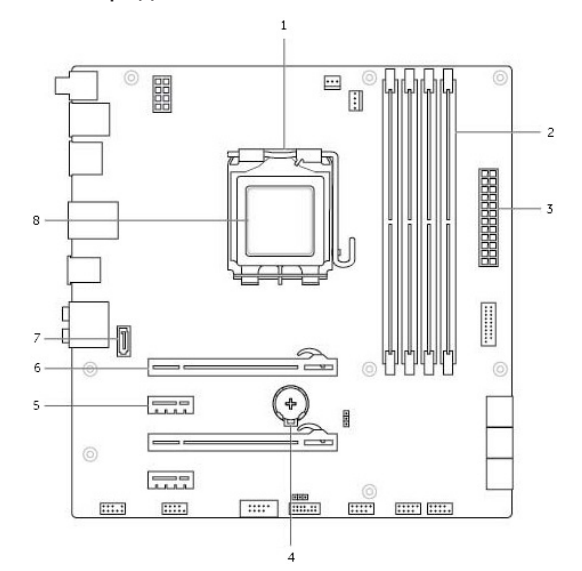

- 
- 
- 
- 7 Разъем eSata 8 Npoueccop
- 1 Гнездо процессора 2 Разъем модуля памяти
- 3 Разъем питания 4 Гнездо аккумулятора
- 5 Разъем PCI-Express x1 6 Разъем PCI-Express x16
	-

# <span id="page-29-0"></span>**Набор микросхем**

Набор микросхем обеспечивает управление компонентами системной платы и позволяет осуществлять связь между различными компонентами. В общем, набор микросхем является частью системной платы, но, в случае некоторых процессоров нового поколения, набор микросхем может быть встроен в процессор.

## **Процессор**

Процессоры принимают данные и инструкции от приложений и обрабатывают данные в соответствии с указаниями программного обеспечения.

Процессоры предназначены для настольных компьютеров, ноутбуков, мобильных устройств и т.д. Как правило, процессор, предназначенный для одного типа устройств, не может использоваться на другом типе устройств.

Процессоры, предназначенные для ноутбуков и мобильных устройств, потребляют меньше энергии по сравнению с процессорами, предназначенными для настольных компьютеров или серверов.

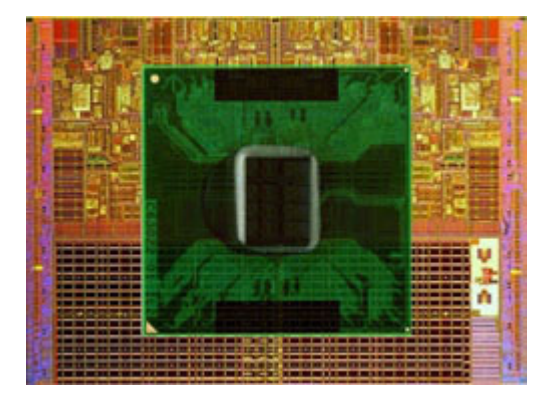

Классификация процессоров в основном выполняется на основании следующих характеристик:

- Количество процессорных ядер
- Скорость или частота, измеренная в гигагерцах (ГГц) или мегагерцах (МГц)
- Внутриплатная память, также называемая кэш

Эти аспекты также определяют производительность процессора. Как правило, более высокие значения означают более высокую производительность. Некоторые процессоры могут быть встроены в системную плату.

В число производителей процессоров входят, например, следующие компании: Intel, AMD, Qualcomm и так далее.

### <span id="page-30-0"></span>**Вентилятор компьютера**

Вентилятор компьютера охлаждает внутренние компоненты компьютера за счет удаления из него горячего воздуха. Вентиляторы компьютеров обычно используют для охлаждения компонентов с высоким уровнем потребления энергии, которые вследствие этого генерируют большое количество тепла. Поддержание невысокой температуры компонентов помогает защищать их от перегрева, неисправностей и повреждений.

### **Теплоотвод**

Теплоотводы используются для рассеивания тепла, генерируемого процессором, некоторыми высокопроизводительными графическими адаптерами и внутриплатными наборами микросхем. Как правило, на теплоотводах или возле них установлены вентиляторы для повышения воздушного потока.

Теплоотводы изготавливаются из пластин, а не из цельного металла. Это помогает увеличить площадь поверхности и теплоотдачу. Между процессором/графическим адаптером и теплоотводом наносится слой термопасты, облегчающий теплообмен.

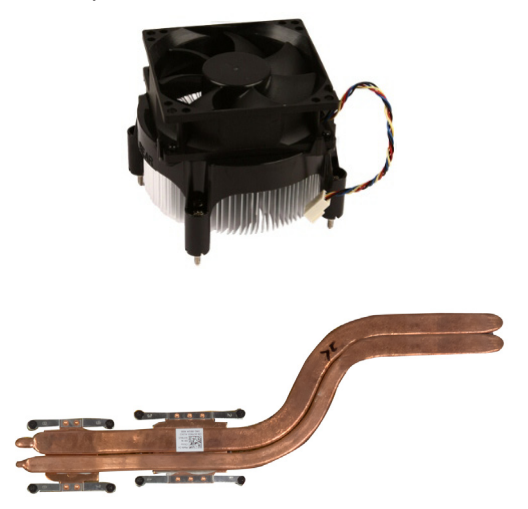

## <span id="page-31-0"></span>**Термопаста**

Термопаста, также называемая термогелем или термомассой, используется для создания термоиндукционного слоя между процессором и теплоотводом. Нанесение термопасты между процессором и теплоотводом повышает передачу тепла от процессора теплоотводу, поскольку теплопроводность термопасты выше теплопроводности воздуха.

### **Видеоадаптер**

Видеоадаптер обрабатывает графические данные и отправляет выходной видеосигнал на устройство отображения, такое как монитор или проектор. Видеоадаптеры бывают двух типов:

**Встроенный** — Встроенный видеоадаптер, часто называемый внутриплатным видеоадаптером, встроен в системную плату. В некоторых компьютерах видеоадаптер встроен в процессор. Встроенные видеоадаптеры, как правило, имеют общую системную память (ОЗУ) и могут задействовать процессор для выполнения обработки видео.

Ускоренное обрабатывающее устройство (APU) встроено в тот же кристалл, что и процессор, и обеспечивает более высокую скорость передачи данных при одновременном сокращении потребления энергии.

- **• Дискретные** Дискретные видеоадаптеры установлены отдельно на системной плате. Дискретные видеоадаптеры имеют выделенную память на платах и, как правило, обеспечивают более высокую производительность по сравнению со встроенными видеоадаптерами. Эти видеоадаптеры лучше всего подходят для графически интенсивных приложений, видеоигр высокой четкости и т. д.
- **И ПРИМЕЧАНИЕ: Если дискретный видеоадаптер установлен в** компьютере, в котором имеется также встроенный видеоадаптер, встроенный видеоадаптер по умолчанию будет отключен. Выбрать видеоадаптер, которые вы хотите использовать, можно в программе настройки системы.

Переключаемая графика позволяет компьютерам, оборудованным маломощной встроенной графической микросхемой и высокомощной дискретной графической микросхемой переключаться между адаптерами, в зависимости от нагрузки и требований.

# <span id="page-32-0"></span>**ТВ-тюнеры**

ТВ-тюнеры могут использоваться для просмотра на компьютере программ телевидения. ТВ-тюнеры доступны для настольных компьютеров и ноутбуков в виде встроенных или внешних устройств:

#### **Встроенные**

- PCI-E
- PCI

#### **Внешние**

- USB
- Плата PC Card
- ExpressCard

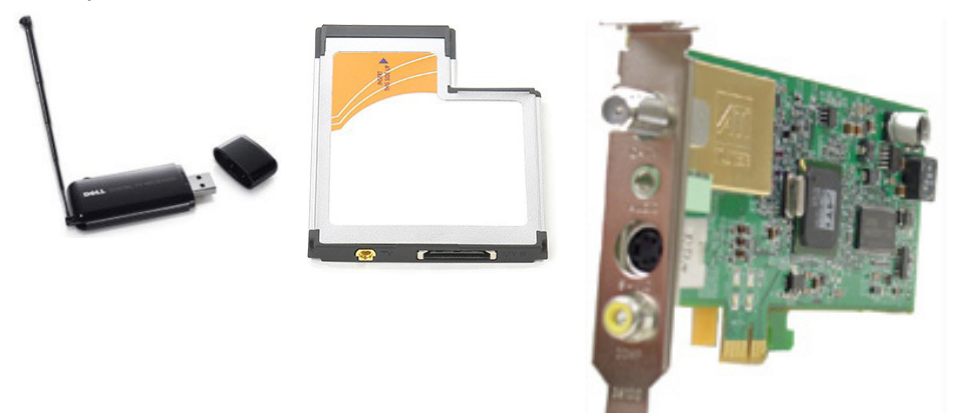

ТВ-тюнеры в основном бывают отдельными, однако, в некоторых видеоадаптерах имеются встроенные ТВ-тюнеры.

Дополнительные сведения об использовании ТВ-тюнеров приведены в документации к ТВ-тюнеру.

# <span id="page-33-0"></span>**Динамики**

В ноутбуках и планшетах имеются встроенные динамики для воспроизведения звука. В настольных компьютерах также имеются встроенные динамики, но они используются только для воспроизведения сигналов, сообщающих об ошибках или отказах.

К вашему компьютеру или планшету также можно подключить внешние динамики. Динамики могут поддерживать аудиоразъем 3,5 мм, USB или беспроводное подключение к вашему компьютеру.

Как правило, динамики подразделяются на категории по числу аудиоканалов, которые они поддерживают: 2, 2.1, 5.1, 7.1 и т. д. Цифра перед десятичной точкой обозначает число каналов, а цифра после десятичной точки обозначает сабвуфер.

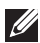

**ПРИМЕЧАНИЕ:** Ваша звуковая плата и динамики должны поддерживать 5.1/7.1 каналов для воспроизведения аудиосигнала с числом каналов 5.1/7.1.

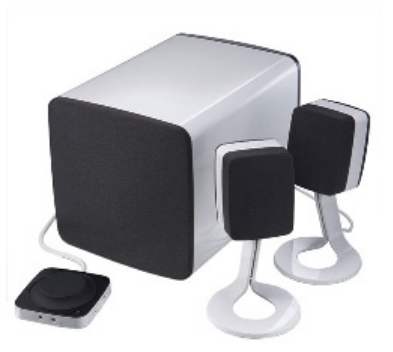

#### **Аудио 2.1**

2.1 обозначает систему с двумя динамиками (левый и правый канал) и одним сабвуфером.

#### **Аудио 5.1**

5.1 обозначает число аудиоканалов в большинстве конфигураций «окружающего» звука. В аудиосистеме 5.1 используется пять основных аудиоканалов (передний левый, передний правый, центральный, левый окружающий и правый окружающий) и один низкочастотный аудиоканал.

#### **Аудио 7.1**

7.1 обозначает число аудиоканалов в высококлассных конфигурациях «окружающего» звука. В аудиосистеме A 7.1 используется два дополнительных динамика (задний левый и задний правый) в сочетании с аудиосистемой 5.1.

# <span id="page-34-0"></span>**Веб-камера**

Веб-камера позволяет записывать видео и делать фотографии, а также может использоваться для видеозвонков. В вашем дисплее может иметься встроенная веб-камера, или же вы можете подключить к своему компьютеру внешнюю веб-камеру. Качество камеры в основном определяется числом пикселей в записываемом изображении.

Чтобы использовать веб-камеру, необходимо установить драйверы и программное обеспечение для веб-камеры. Если вы заказали веб-камеру вместе с компьютером, то обычно драйверы и программное обеспечение уже установлены на компьютер, когда вы его получаете.

Дополнительные сведения об использовании веб-камеры можно найти в разделе [Использование веб-камеры](#page-61-1).

# **Карты ExpressCard**

Карты ExpressCard можно вставлять в специальный разъем, который имеется на некоторых компьютерах. В формате ExpressCard доступны следующие устройства: карты ТВ-тюнера, карты памяти, устройства связи и т.д.

Если ваш компьютер поставляется с завода, разъем ExpressCard должен будет накрыт, или в него будет вставлена пустая карта для предотвращения попадания в компьютер пыли. Чтобы установить ExpressCard, необходимо удалить пустую карту.

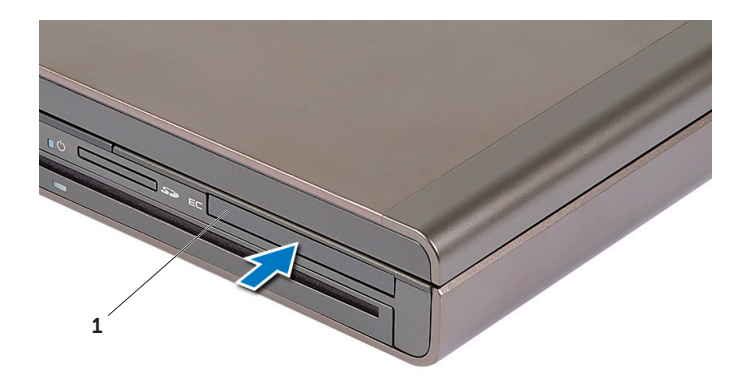

#### **1** Карта ExpressCard или пустая карта

На рисунке ниже показано сравнение размеров карт ExpressCard:

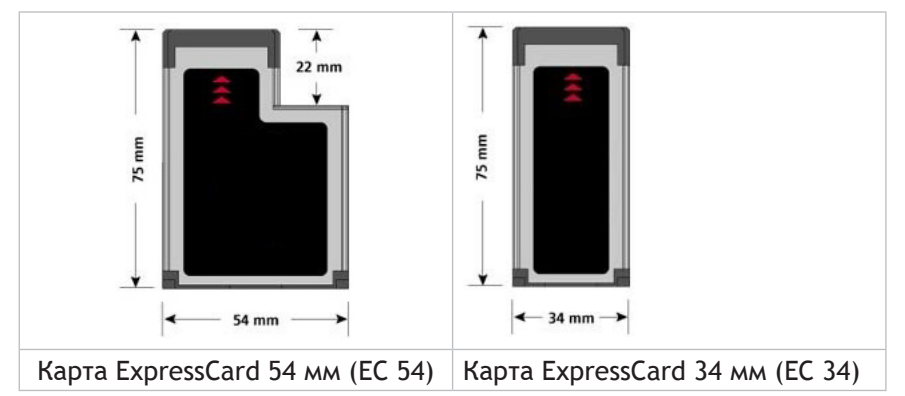

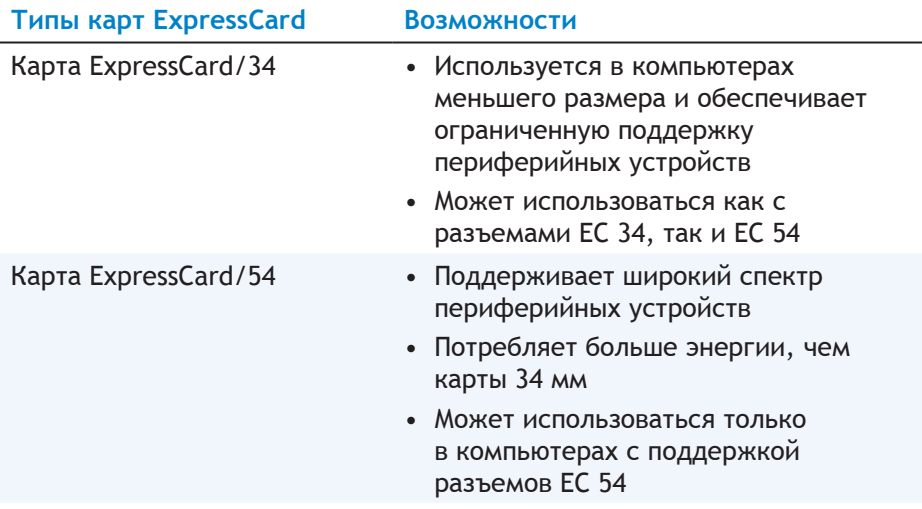
# **Сеть**

Сеть позволяет подключать устройства между собой и к Интернету. В число этих устройств входят компьютеры, планшеты, телефоны, принтеры и прочие периферийные устройства. Сети можно организовать с помощью интерфейсов Ethernet, Wi-Fi, WWAN, Bluetooth и т.д.

### **Модем**

Модемы позволяют подключать компьютер или маршрутизатор к Интернету. Модемы бывают аналоговыми (с наборным вызовом) или цифровыми (DSL или кабельные). Модемы DSL или кабельные модемы обычно предоставляются поставщиком услуг Интернета.

- Модем с наборным вызовом электронное устройство, преобразующее аналоговые телефонные сигналы в цифровые, которые могут обрабатываться компьютером, а также цифровые сигналы компьютера в аналоговые, которые можно передавать по телефонным линиям. Модемы с наборным вызовом могут быть внутренними или внешними.
- Цифровой модем используется для отправки данных в цифровую телефонную линию и получения данных из таких линий, например, цифровых абонентских линий (DSL) или цифровых сетей с интеграцией услуг (ISDN).

### **Маршрутизатор**

Маршрутизатор представляет собой устройство, выполняющее переадресацию данных между компьютерными сетями.

Наиболее известным типом маршрутизаторов являются домашние и малые офисные маршрутизаторы, которые позволяют нескольким устройствам одновременно пользоваться подключением к Интернету. Маршрутизаторы могут быть проводными или беспроводными. Проводной маршрутизатор позволяет подключать компьютер с помощью кабеля Ethernet (RJ45). Большинство проводных домашних маршрутизаторов имеет четыре порта, позволяющих вам подключать к Интернету до четырех компьютеров одновременно. В беспроводном маршрутизаторе используется технология Wi-Fi, и он позволяет подключать к сети беспроводным способом телефоны, планшеты, компьютеры и прочие устройства. Беспроводные маршрутизаторы могут подключаться к нескольким устройствам одновременно. Дополнительные сведения приведены в документации к вашему маршрутизатору.

### **Контроллер сетевого интерфейса (NIC)**

Контроллер сетевого интерфейса (NIC), также называемый сетевым адаптером или адаптером локальный вычислительной сети (LAN), подключается к сети с помощью кабеля Ethernet. Контроллеры сетевого интерфейса могут быть внутренними (встроенными в системную плату) или внешними (платы расширения). В большинстве новых компьютеров имеются встроенные сетевые адаптеры.

### **Адаптер беспроводной локальной вычислительной сети (WLAN)**

В адаптерах WLAN используется технология Wi-Fi, и они позволяют вашим устройствам подключаться к беспроводному маршрутизатору. Ваш компьютер может быть оснащен внутренним (платы расширения или встроенным в системную плату) или внешним адаптером WLAN.

# **Адаптер беспроводной глобальной сети (WWAN)**

Контроллеры беспроводной глобальной сети (WWAN) позволяет осуществлять беспроводное подключение с помощью технологии сотовых вышек. Эта технология в основном доступна в телефонах, планшетах и ноутбуках бизнес-класса. Для подключения к сети WWAN может потребоваться SIM-карта и договор на обслуживание.

# **Bluetooth**

Bluetooth позволяет подключать к компьютеру или планшету другие устройства с функцией Bluetooth, если они находятся близко друг к другу. В числе устройств Bluetooth могут быть телефоны, гарнитуры, клавиатуры, мыши, принтеры и т. д. Адаптеры Bluetooth могут быть внутренними (платы расширения или встроенные в системную плату) или внешними.

Более усовершенствованные маршрутизаторы, например, корпоративные, служат для подключения больших компаний или сети поставщиков услуг Интернета к высокопроизводительным магистральным маршрутизаторам, которые выполняют переадресацию данных на высокой скорости по волоконнооптическим линиям базовой сети Интернет.

#### **Коммуникация ближнего поля**

Коммуникация ближнего поля (NFC) позволяет осуществлять обмен данными между двумя устройствами за счет физического контакта этих устройств или поднесения их близко друг к другу. Вы можете использовать устройства с функцией NFC для чтения тегов NFC, осуществления платежей, обмена файлами между совместимыми устройствами и т. д.

В ноутбуках и планшетах Dell с поддержкой NFC она включается по умолчанию при включении беспроводной связи.

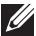

**ИРИМЕЧАНИЕ: Инструкции по подключению устройства с функцией** NFC к вашему компьютеру или планшету приведены в документации к вашему устройству.

**ПРИМЕЧАНИЕ:** Обмен файлами возможен только между устройствами, в которых используется операционная система Windows.

# **Настройка компьютера**

Процедура настройки изменяется, в зависимости от вашего устройства. Инструкции по настройке для вашего компьютера или планшета можно найти в разделе *Руководство по быстрому началу работы*, которое находилось в комплекте поставки компьютера, или по адресу **dell.com/support**.

### Подключение к Интернету

Вы можете подключиться к Интернету с помощью кабельного соединения, DSL, коммутируемого соединения или беспроводной глобальной вычислительной сети (WWAN). Также вы можете установить проводной или беспроводной маршрутизатор для предоставления различным устройствам доступа к своему кабельному или DSLподключению к Интернету. Некоторые кабельные и DSL-модемы также имеют встроенные беспроводные маршрутизаторы.

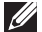

**ПРИМЕЧАНИЕ:** Перед подключением компьютера к Интернету с помощью кабельного или DSL-модема убедитесь, что ваш широкополосный модем и маршрутизатор настроены. Сведения о настройке модема и маршрутизатора можно получить, обратившись к поставщику услуг Интернета.

#### **Подключение к Интернету с использованием сети LAN**

- 1. Подключите Ethernet-кабель к модему или маршрутизатору и к своему компьютеру.
- 2. Проверьте световые индикаторы работы модема или маршрутизатора, а также компьютера.
	- **ПРИМЕЧАНИЕ:** На некоторых компьютерах световые индикаторы работы могут отсутствовать.
- 3. Откройте веб-браузер для проверки подключения к Интернету.

#### **Подключение к Интернету с помощью сети WLAN**

**ИЗ ПРИМЕЧАНИЕ: У**бедитесь, что в вашем компьютере включена функция Wi-Fi. Дополнительные сведения о включении беспроводного подключения в вашем компьютере можно найти в *Руководстве по быстрому началу работы*, входящем в комплект поставки компьютера, или по адресу **dell.com/support**.

#### **Windows 8/Windows RT**

- 1. Убедитесь, что в вашем компьютере или планшете активировано беспроводное подключение.
- 2. Выберите **Настройки** на боковой панели чудо-кнопок.
- $3.$  Выберите  $*$   $\blacksquare$ .
- 4. Нажмите сеть, к которой хотите подключиться.
- 5. В случае запроса введите ключ сети.
	- **И ПРИМЕЧАНИЕ: Вы могли настроить ключ сети во время** выполнения настроек маршрутизатора, или у маршрутизатора может иметься ключ сети по умолчанию. Для получения подробных сведений свяжитесь с производителем маршрутизатора.
- 6. Включите/отключите совместный доступ к файлам (по желанию).

#### **Windows 7**

- 1. Убедитесь, что в вашем компьютере или планшете активировано беспроводное подключение.
- 2. В строке состояния выберите \*...
- 3. Нажмите сеть, к которой хотите подключиться.
- 4. В случае запроса введите ключ сети.
	- **ПРИМЕЧАНИЕ: Вы могли настроить ключ сети во время** выполнения настроек маршрутизатора, или же у маршрутизатора может быть ключ сети по умолчанию. Для получения подробных сведений свяжитесь с производителем маршрутизатора.
- 5. Включите/отключите совместный доступ к файлам (по желанию).

#### **Подключение к Интернету с использованием сети WWAN**

Для подключения WWAN не нужен модем или маршрутизатор, разрешающие вашему ноутбуку или планшету подключиться к Интернету. Плата WWAN в вашем компьютере подключается непосредственно к сети поставщика услуг, как и ваш мобильный телефон.

Если вы приобрели планшет с договором на сетевое обслуживание, то сеть Интернет в нем уже может быть активирована. Справочную информацию по настройке Интернета в планшете можно получить, обратившись к поставщику сетевых услуг.

#### **Windows 8/Windows RT**

- 1. Убедитесь, что в вашем компьютере или планшете активировано беспроводное подключение.
- 2. **Выберите Настройки** на боковой панели чудо-кнопок.
- $3.$  Выберите  $*$ н.
- 4. Нажмите сеть, к которой хотите подключиться.

#### **Windows 7**

- 1. Нажмите клавишу Пуск<sup>6</sup>, наберите в окне поиска Mobile Broadband Utility и нажмите клавишу <Ввод>.
- 2. В окне утилиты широкополосной сети мобильной связи (Mobile Broadband Utility) нажмите клавишу **Подключить**.

# **Настройки аудио**

В ноутбуках и планшетах Dell имеются встроенные динамики, поддерживающие двухканальный звук. Для использования встроенных динамиков, проиграйте мультимедийный файл и установите громкость на желаемом уровне.

Ноутбуки и планшеты Dell также поддерживают звуковой порт 3,5 мм, позволяющий подключаться к внешним динамикам. Если вы выполняете настройки двухканального аудио, подключите динамики к 3,5-мм порту наушников или звуковому порту.

Ноутбуки Dell могут поддерживать звук 5.1/7.1. Если вы настраиваете звук 5.1/7.1, то должны подключить динамики к соответствующим портам для получения лучшего выходного аудиосигнала.

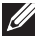

**ПРИМЕЧАНИЕ:** Дополнительные сведения о портах, доступных на вашем компьютере или планшете приведены в разделе *Технические характеристики* по адресу **dell.com/support**.

- **ПРИМЕЧАНИЕ:** Чтобы обеспечить лучшие результаты, поместите динамики так, как указано в документах, входящих в комплект динамиков.
- **И ПРИМЕЧАНИЕ: В компьютерах с дискретной звуковой платой** подключите динамики к разъемам на плате.

#### **Настройка звука 5.1/7.1**

Настройте компьютер для обеспечения многоканального выходного аудиосигнала.

#### **Windows 7**

- 1. Нажмите клавишу Пуск <sup>6</sup>, наберите Sound в окне поиска и нажмите клавишу <Ввод>. Среди появившихся результатов нажмите **Звук**. В противном случае нажмите клавишу **Пуск + Панель управления** → **Оборудование и звук**→ **Звук**.
- 2. **Выберите пункт Динамики** и нажмите **Настроить**. Появится окно **Настройка динамиков**.
- 3. Выберите конфигурацию динамиков в разделе **Звуковые каналы**: и нажмите клавишу **Проверка.** Вы должны услышать гудок из каждого динамика.
- 4. Нажмите клавишу **Далее**.
- 5. Следуйте инструкциям, появляющимся на экране.

### **Подключение динамиков 5.1**

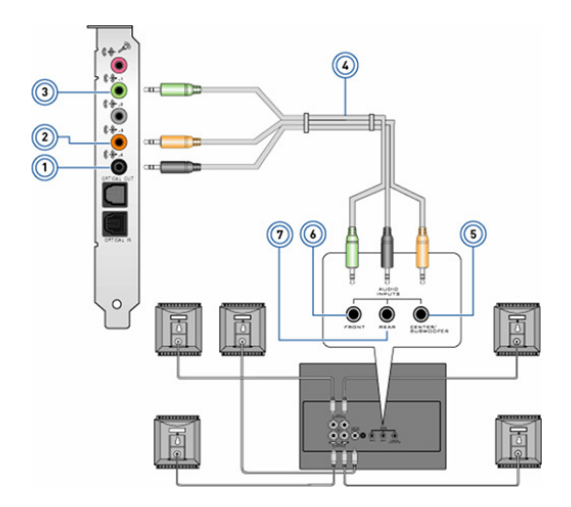

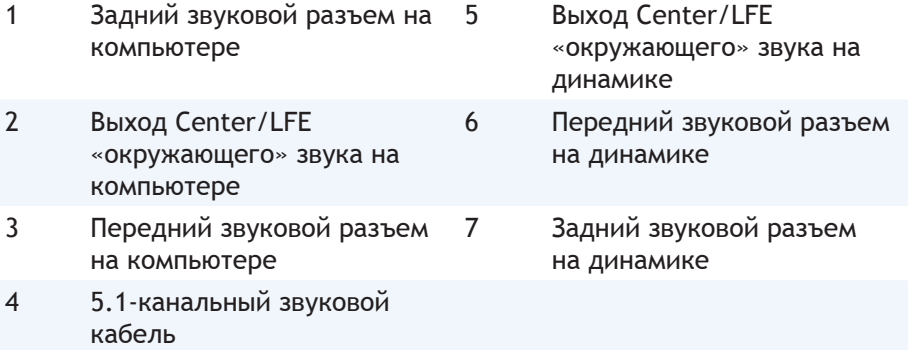

#### **Подключение динамиков 7.1**

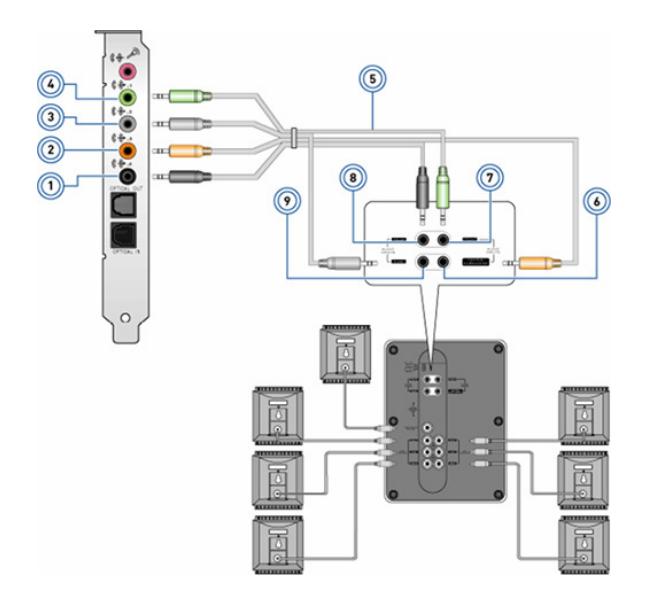

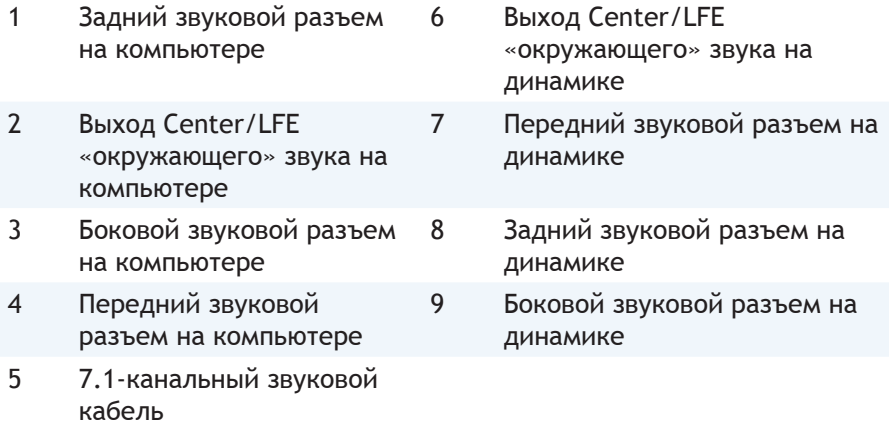

# **Настройки принтера**

Вы можете подключить принтер к своему компьютеру с помощью интерфейса USB. Некоторые принтеры также поддерживают подключение по Wi-Fi и Bluetooth.

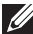

**ПРИМЕЧАНИЕ:** Возможности, которые поддерживает ваш принтер, а также шаги по его установке могут отличаться в зависимости от модели принтера. Дополнительные сведения приведены в документации к принтеру.

Если вы устанавливаете проводной принтер, подключите его к своему компьютеру с помощью USB-кабеля, прежде чем выполните эти шаги. Если вы устанавливаете беспроводной принтер, следуйте инструкциям, приведенным в документации к принтеру.

#### **Windows 8**

- 1. Перейдите к чудо-кнопке **Поиск**.
- 2. Нажмите клавишу **Настройки** и наберите Devices в окне поиска.
- 3. Нажмите Устройства и следуйте.
	- **ПРИМЕЧАНИЕ: Если принтер установлен, он должен отображаться** в списке с правой стороны. Если принтера в списке нет, нажмите клавишу **Добавить устройство** вверху списка устройств. Выберите принтер из списка, чтобы установить его. Дополнительные сведения о настройках принтера приведены в документации к вашему принтеру.

#### **Windows 7**

- **1. Нажмите клавишу Пуск → Устройства и принтеры.**
- 2. Нажмите клавишу **Добавить принтер**. Появится **Мастер установки принтеров**.
- 3. Следуйте инструкциям **Мастера установки принтеров**.
	- **ПРИМЕЧАНИЕ: Во время установки принтера вам может быть** предложено установить драйвер принтера. Используйте носитель с драйвером принтера или скачайте драйверы с веб-сайта производителя принтера. Дополнительные сведения о настройке принтера приведены в документации к нему.

# **Настройка веб-камеры**

### **Встроенная веб-камера**

Встроенная веб-камера находится на дисплее ноутбука или на внешнем дисплее. Если вы заказали веб-камеру вместе с компьютером, драйверы и программное обеспечение будут уже установлены, когда вы получите компьютер. Используйте носитель, находящийся в комплекте поставки компьютера, только для их переустановки. Дополнительные сведения об использовании веб-камеры приведены в разделе [Использование веб](#page-61-0)[камеры](#page-61-0).

#### **Внешняя веб-камера**

Используйте носитель, находящийся в комплекте веб-камеры, для установки драйверов и прочего программного обеспечения, необходимого для использования всех возможностей веб-камеры. Дополнительные сведения приведены в документации, поставляемой в комплекте с веб-камерой.

## **Настройка Bluetooth**

Если ваш компьютер или планшет поставлялись с платой Bluetooth, то она уже установлена и настроена. Чтобы активировать функцию Bluetooth на ноутбуке Dell, включите беспроводную связь.

Инструкции по сопряжению устройства с компьютером или планшетом приведены в документации к вашему устройству.

**ПРИМЕЧАНИЕ:** Чтобы узнать, имеется ли в компьютере или планшете внутренняя плата Bluetooth, см. *Технические характеристики* компьютера или планшета по адресу **dell.com/support**.

# **Использование компьютера**

# **Зарядка аккумулятора**

Подключите адаптер питания к своему компьютеру или планшету, чтобы зарядить аккумулятор. Аккумулятор заряжается, когда компьютер или планшет используется или выключен. Внутренняя схема аккумулятора предотвращает его чрезмерную зарядку.

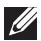

**ИЗ ПРИМЕЧАНИЕ:** Если аккумулятор перегревается из-за нахождения в условиях высокой температуры окружающей среды, он может не заряжаться после подключения к адаптеру питания. Позвольте аккумулятору остыть, чтобы зарядка могла возобновиться.

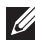

**ПРИМЕЧАНИЕ:** Меры по повышению времени работы аккумулятора вашего компьютера описаны в разделе [Повышение времени работы](#page-106-0)  [аккумулятора](#page-106-0).

# **Использование клавиатуры**

Нажмите клавиши на физической клавиатуре или коснитесь символов на экранной клавиатуре, чтобы набрать текст и выполнить прочие действия.

# **Клавиши быстрого выбора команд**

Некоторые клавиши на клавиатуре ноутбука, а также некоторых внешних клавиатурах могут выполнять две или более функции, если их нажать вместе с другими специальными клавишами, такими как <Fn>. Некоторые компьютеры позволяют выбирать поведение клавиши по умолчанию в программе настройки системы или с помощью клавиш быстрого выбора команд.

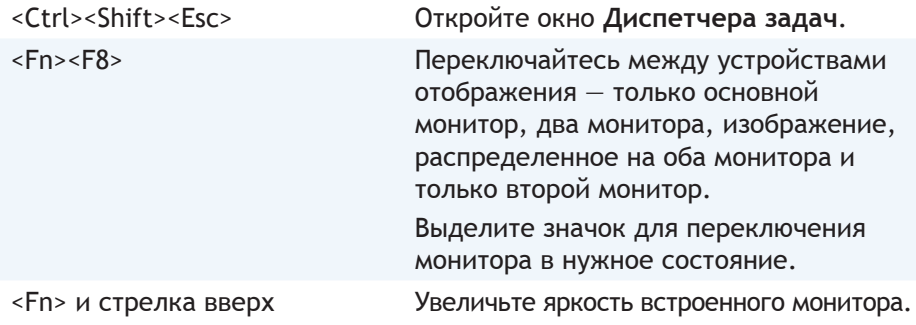

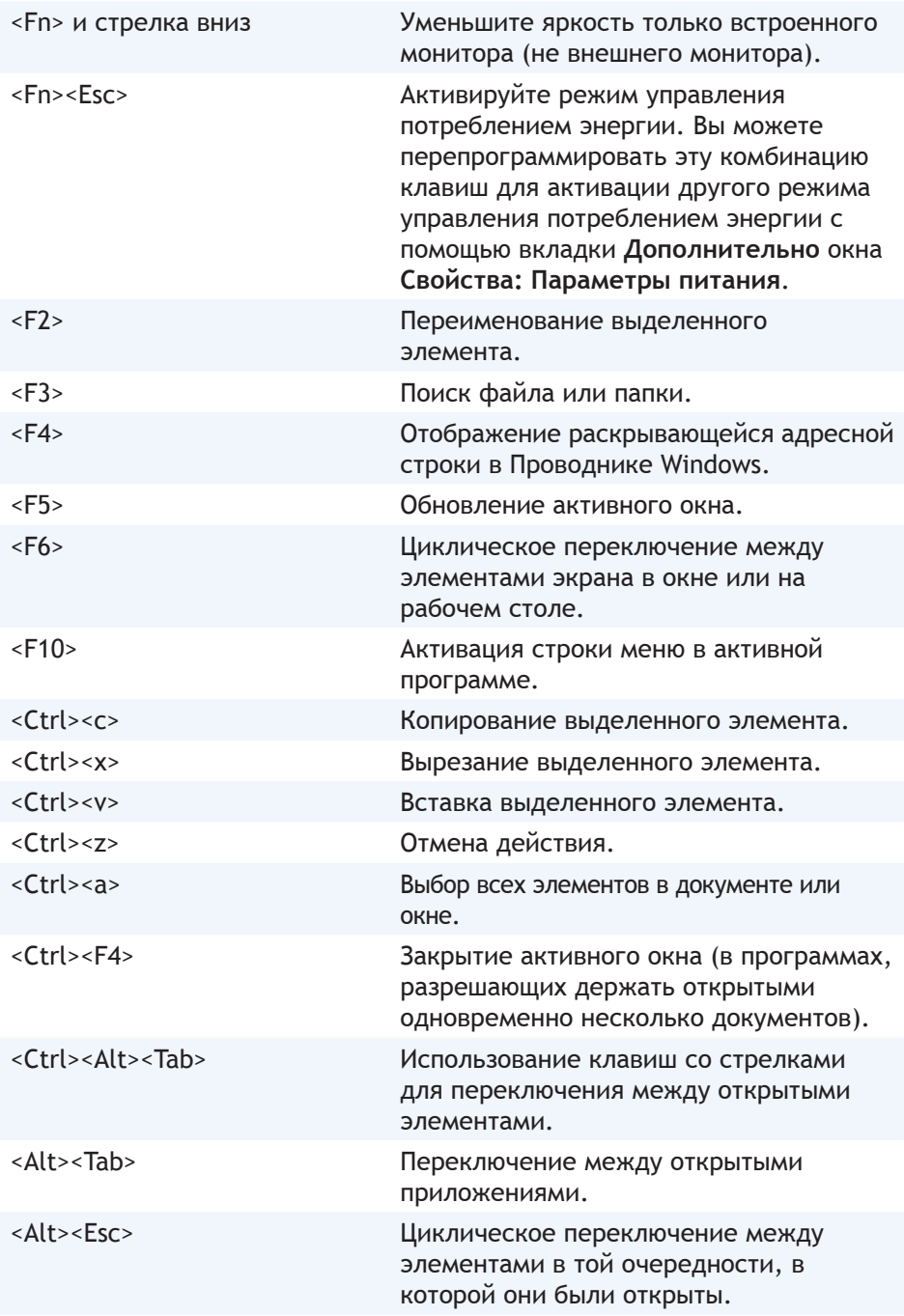

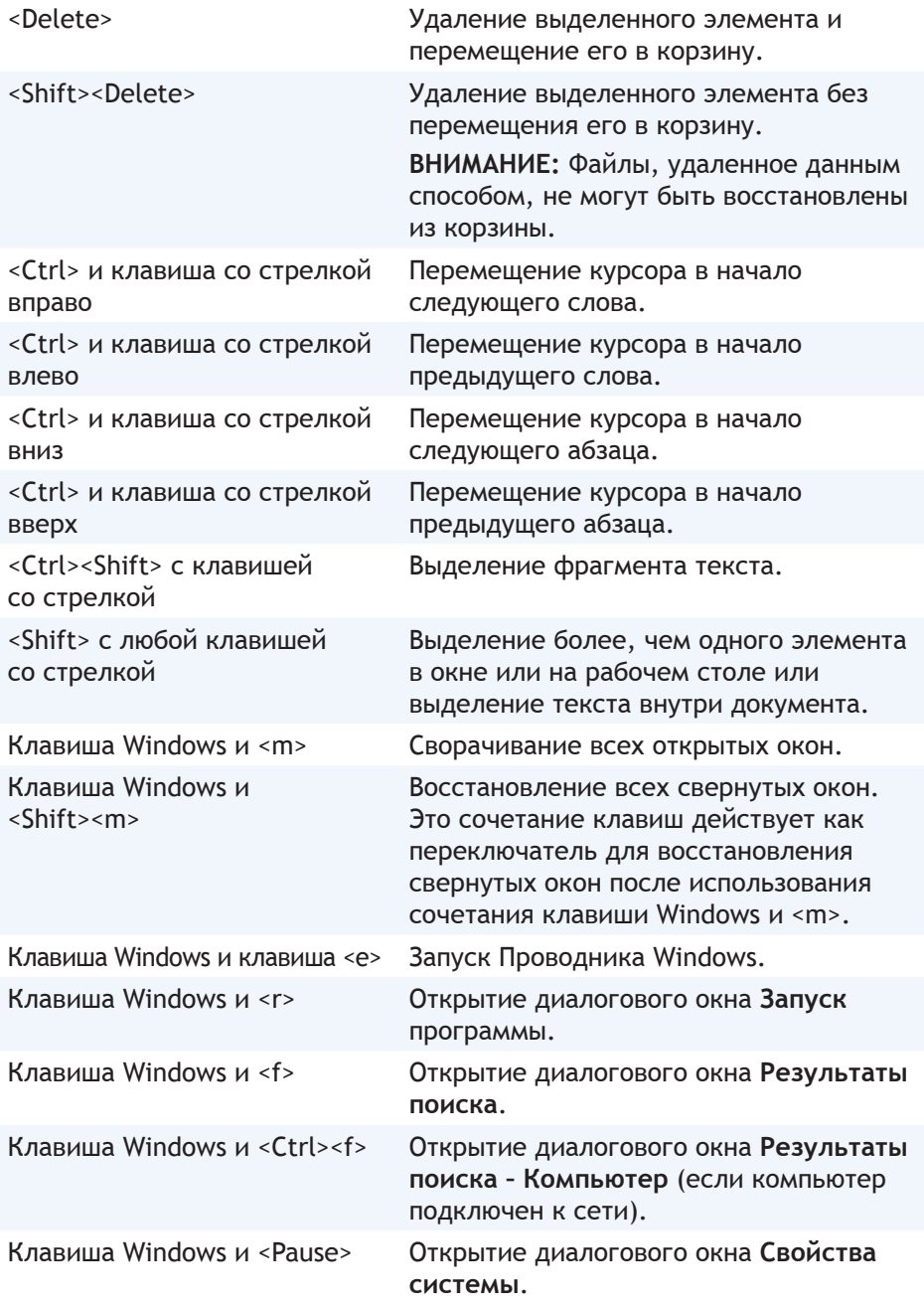

### **Клавиши быстрого выбора команд — Windows 8/Windows RT**

В таблице приведены некоторые клавиши быстрого выбора команд, характерные для Windows 8 и Windows RT. Эти клавиши являются дополнительными по отношению к клавишам быстрого выбора команд, которые уже имеются в более ранних версиях Windows.

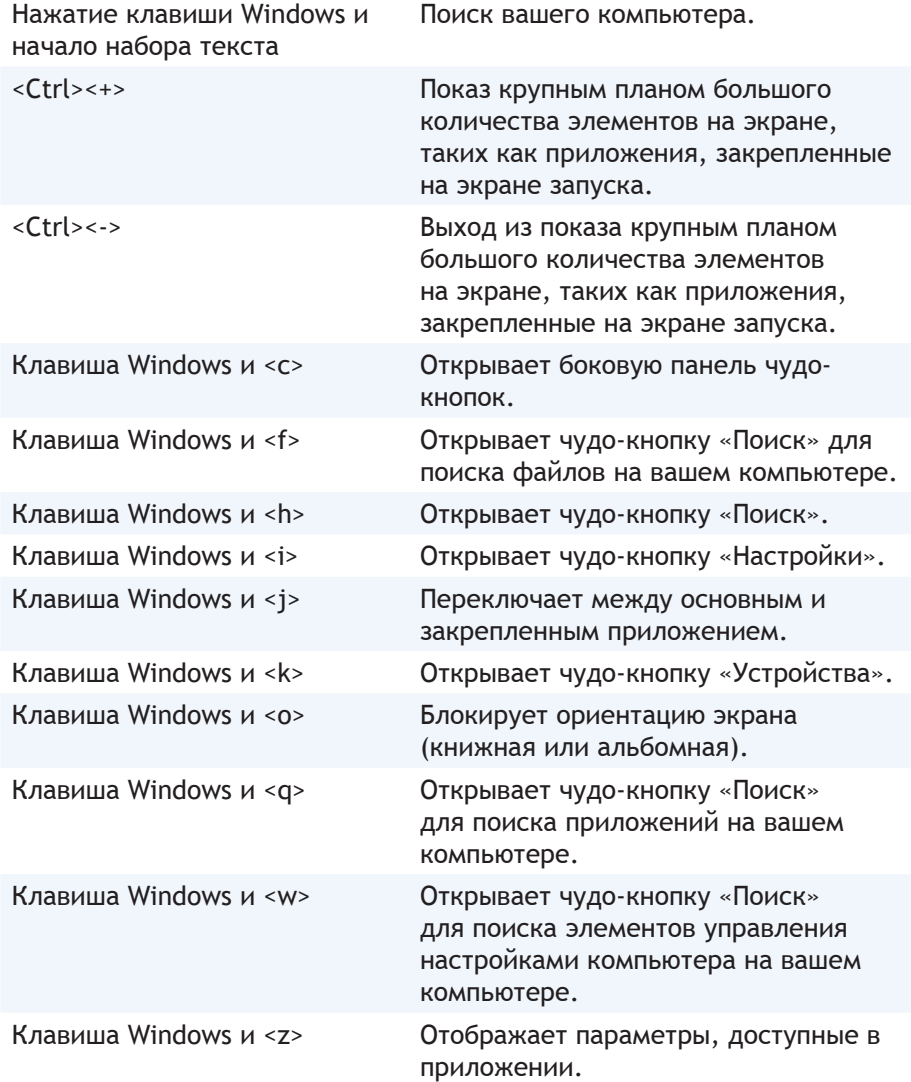

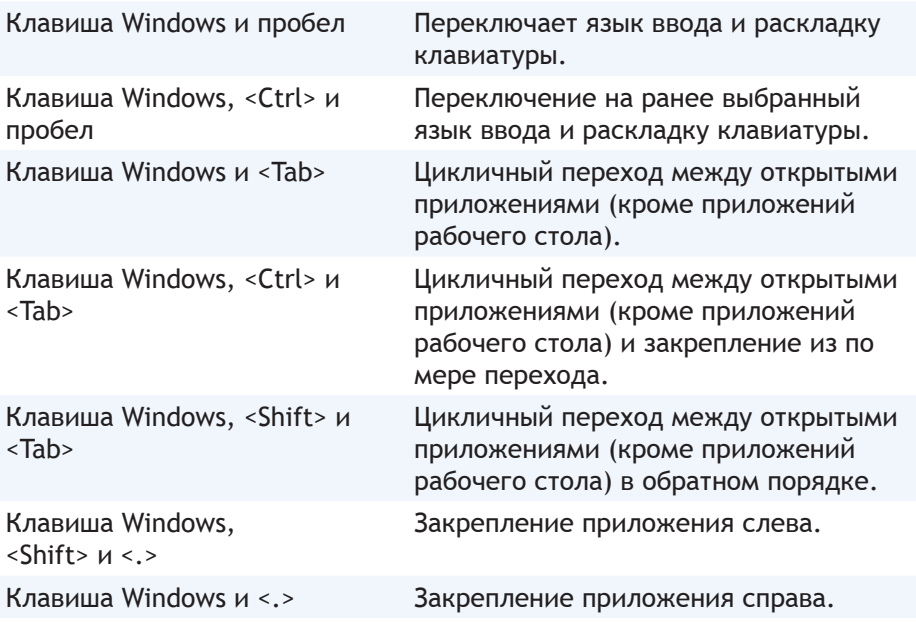

**ПРИМЕЧАНИЕ:** Специальные клавиши быстрого выбора команд, доступные на вашем компьютере, приведены в *Руководстве по быстрому началу работы*, которое было в комплекте поставки вашего компьютера, или которое можно найти по адресу **dell.com/support**.

### **Настройка клавиатуры**

Клавиатуру можно настроить следующим образом:

- Измените время, которое проходит перед повторным набором символа, если нажать и удерживать клавишу
- Измените скорость повторения символов клавиатуры
- Измените частоту мигания курсора
- Настройте последовательности клавиш для языков ввода

Для настройки клавиатуры:

#### *Windows 8*

- 1. Нажмите правой клавишей мыши в любом месте экрана **запуска**.
- 2. В нижнем правом углу экрана появится значок **Все приложения**.
- 3. В разделе **Система Windows** нажмите клавишу **Панель управления**.
- 4. Если ваша **Панель управления** отображается по **Категориям**, нажмите раскрывающееся меню **Представление:** и выберите пункт **Мелкие значки** или **Крупные значки**.
- 5. Нажмите клавишу **Клавиатура**
- 6. Измените необходимые настройки клавиатуры и нажмите клавишу **OK**, чтобы сохранить настройки и закрыть окно.

#### *Windows 7*

- 1. Нажмите клавишу Пуск <sup>⊙</sup>→ Панель управления.
- 2. Если ваша **Панель управления** отображается по **Категории**, нажмите раскрывающееся меню **Представление:** и выберите **Мелкие значки** или **Крупные значки**.
- 3. Нажмите клавишу **Клавиатура**.
- 4. Измените необходимые настройки клавиатуры и нажмите клавишу **OK**, чтобы сохранить настройки и закрыть окно.

#### **Изменение языка ввода клавиатуры**

#### *Windows 8*

- 1. Нажмите правой клавишей мыши в любом месте экрана **запуска**.
- 2. В нижнем правом углу экрана появится значок **Все приложения**.
- 3. В разделе **Система Windows** нажмите клавишу **Панель управления**.
- 4. Нажмите **Часы**, **язык и регион**.
- 5. В разделе **Язык** нажмите **Изменение способа ввода**.
- 6. В разделе **Способ ввода** нажмите **Добавить способ ввода**.

7. Нажмите язык, который хотите добавить, а затем нажмите **Добавить**. *Windows 7*

- 1. Нажмите клавишу Пуск <sup>⊕</sup>→ Панель управления.
- 2. Если ваша **Панель управления** отображается по **Категории**, нажмите раскрывающееся меню **Представление:** и выберите **Мелкие значки** или **Крупные значки**.
- 3. Нажмите клавишу **Язык и региональные стандарты**.
- 4. В разделе **Язык и клавиатуры** нажмите **Изменить клавиатуру...**.
- 5. В разделе **Общие** нажмите **Добавить...**.
- 6. Нажмите язык, который хотите добавить, а затем нажмите клавишу **OK**.

### **Использование цифровой клавиатуры ноутбука**

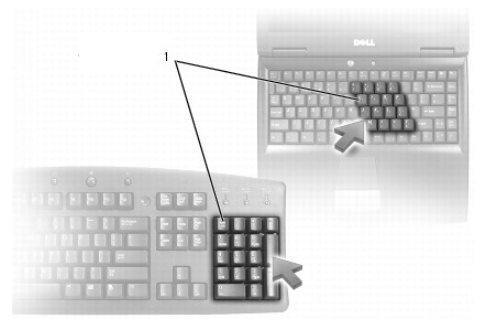

#### 1 Цифровая клавиатура

Ваш ноутбук может иметь цифровую клавиатуру, встроенную в основную клавиатуру. Цифровая клавиатура соответствует дополнительной клавиатуре расширенной клавиатуры.

- Наберите число или символ, нажмите и удерживайте клавишу <Fn> и нажмите желаемую клавишу.
- Чтобы включить цифровую клавиатуру, нажмите клавишу <Num lock>. Световой индикатор  $\textcircled{a}$  означает, что клавиатура активна.
- Чтобы отключить цифровую клавиатуру, еще раз нажмите клавишу <Num lock>.
- 

**ПРИМЕЧАНИЕ:** В некоторых ноутбуках может иметься отдельная цифровая клавиатура.

# **Использование сенсорной панели**

Используйте сенсорную панель для перемещения курсора или выбора объектов на экране.

- Для перемещения курсора легко проведите пальцем по сенсорной панели.
- Чтобы выполнить нажатие левой клавиши или выбрать объект, нажмите левую клавишу сенсорной панели или один раз коснитесь сенсорной панели.
- Чтобы нажать объект правой клавишей, один раз коснитесь правой клавиши сенсорной панели.
- Чтобы выполнить двойное нажатие объекта, дважды нажмите левую клавишу сенсорной панели или дважды коснитесь сенсорной панели.

• Чтобы выбрать и переместить (или перетянуть) объект, поместите курсор на объект и дважды быстро коснитесь сенсорной панели, не убирая палец с сенсорной панели после второго касания, после чего переместите выбранный объект, проведя пальцем по поверхности.

### **Жесты для сенсорной панели**

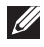

**И ПРИМЕЧАНИЕ: Некоторые жесты для сенсорной панели могут не** поддерживаться на вашем компьютере.

**ИЗ ПРИМЕЧАНИЕ: Вы можете изменить настройки жестов сенсорной** панели двойным нажатием значка сенсорной панели в области уведомлений.

Ваш компьютер может поддерживать следующие жесты: **Прокрутка**, **Увеличение**, **Поворот**, **Перелистывание**, и **Быстрый запуск**.

#### **Прокрутка**

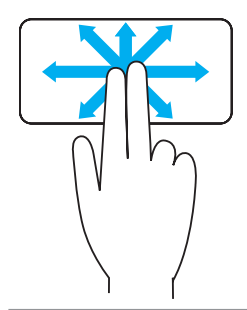

**Сдвиг** — позволяет перенести фокус на выделенный объект, когда весь объект не виден. Переместите два пальца в желаемом направлении, чтобы сдвинуть выделенный объект.

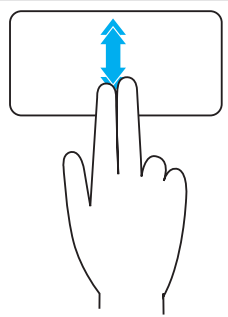

**Вертикальная автопрокрутка** — Позволяет прокручивать изображение вверх или вниз в активном окне.

Быстро переместите два пальца вверх или вниз, чтобы начать вертикальную автопрокрутку.

Коснитесь сенсорной панели, чтобы остановить автопрокрутку.

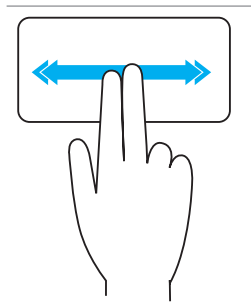

**Горизонтальная автопрокрутка** — Позволяет прокручивать изображение влево или вправо в активном окне.

Быстро переместите два пальца влево или вправо, чтобы начать горизонтальную автопрокрутку.

Коснитесь сенсорной панели, чтобы остановить автопрокрутку.

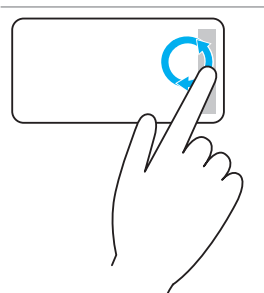

**Круговая прокрутка вверх/вниз** — Позволяет выполнять прокрутку вверх/вниз.

В зоне вертикальной прокрутки у правого края сенсорной панели перемещайте палец по часовой стрелке, чтобы прокручивать изображение вверх и против часовой стрелки, чтобы прокручивать вниз.

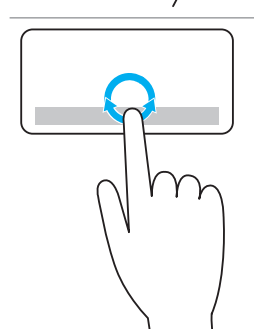

**Круговая прокрутка влево/вправо** — Позволяет выполнять прокрутку влево/вправо.

В зоне горизонтальной прокрутки у нижнего края сенсорной панели перемещайте палец по часовой стрелке, чтобы прокручивать изображение вправо и против часовой стрелки, чтобы прокручивать влево.

#### **Увеличение**

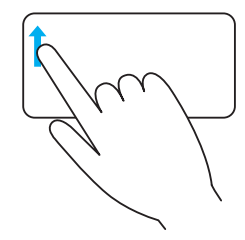

**Однопальцевое увеличение** — Позволяет увеличивать и уменьшать масштаб перемещением одного пальца в области увеличения (с левого края сенсорной панели).

Переместите палец вверх в зоне увеличения, чтобы увеличить масштаб.

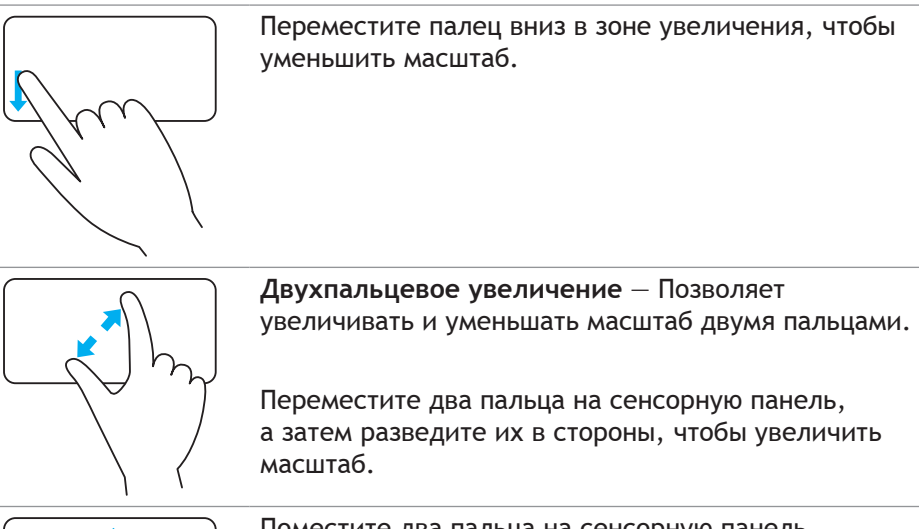

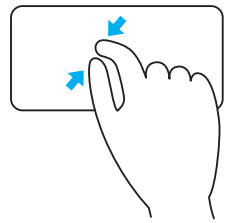

Поместите два пальца на сенсорную панель, а затем сведите их в направлении друг к другу, чтобы уменьшить масштаб.

#### **Поворот**

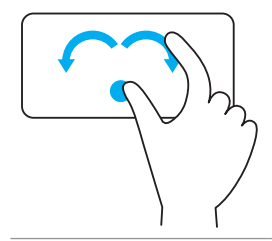

**Скручивание** — Позволяет поворачивать активный компонент двумя пальцами на 90 градусов за один раз. Держа большой палец на месте, переместите указательный палец по дуге вправо или влево, чтобы повернуть выделенный элемент на 90 градусов по часовой стрелке или против часовой стрелки.

#### **Перелистывание**

Позволяет пролистать содержимое вперед или назад.

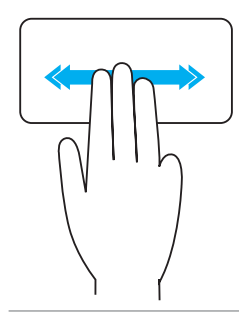

Быстро переместите три пальца влево или вправо, чтобы перелистнуть содержание назад или вперед.

#### **Быстрый запуск**

Позволяет открыть ваши любимые приложения.

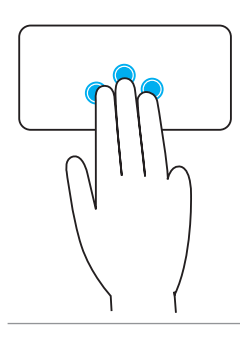

Коснитесь сенсорной панели тремя пальцами, чтобы запустить предварительно настроенное приложение.

**ПРИМЕЧАНИЕ:** Используйте инструмент настройки сенсорной панели для выбора приложения, которое вы хотите запустить.

# **Использование сенсорного экрана**

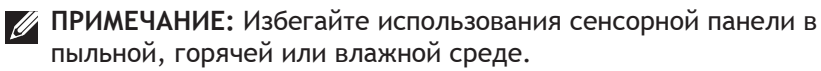

**ИЗ ПРИМЕЧАНИЕ: Внезапные изменения температуры могут вызвать** конденсацию на внутренней поверхностии экрана. Такая конденсация не влияет на нормальную работу и исчезает, если подержать компьютер включенным в течение не менее 48 часов.

Если в ноутбуке или планшете имеется сенсорный дисплей, вы можете взаимодействовать с элементами касаниями экрана вместо использования мыши или клавиатуры.

Среди базовых задач, которые можно выполнять с применением сенсорного экрана - открытие файлов, папок и приложений, увеличение и уменьшение масштаба, прокрутка, поворот изображений и т. д.

Вы можете выполнять задачи, которые обычно выполняете с помощью мыши, например, открытие файлов, папок и приложений, прокрутка с помощью полосы прокрутки, закрытие и сворачивание окон с помощью кнопок окна и т. д.

С сенсорным экраном также можно использовать экранную клавиатуру.

### **Жесты для сенсорного экрана**

Жесты для сенсорного экрана повышают удобство использования сенсорного экрана, позволяя выполнять такие действия как увеличение, прокрутка, поворот и т. д. проведением или перелистыванием пальцем на дисплее.

**ПРИМЕЧАНИЕ: Некоторые из этих жестов применяются только в** определенных приложениях и могут не работать во всех приложениях.

#### **Увеличение**

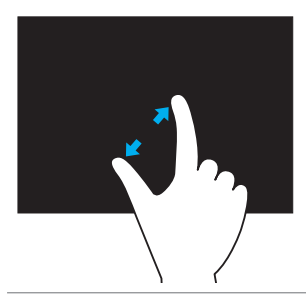

Поместите два пальца на сенсорный экран, а затем разведите их в противоположном направлении, чтобы увеличить масштаб.

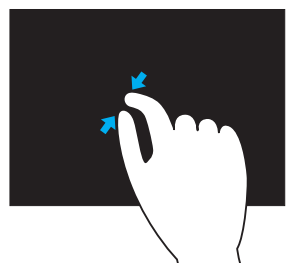

Поместите два пальца на сенсорный экран, а затем сведите их ближе друг к другу, чтобы уменьшить масштаб.

#### **Задержка**

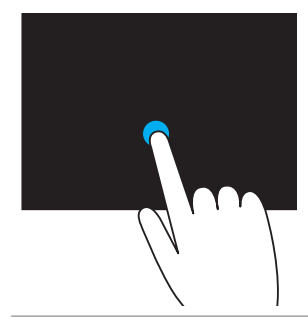

Прикоснитесь к элементу на экране и удерживайте его, чтобы открыть контекстное меню.

#### **Перелистывание**

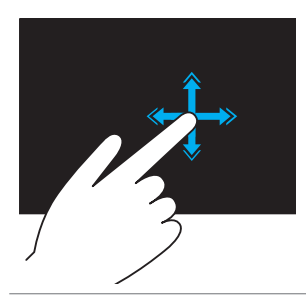

Быстро переместите палец в нужном направлении, чтобы пролистать содержание в активном окне, например, страницы в книге. Перелистывание также работает в вертикальном направлении при навигации по такому как содержимому, как изображения или песни в списке проигрывания.

#### **Поворот**

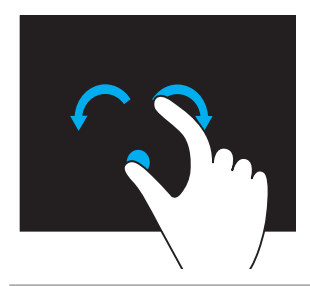

**Поворот по часовой стрелке** — Удерживая большой или другой палец на одном месте, переместите другой палец по дуге вправо **Поворот против часовой стрелки** — Удерживая большой или другой палец на одном месте, переместите другой палец по дуге влево

Также можно поворачивать активное содержимое, перемещая оба пальца по кругу.

#### **Прокрутка**

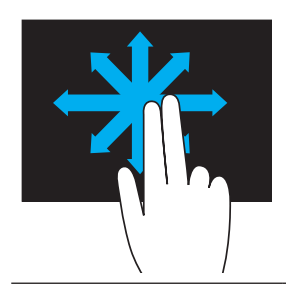

**Сдвиг** — Перемещает фокус на выделенный объект, когда не виден весь объект.

Переместите два пальца в желаемом направлении, чтобы сдвинуть выделенный объект.

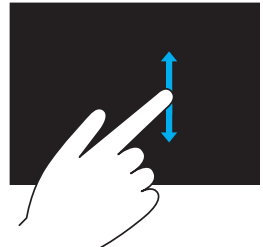

**Вертикальная прокрутка** — Прокрутка вверх или вниз в активном окне.

Переместите палец вверх или вниз, чтобы начать вертикальную прокрутку.

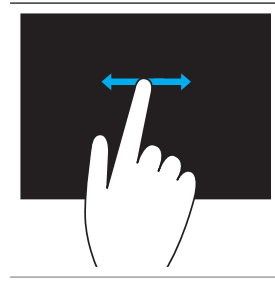

**Горизонтальная прокрутка** – Прокрутка вправо или влево в активном окне.

Переместите палец вправо или влево, чтобы начать горизонтальную прокрутку

# **Использование Bluetooth**

Вы можете подключать (сопрягать) устройства Bluetooth, такие как мыши, клавиатура, наушники, телефоны, телевизоры и т. д. Подробные сведения о сопряжении устройства с вашим компьютером приведены в документации к устройству.

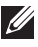

**ПРИМЕЧАНИЕ:** Убедитесь, что на вашем компьютере установлены драйверы Bluetooth.

# **Сопряжение устройства Bluetooth с вашим компьютером**

1. Включите Bluetooth на вашем компьютере или планшете и устройстве, которое сопрягаете.

На ноутбуке Dell включите беспроводную связь, чтобы включить Bluetooth. Сведения о включении Bluetooth на вашем устройстве приведены в документации к устройству.

2. Выполните щелчок правой клавиши по значку Bluetooth в области уведомлений панели задач и нажмите **Добавить устройство**.

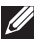

**ПРИМЕЧАНИЕ:** Если вы не можете найти значок Bluetooth, нажмите стрелку рядом с областью уведомлений.

3. В окне Добавить устройство выберите устройство и нажмите клавишу Далее.

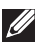

**ПРИМЕЧАНИЕ:** Если устройства нет в списке, убедитесь, что оно является видимым для компьютера.

4. Для завершения процесса сопряжения следуйте инструкциям, появляющимся на экране.

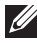

**ПРИМЕЧАНИЕ: На вашем компьютере и устройстве может** отображаться секретный код.

5. После завершения сопряжения появится сообщение, подтверждающее сопряжение устройства.

# <span id="page-61-0"></span>**Использование веб-камеры**

Если в компьютере или мониторе имеется встроенная веб-камера, то установка и настройка драйверов выполняется на заводе. Веб-камера активируется автоматически при запуске видеочата или приложения видеозаписи.

Для записи фотоснимков и видео с помощью веб-камеры также можно использовать приложение Dell Webcam Central (только в Windows 7).

### **Запись фотоснимков**

- 1. Откройте приложение Dell Webcam Central.
- 2. Нажмите вкладку **Фотографирование**.
- З. Нажмите значок камеры  **•**, чтобы сделать снимок.
- **ПРИМЕЧАНИЕ: Чтобы настроить такие параметры, как размер** изображения, автоспуск, пакетный захват изображений, формат изображения и т. д., нажмите выпадающую стрелку рядом со значком камеры.

## **Запись видео**

- 1. Откройте приложение Dell Webcam Central.
- 2. Нажмите вкладку **Записать видео**.
- 3. Нажмите значок записи **ВАД, чтобы начать запись видео.**
- 4. После завершения записи видео повторно нажмите значок записи, чтобы остановить запись.
- **ПРИМЕЧАНИЕ:** Чтобы настроить такие параметры, как размер видео, автоспуск, замедленная съемка, качество видео и т. д., нажмите выпадающую стрелку рядом со значком записи.

# **Выбор камеры и микрофона**

Если в вашем компьютере имеется несколько веб-камер или микрофонов (встроенных или внешних), вы можете выбрать веб-камеру и микрофон, который хотите использовать вместе с приложением Dell Webcam Central.

- 1. Откройте приложение Dell Webcam Central.
- 2. Нажмите выпадающую стрелку рядом со значком камеры в нижнем левом углу окна.
- 3. Нажмите камеру, которую хотите использовать.
- 4. Нажмите вкладку **Запись видео**.
- 5. Нажмите выпадающую стрелку рядом со значком микрофона  $\frac{0}{2}$  . под областью просмотра.
- 6. Нажмите микрофон, который хотите использовать.

# **Порты и разъемы**

# **Звук**

Аудиоразъемы позволяют подключать динамики, наушники, микрофоны, звуковые системы, усилители или аудиовыходы телевизоров.

**ПРИМЕЧАНИЕ: Ваш компьютер может не поддерживать все звуковые** порты. Сведения о портах, имеющихся на компьютере, приведены в *Руководстве по быстрому началу работы*, которое поставлялось с вашим компьютером, или в разделе *Технические характеристики* по адресу **dell.com/support**.

#### **Типы звуковых портов**

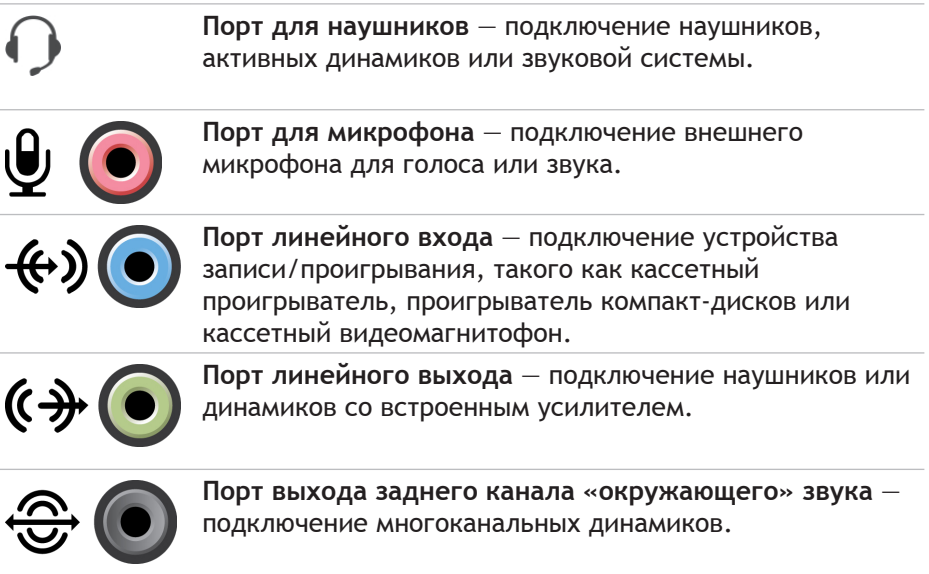

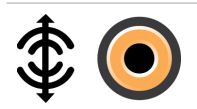

**Center/LFE выход системы «окружающего» звука** подключение одного сабвуфера.

**ПРИМЕЧАНИЕ:** Аудиоканал низкочастотных эффектов (LFE), который встречается в аудиосхемах цифрового «окружающего» звука, несет только информацию о частоте (80 Гц и ниже). Сигнал канала LFE воспроизводится сабвуфером как крайне низкие частоты. В системах без сабвуфера информация канала низкочастотных эффектов может быть зашунтирована на основные динамики в системе «окружающего» звука.

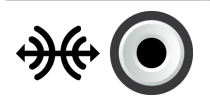

**Звуковой порт бокового канала «окружающего» звука** — Подключение левого/правого динамиков.

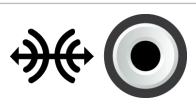

**nорт RCA S/PDIF** — передача цифрового аудио без необходимости преобразования в аналоговый аудиосигнал.

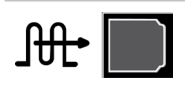

**Оптический порт S/PDIF** — передача цифрового аудио с применением оптических сигналов без необходимости преобразования в аналоговый аудиосигнал.

# **USB**

Универсальная последовательная шина (USB) позволяет подключать периферийные устройства к компьютеру или планшету. В число этих периферийных устройств входят мышь, клавиатура, принтер, внешние диски, камеры, телефоны и т. д.

USB-порт может использоваться для передачи данных между компьютером и устройством, а также для зарядки поддерживаемых устройств. Дополнительные сведения приведены в документации к вашему устройству.

В некоторых компьютерах имеются USB-порты со встроенной функцией PowerShare, которая позволяет заряжать USB-устройства даже, когда компьютер выключен.

USB также поддерживает автоматическую настройку устройств (Plug-and-Play) и «горячую» замену.

**Plug-and-Play** — позволяет компьютеру автоматически распознавать и настраивать устройство.

**«Горячая» замена** — позволяет отключать и подключать USB-устройства без перезагрузки компьютера.

## **USB-порты**

**Стандартный USB-порт** — Стандартный USB-порт имеется в большинстве ноутбуков и настольных компьютеров. Большинство USB-устройств подключается к компьютеру с помощью этого порта.

**Mini-USB** — Mini-USB-порт используется в малых электронных устройствах, таких как камеры, внешние жесткие диски, планшеты и т. д.

**Micro-USB** — Micro-USB-порт меньше, чем mini-USB-порт и используется в телефонах, планшетах, беспроводных наушниках и прочих электронных устройствах малого размера.

## **Стандарты USB**

**USB 3.0** — Также называется SuperSpeed USB. Этот порт поддерживает скорость передачи данных до 4,8 Гбит/с и обратно совместим с более старыми стандартами USB.

**USB 2.0** — Также называется Hi-Speed USB. Он предоставляет дополнительную полосу пропускания для мультимедийных файлов и для устройств хранения. Стандарт USB 2.0 поддерживает скорость передачи данных до 480 Мбит/с.

**USB 1.x** — Устаревший стандарт USB, поддерживающий скорости передачи данных до 11 Мбит/с.

USB PowerShare — Функция USB PowerShare позволяет заряжать USB-устройства при отключенном компьютере, или когда он находится в режиме ожидания. Значок •  $\Leftrightarrow$  обозначает, что USB-порт поддерживает функцию PowerShare.

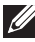

**ПРИМЕЧАНИЕ:** Некоторые USB-устройства могут не заряжаться, если питание компьютера отключено, или он находится в режиме ожидания. В таких случаях для зарядки устройства необходимо включить компьютер.

**ИЗ ПРИМЕЧАНИЕ: Если вы выключили компьютер во время зарядки** USB-устройства, то зарядка устройства может прекратиться. Чтобы продолжить зарядку, отсоедините устройство и подсоедините повторно.

**ПРИМЕЧАНИЕ:** В ноутбуках функция PowerShare прекращает зарядку устройства, когда уровень заряда аккумулятора ноутбука опускается до 10%. Этот уровень можно изменить с помощью программы настройки системы.

**Отладочный порт** — Отладочный порт позволяет пользователю временно запускать порты USB 3.0 в режиме USB 2.0 для поиска и устранения неисправностей, а также если операционная система была переустановлена с использованием оптического диска USB или флэш-накопителя.

# **eSATA**

eSATA позволяет подключать к компьютеру внешние устройства хранения данных, такие как жесткие и оптические диски. Этот стандарт предоставляет ту же полосу пропускания, что и внутренние порты SATA.

Ваш компьютер может включать в себя отдельный порт eSATA или комбинированный порт eSATA/USB.

# **IEEE 1394**

Интерфейс IEEE 1394 представляет собой стандарт интерфейса последовательной шины и позволяет осуществлять простой, дешевый, одновременный (в реальном времени) обмен данными по широкой полосе пропускания между компьютерами, периферийными устройствами и бытовыми электронными приборами, такими как видеокамеры, кассетные видеомагнитофоны, принтеры, телевизоры и цифровые фотоаппараты. С помощью приборов и систем, совместимых с интерфейсом IEEE 1394 можно передавать видео и фотографии без потерь качества.

### **Основные характеристики**

- Цифровой обеспечивает лучшее качество сигнала, поскольку для него не требуется преобразования из цифрового в аналоговый и обратно в цифровой сигнал.
- Подключаемость используется тонкий последовательный кабель, который, благодаря использованию повторителей, может быть растянут на длину на 100 или более метров большую по сравнению с волоконнооптическими, коаксиальными кабелями или кабелями CAT5.
- Простота применения устраняется необходимость использования специальных драйверов или выполнения сложных настроек.
- «Горячее» подключение позволяет добавлять или удалять устройства, когда устройство или компьютер включены.
- Гибкость позволяет подключать устройства друг к другу цепочкой, без необходимости использования концентраторов или переключателей. Также поддерживает разветвление, циклы и прочие топологии, что позволяет упростить систему кабелей. Поддерживает подключение одновременно до 64 устройств.
- Высокая скорость поддерживает передачу критичных по времени данных на нескольких скоростях, в настоящий момент это 100, 200, 400 и 800 Мбит/с по одному непрерывному кабелю или шине. Это позволяет выполнять дешевые, высококачественные подключения для аудио- и видеоустройств.

### **Типы разъемов IEEE 1394**

- 4-штырьковый разъем
- 6-штырьковый разъем
- 9-штырьковый разъем

# **Visual Graphics Array (VGA)**

Visual Graphics Array (VGA) позволяет выполнять подключения к мониторам, проекторам и т. д.

Можно выполнить подключение к порту HDMI или DVI с помощью порта VGA за счет использования адаптеров VVGA-HDMI или VGA-DVI.

# **Digital Visual Interface (DVI)**

Digital Visual Interface (DVI) позволяет подключать компьютер к таким устройствам отображения, как мониторы с плоским экраном, проекторы и т. д.

Имеется три типа разъемов DVI:

- **• DVI-D (DVI-Digital)**  DVI-D передает цифровые видеосигналы между видеоадаптером и цифровым дисплеем. Благодаря этому обеспечивается быстрый и высококачественный выходной видеосигнал.
- **• DVI-A (DVI-Analog)** DVI-A передает аналоговые видеосигналы на аналоговый дисплей, такой как ЭЛТ-монитор или аналоговый ЖК монитор.
- **• DVI- I (DVI-Integrated)** DVI-I является встроенным разъемом, который может передавать цифровой или аналоговый сигнал. Этот порт является более универсальным, поскольку его можно использовать как для цифровых, так и для аналоговых подключений.

# **DisplayPort**

DisplayPort обеспечивает цифровое подключение между вашим компьютером и устройствами отображения, такими как мониторы, проекторы и т. д. Он поддерживает видео и аудиосигналы. DisplayPort разработан специально для использования с компьютерными мониторами.

# **Mini-DisplayPort**

Mini-DisplayPort является уменьшенной версией DisplayPort.

**24 ПРИМЕЧАНИЕ: DisplayPort и Mini-DisplayPort совместимы между** собой, но порты и разъемы отличаются по размеру. Если размеры портов отличаются, необходимо использовать переходник.

# **Преимущества DisplayPort**

- Поддержка высоких разрешений и высокой частоты обновления
- Поддержка передачи 3D
- Поддержка одновременной работы нескольких устройств отображения
- Поддержка HDCP (защита контента в широкополосных сетях)
- Поддержка адаптеров автоматического конфигурирования (plugand-play), которые позволяют подключать устройства отображения с применением более старых стандартов подключения, таких как DVI, HDMI и VGA
- Кабели DisplayPort могут иметь протяженность до 15 метров (49,21 футов) без необходимости использования усилителей сигнала

# **HDMI**

High Definition Multimedia Interface (HDMI) обеспечивает цифровое подключение между устройствами отображения вашего компьютера и прочими мультимедийными устройствами. Он поддерживает видео и аудиосигналы.

Порты HDMI обычно имеются на компьютерах, телевизорах, телевизионных приставках, проигрывателях дисков DVD и Blu-ray, игровых консолях и т. д.

# **Преимущества HDMI**

- Поддержка высоких разрешений и высокой частоты обновления
- Поддержка передач в 3D
- Поддержка HDCP
- Имеется в большинстве компьютеров и бытовых мультимедийных устройств
- Может использоваться для создания только аудио, только видео или аудио и видео подключения
- Совместим с дисплеями с фиксированным числом пикселей, такими как ЖК мониторы, плазменные дисплеи и проекторы

## **Mini HDMI**

Mini High Definition Multimedia Interface (HDMI) обеспечивает цифровое подключение между компьютером и портативными устройствами, такими как смартфоны, ноутбуки и т. д.

# **Micro HDMI**

Micro High Definition Multimedia Interface (HDMI) обеспечивает цифровое подключение между компьютером и портативными устройствами, такими как смартфоны, ноутбуки и т. д. Этот разъем напоминает разъем micro-USB, имеющийся на большинстве смартфонов.

# **S/PDIF**

S/PDIF является стандартом передачи звука в цифровом формате. S/PDIF может использоваться в аудиоустройствах, таких как звуковые платы, динамики, домашние кинотеатры, телевизоры и т. д. Он обеспечивает поддержку звука 5.1.

Имеется два типа соединений S/PDIF:

- Оптические в них используется оптоволокно и разъемы TOSLINK
- Коаксиальные в них используется коаксиальный кабель с разъемами RCA

# **Сеть**

Компьютерная сеть предоставляет возможность подключения между вашим компьютером и прочими ресурсами, такими как Интернет, прочие компьютеры, общие принтеры и т. д.

Организовать сеть можно с помощью кабелей (LAN) или беспроводных устройств (WLAN).

**Локальная вычислительная сеть (LAN)**

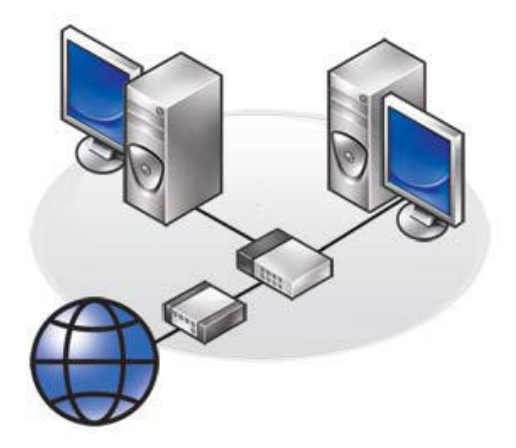

Устройства соединены с помощью кабелей Ethernet и покрывают относительно малую территорию, как правило, в пределах дома или здания.

### **Беспроводная локальная вычислительная сеть (WLAN)**

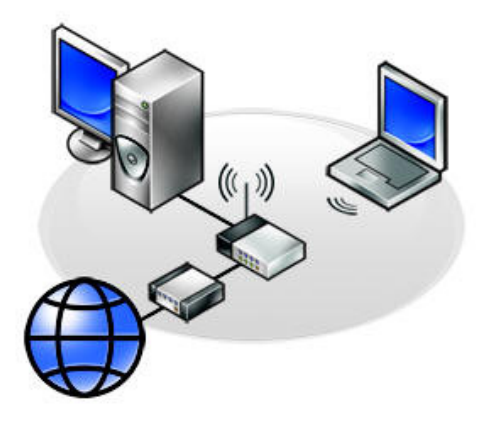

Устройства соединены беспроводным способом и покрывают относительно малую территорию, как правило, в пределах дома или здания. Для создания WLAN как правило используется беспроводное подключение Wi-Fi (802.11x).

#### **Беспроводная глобальная вычислительная сеть (WWAN)**

Эта услуга, также известная под названием широкополосной сети мобильной связи (Mobile Broadband), обычно предоставляется телефонными компаниями для использования на мобильных устройствах. Чтобы подключиться к этой сети, мобильное устройство или ноутбук должны поддерживать технологию WWAN.

#### **Беспроводная персональная сеть (WPAN)**

Устройства обычно подключаются беспроводным способом с помощью Bluetooth, радиочастоты, коммуникации ближнего поля (NFC) и т. д. Этот тип сети обычно работает в пределах одного метра от устройств.

Инструкции по подключению компьютера или планшета к Интернету приведены в разделе Подключение к Интернету.

# **Программное обеспечение и приложения**

# **Computrace**

Computrace позволяет отслеживать компьютеры по мере их перехода от одного владельца к другому или перемещения в пределах организации, а также помогает предотвратить кражу и вернуть потерянные или украденные компьютеры.

Компьютер с приложением Computrace и доступом в Интернет регулярно связывается с сервером Computrace для передачи сведений о системе, местоположении и личности пользователя.

Computrace предлагает следующие пакеты и возможности:

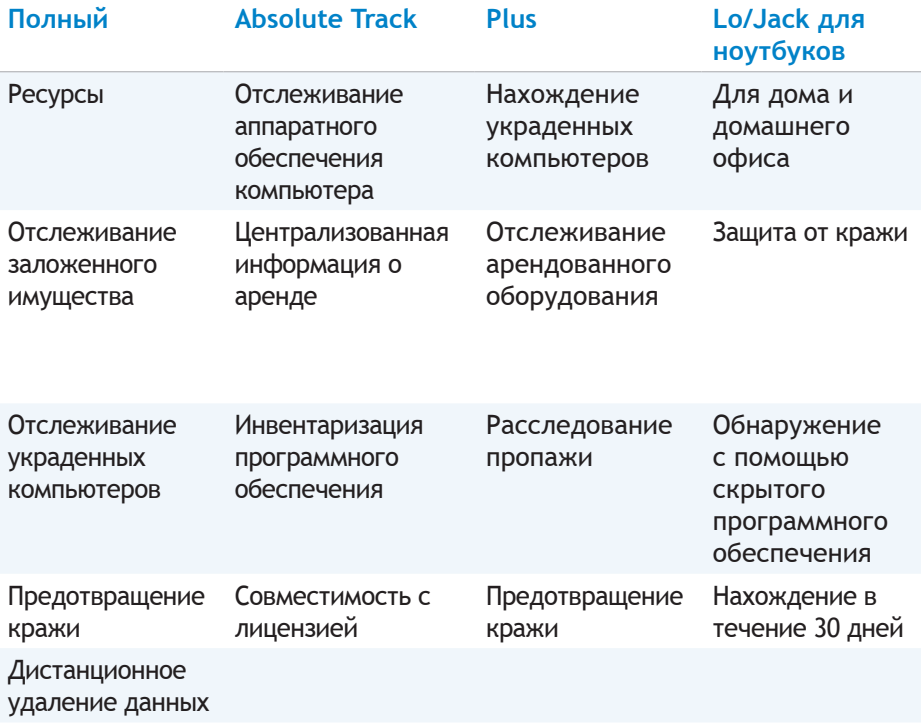

**ПРИМЕЧАНИЕ: Computrace поддерживается не на всех компьютерах.**
## **Включение Computrace**

- 1. Включите (или перегрузите) компьютер.
- 2. После появления логотипа DELL сразу же нажмите клавишу <F2>, чтобы войти в программу настройки системы.
	- **ПРИМЕЧАНИЕ:** Если клавиша нажата с опозданием, и появился экран с логотипом операционной системы, дождитесь появления рабочего стола Windows, а затем выключите компьютер и повторите попытку.
- 3. Выберите вкладку **Безопасность**, а затем выберите **Computrace(R)**.
- 4. Выберите команду **Активировать**, чтобы включить Computrace.
	- **ПРИМЕЧАНИЕ: После того, как вы включите или выключите** Computrace в программе настройки системы, вы не сможете изменить эту настройку в будущем. Это делается для предотвращения несанкционированных изменений данного параметра.

### **Получение справки по Computrace**

Dell предоставляет справку по приложению Computrace через компанию Absolute Software. Вы можете обратиться в Absolue Software за справочной информацией по установке, настройке, использованию, поиску и устранению неисправностей.

Обратиться в компанию Absolute Software можно через веб-сайт Absolute Software по адресу **absolute.com** или отправив электронное сообщение на адрес **techsupport@absolute.com**.

# **My Dell Downloads**

My Dell Downloads – это репозиторий программного обеспечения, позволяющий скачивать и устанавливать программное обеспечение, которое было предварительно установлено на вашем компьютере, но для которого не было получено носителя.

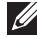

**ПРИМЕЧАНИЕ:** Приложение My Dell Downloads доступно не во всех регионах.

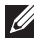

**ИЗГРИМЕЧАНИЕ:** Для доступа к приложению My Dell Downloads необходимо зарегистрироваться.

My Dell Downloads позволяет выполнять следующее:

- Просматривать программное обеспечение, изначально поставленное вместе с компьютером.
- Скачивать и устанавливать программное обеспечение, на которое у вас есть права.
- Изменять пароль к вашей учетной записи My Dell Downloads.

Чтобы зарегистрировать и начать использовать приложение My Dell Downloads:

- 1. Перейдите по адресу smartsource.dell.com/web.
- 2. Следуйте инструкциям, которые появляются на экране, чтобы зарегистрировать компьютер.
- 3. Переустановите программное обеспечение или создайте носитель с резервной копией для использования в будущем.

# **My Dell**

Приложение My Dell является универсальной панелью управления для служебных программ и диагностики. My Dell может использоваться для поиска метки обслуживания, кода экспресс-обслуживания, сведений о системе, сведений о гарантии для своего компьютера и т. д. Это приложение предоставляет доступ к инструментам в Интернете, ссылкам на техническую поддержку Dell, каналы технической поддержки Dell, доступ к диспетчеру устройств, сетевым подключениям, системным оповещениям, советам по повышению производительности и ссылкам на прочие инструменты Dell и службы диагностики.

## Скачивание или обновление My Dell

Чтобы скачать или обновить до последней версии My Dell, перейдите на сайт dell.com/support.

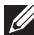

И ПРИМЕЧАНИЕ: Рекомендуется скачивать программное обеспечение из Интернета по подсказке, появляющейся во время установки программы My Dell.

## Доступ к My Dell:

Windows  $8$  - Нажмите значок My Dell на экране запуска или прикоснитесь к нему.

Windows 7 - Нажмите клавишу Пуск  $\bullet$  > Все программы > Dell > My Dell $\rightarrow$  My Dell.

## **PC Checkup**

Используйте приложение РС Checkup для проверки использования жесткого диска, проведения диагностики аппаратного обеспечения, а также отслеживания изменений, сделанных в вашем компьютере.

• Диспетчер пространства жесткого диска (Drive Space Manager)  $-$ Управляет жестким диском с помощью визуального представления пространства, используемого каждым типом файлов.

- **• История производительности и настроек** Отслеживает системные события и изменения, происходящие в системе со временем. Эта утилита отображает все сканирования аппаратного обеспечения, тесты, изменения системы, критические события и точки восстановления системы.
	- **Подробная информация о системе** Просмотр подробной информации о конфигурации вашего аппаратного обеспечения и операционной системы; доступ к копиям договоров на обслуживание, информации о гарантии, а также условиям возобновления гарантии.
	- **Получение помощи** Просмотр возможностей получения технической поддержки, поддержки пользователей Dell, туров и обучения, средств в Интернете, руководства владельца, сведений о гарантии, часто задаваемых вопросов и т. д.
	- **Резервное копирование и восстановление данных** Доступ к средствам восстановления системы, позволяющим выполнять следующие действия:
		- Создавать файл восстановления заводского состояния жесткого диска Dell на вашем компьютере для его восстановления в будущем.
		- Создавать носитель для резервного копирования и восстановления данных.
	- **Предложения по улучшению производительности системы** аппаратные и программные решения, помогающие улучшить производительность вашей системы.

# **Solution Station**

Solution Station является универсальной программой, предоставляющей высококачественные услуги технической поддержки в области настройки и технического обслуживания компьютера, настройки и поддержки сетей, установки систем домашних развлечений и т. д.

Вы можете выбрать одну из следующих категорий технической поддержки, в зависимости от своих потребностей: **nоддержка по телефону, поддержка на месте или поддержка в Интернете**.

В состав предлагаемых услуг входят бесплатная диагностика системы с целью оптимизации и ускорения вашего компьютера, помощь в поиске и устранении распространенных ошибок, удаление вирусов и шпионских программ, настройка беспроводной сети и т. д. Также вы можете найти статьи и часто задаваемые вопросы по наиболее распространенным проблемам, а также инструкции по выполнению распространенных задач. Категории поддержки обеспечивают гибкость цен и различную степень вовлеченности клиента в разрешение проблем.

#### **Предложения Solution Station**

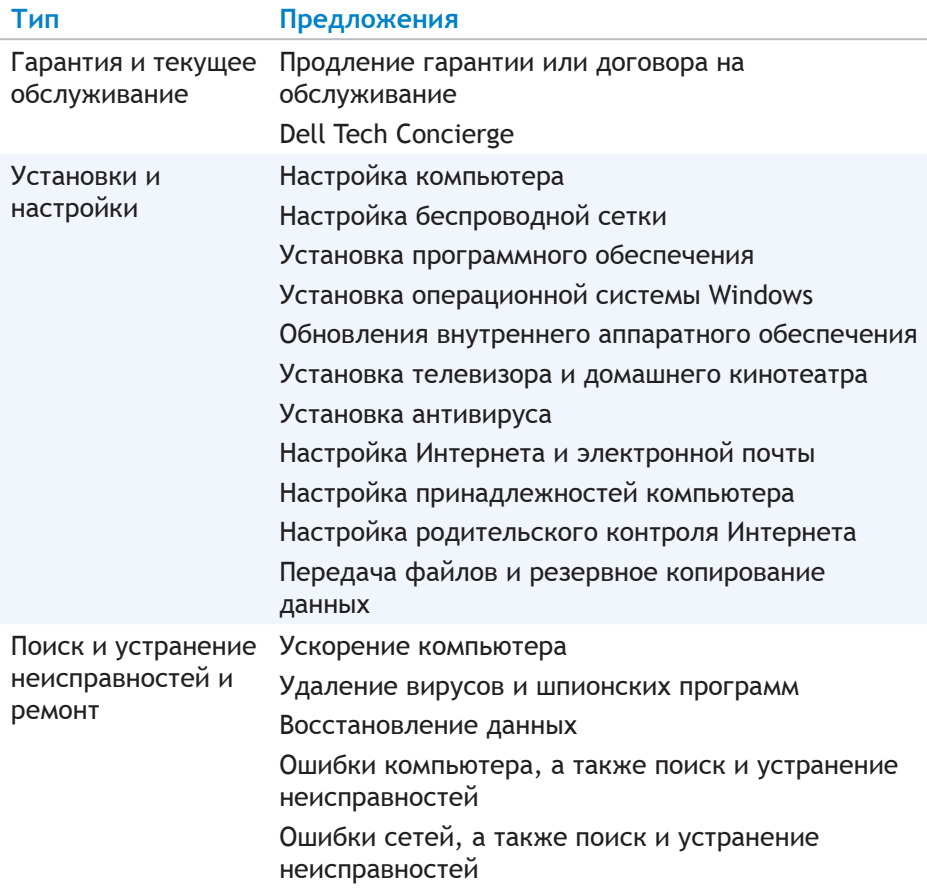

# **Quickset**

Quickset – это набор программных приложений, улучшающих функциональные возможности вашего компьютера Dell. Он предоставляет простой доступ к ряду функций, для чего обычно требуется выполнить несколько шагов. В число функций, доступ к которым возможен с помощью утилиты Dell Quickset, входят:

- Настройка «быстрой клавиши» беспроводного подключения
- Отключение или включение зарядки аккумулятора
- Изменение поведения функциональных клавиш

**ИЗГРИМЕЧАНИЕ:** Quickset поддерживается не на всех компьютерах.

## **Установка Quickset**

Утилита Quickset предварительно устанавливается на новых компьютерах Dell. Если вам нужно переустановить Quickset, загрузите ее с веб-сайта технической поддержки Dell по адресу **dell.com/support**.

**ПРИМЕЧАНИЕ:** Если вы восстанавливаете свой компьютер с помощью PC Restore или аналогичного приложения, приложение Quickset также будет восстановлено.

# **Приложения NVIDIA 3D**

Приложение NVIDIA 3DTV Play, установленное на вашем компьютере, позволяет играть в 3D-игры, смотреть 3D-видео и 3D-фотографии в формате Blu-ray. Оно поддерживает те же игры, что и приложение NVIDIA 3D Vision. Список поддерживаемых 3D-игр приведен на сайте **nvidia.com**.

**ПРИМЕЧАНИЕ:** Чтобы получить дополнительные сведения об этом приложении, обратитесь в службу поддержки NVIDIA.

**ПРИМЕЧАНИЕ:** Приложение NVIDIA 3D доступно не на всех компьютерах.

#### **Как играть в 3D-игры**

- 1. Запустите игру в полноэкранном режиме.
- 2. Если вы видите сообщение о том, что текущий режим не совместим с HDMI 1.4, установите разрешение игры 1280 x 720 (720p) в режиме HD 3D.

### **Клавиши быстрого выбора команд**

Ниже приведены некоторые клавиши быстрого выбора команд, доступные для 3D-игр:

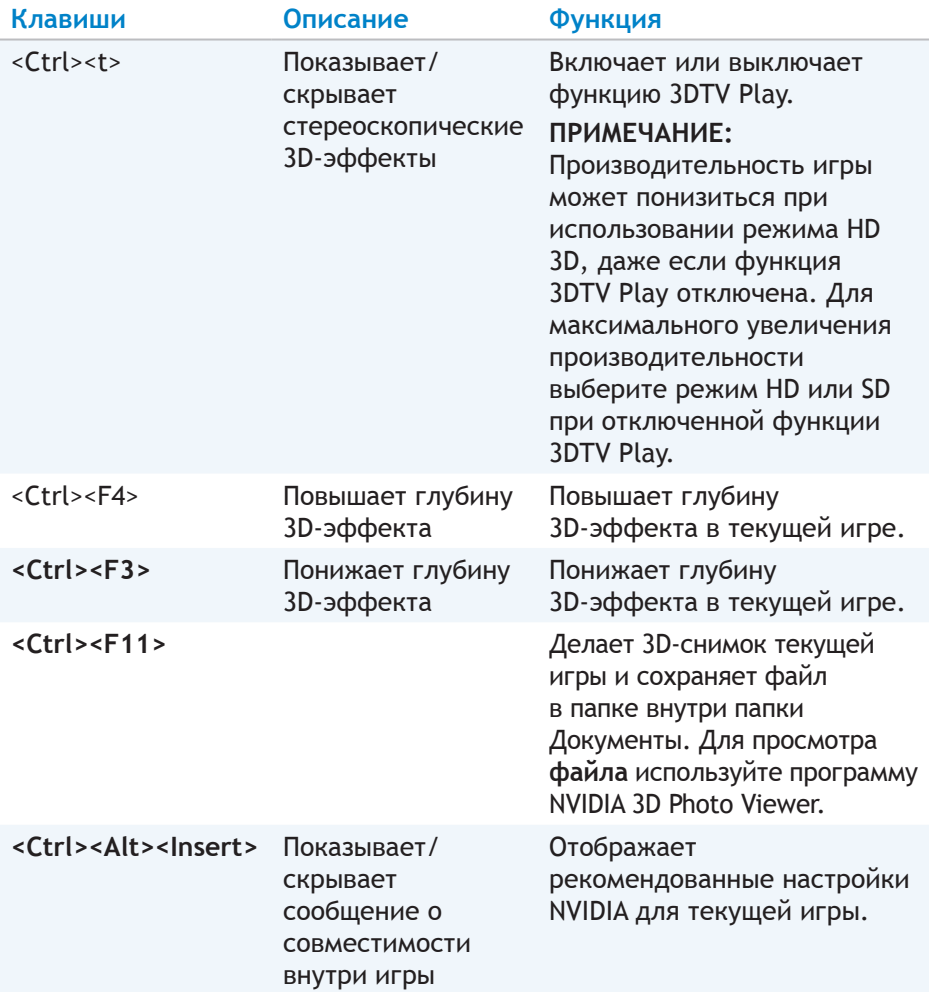

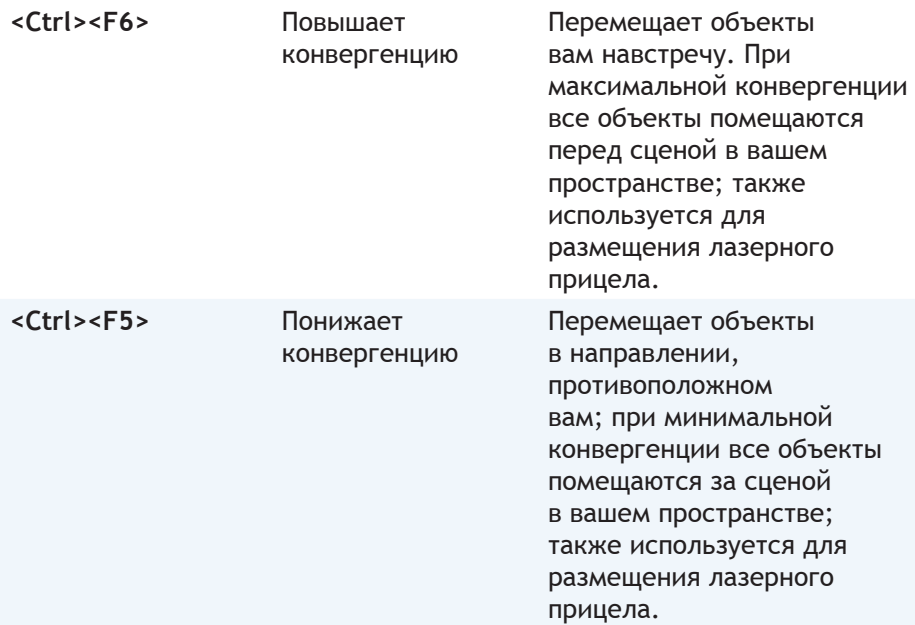

**И ПРИМЕЧАНИЕ: Дополнительные сведения приведены в файле** справки к приложению NVIDIA.

# **DellConnect**

DellConnect является инструментом в Интернете, позволяющим агенту Dell получить доступ к вашему компьютеру (под вашим контролем) для удаленной диагностики и устранения проблем с компьютером. Он позволяет специалисту службы технической поддержки взаимодействовать с вашим компьютером с вашего разрешения.

Во время устранения неисправностей запрос DellConnect инициируется агентом технической поддержки, если это необходимо.

**ПРИМЕЧАНИЕ: Для получения доступа к DellConnect и условиям** пользования перейдите по адресу **dell.com/DellConnect**.

# Восстановление операционной системы

## Варианты восстановления системы

Восстановить операционную систему компьютера можно используя один из следующих вариантов:

∧ ВНИМАНИЕ: Функция восстановления заводского состояния жесткого диска Dell или диск с операционной системой автоматически удаляют все файлы с данными с компьютера. Если возможно, выполните резервное копирование своих файлов с данными, прежде чем воспользуетесь этими функциями.

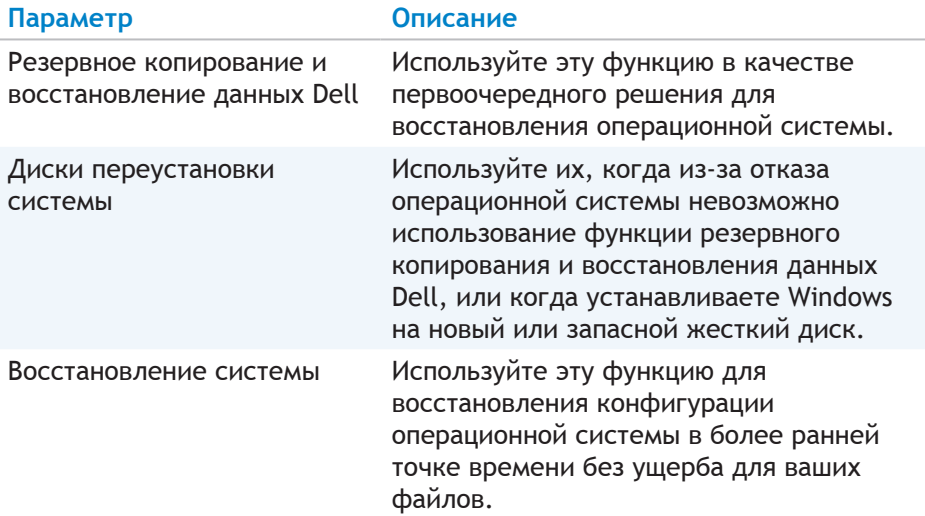

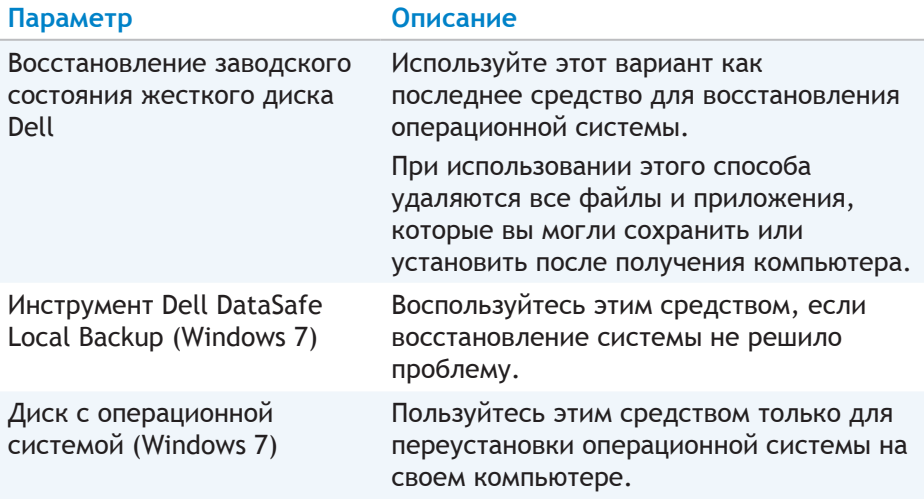

## Резервное копирование и восстановление данных Dell

И ПРИМЕЧАНИЕ: Функция резервного копирования и восстановления данных Dell доступна только в Windows 8.

Имеется две версии приложения резервного копирования и восстановления данных Dell:

- Резервное копирование и восстановление данных Dell базовая версия
- Резервное копирование и восстановление данных Dell версия Premium

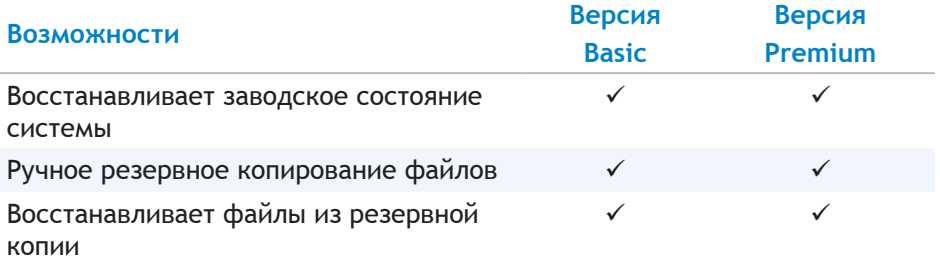

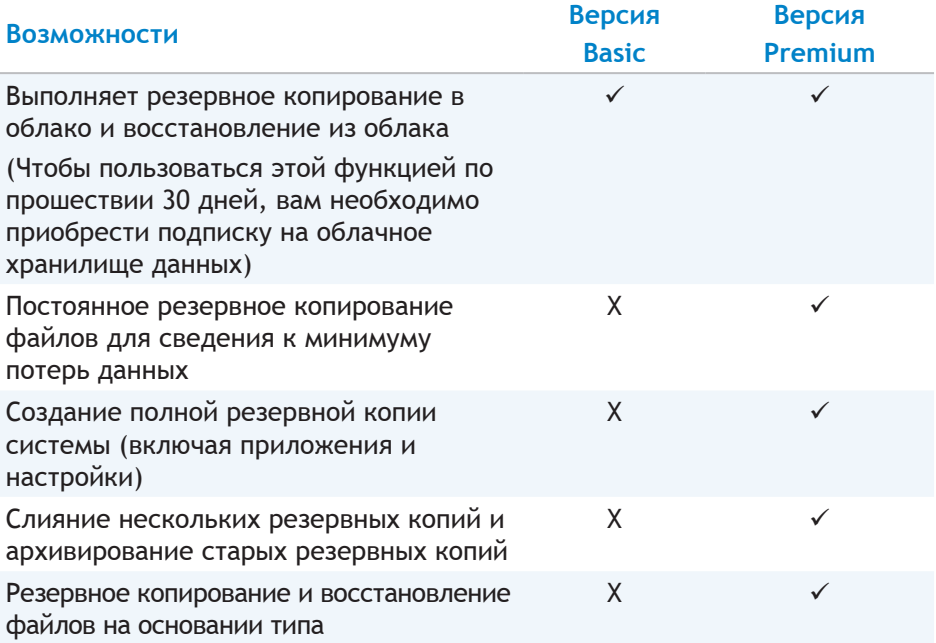

## **Резервное копирование и восстановление данных Dell – базовая версия**

#### **Доступ к резервному копированию и восстановлению данных Dell**

- 1. Включите компьютер.
- 2. Перейдите к чудо-кнопке «Поиск».
- 3. Нажмите **Приложения** и наберите в окне поиска Резервное копирование и восстановление данных Dell.
- 4. Нажмите **Резервное копирование и восстановление данных Dell** в списке результатов поиска.

#### **Создание дисков переустановки системы**

- 1. Запустите приложение резервного копирования и восстановления данных Dell.
- 2. Нажмите значок **Диски переустановки**.
- 3. Выберите **USB-флэш-накопитель** или **Диски**, а затем нажмите **Продолжить**.
- 4. Следуйте инструкциям, появляющимся на экране.

#### **Восстановление компьютера**

- 1. Запустите приложение резервного копирования и восстановления данных Dell.
- 2. Нажмите значок **Восстановление**.
- 3. Нажмите **Восстановление системы**.
- 4. Нажмите **Да**, **продолжить**.
- 5. Следуйте инструкциям, появляющимся на экране.

### **Резервное копирование и восстановление данных Dell – версия Premium**

- **ВНИМАНИЕ: Хотя вам предоставлена возможность сохранить свои персональные файлы в процессе восстановления, рекомендуется выполнять резервное копирование персональных файлов на отдельный накопитель или диск перед применением функции восстановления.**
- **ПРИМЕЧАНИЕ:** Если вы заказали приложение резервного копирования и восстановления данных Dell – версия Premium вместе с компьютером через приложение Digital Delivery, вам необходимо сначала загрузить базовую версию приложения резервного копирования и восстановления данных Dell, чтобы получить возможность обновить его до версии Premium.

#### **Обновление до версии Premium приложения резервного копирования и восстановления данных Dell**

- 1. Запустите приложение резервного копирования и восстановления данных Dell.
- 2. Нажмите значок **Резервное копирование** и выберите пункт **Резервное копирование данных**.
- 3. Нажмите **Обновить до версии премиум приложения резервного копирования и восстановления данных Dell**.

#### **Восстановление системных данных**

- 1. Запустите приложение резервного копирования и восстановления данных Dell.
- 2. Нажмите значок **Резервное копирование**, а затем выберите **Резервное копирование системы**.
- 3. Следуйте инструкциям, появляющимся на экране.

#### **Восстановление выбранных файлов или папок из полной резервной копии системы**

- 1. Запустите приложение резервного копирования и восстановления данных Dell.
- 2. Нажмите значок **Восстановление**, а потом выберите **Восстановление данных**.
- 3. Нажмите **Да**, **продолжить**.
- 4. Следуйте инструкциям, появляющимся на экране.

**Восстановление выбранных файлов или папок из резервной копии файлов & папок**

- 1. Запустите приложение резервного копирования и восстановления данных Dell.
- 2. Нажмите значок **Восстановление**, а затем выберите пункт **Восстановление данных**.
- 3. Нажмите **Да**, **продолжить**.
- 4. Наберите имя файла или папки в окне поиска или выберите тип данных, которые нужно восстановить.
- 5. Следуйте инструкциям, появляющимся на экране.

#### **Создание полной резервной копии системы**

- 1. Запустите приложение резервного копирования и восстановления данных Dell.
- 2. Нажмите значок **Восстановление**, а затем выберите пункт **Восстановление системы**.
- 3. Нажмите **Да**, **продолжить**.
- 4. Следуйте инструкциям, появляющимся на экране.

# **Инструмент Dell DataSafe Local Backup**

**ВНИМАНИЕ: Инструмент Dell DataSafe Local Backup безвозвратно удаляет все программы и драйверы, установленные после получения вами компьютера. Подготовьте носители с резервными копиями приложений, которые вам необходимо установить на свой компьютер, прежде чем воспользуетесь инструментом Dell DataSafe Local Backup. Используйте Dell DataSafe Local Backup только, если функция восстановления системы не устранила проблему с вашей операционной системой.** 

**ВНИМАНИЕ: Хотя инструмент Dell Datasafe Local Backup предназначен для сохранения файлов с данными на компьютере, рекомендуется выполнять резервное копирование файлов с данными, прежде чем вы воспользуетесь инструментом Dell DataSafe Local Backup.** 

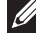

**ПРИМЕЧАНИЕ:** Инструмент Dell DataSafe Local Backup доступен не во всех регионах.

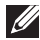

**ПРИМЕЧАНИЕ:** Инструмент Dell DataSafe Local Backup доступен только в Windows 7.

**ПРИМЕЧАНИЕ:** Если инструмент Dell DataSafe Local Backup недоступен на вашем компьютере, используйте для восстановления операционной системы функцию восстановления заводского состояния жесткого диска Dell.

Инструмент Dell DataSafe Local Backup доступен в двух версиях:

- Dell DataSafe Local Backup Basic
- Dell DataSafe Local Backup Premium

#### **Инструмент Dell DataSafe Local Backup**

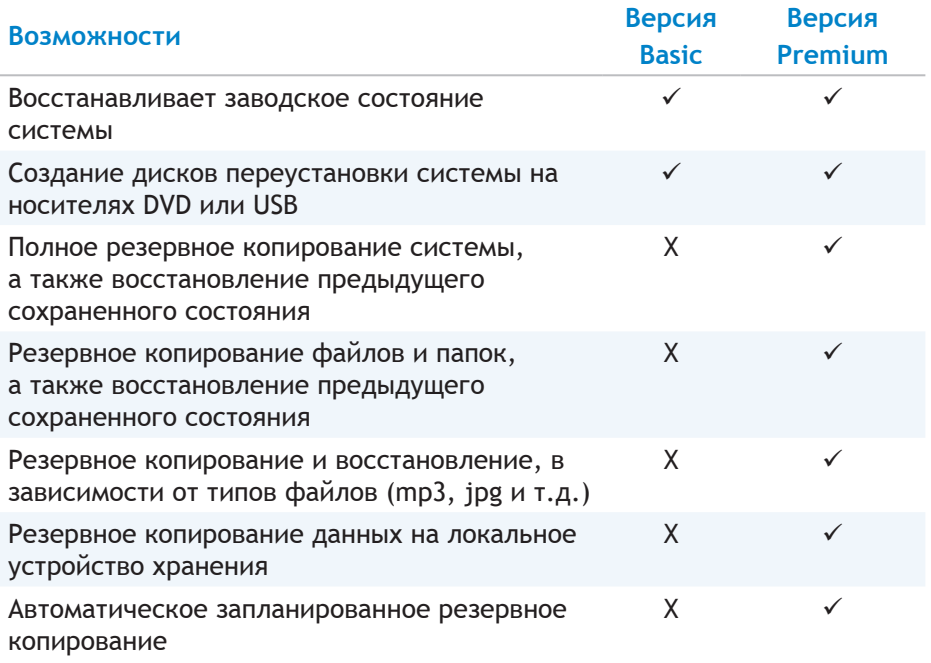

## **Dell DataSafe Local Backup Basic**

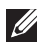

**ИЗ ПРИМЕЧАНИЕ:** Инструмент Dell DataSafe Local Backup доступен только в Windows 7.

#### **Запуск инструмента Dell DataSafe Local Backup**

- 1. Включите компьютер.
- 2. Нажмите клавишу **Пуск** → **Все программы**→ **Dell DataSafe**→ **Dell DataSafe Local Backup**.

#### **Создание дисков переустановки системы**

- 1. Запуск Dell DataSafe Local Backup.
- 2. Нажмите клавишу **Резервная копия**→ **Создать носитель для восстановления системы**.
- 3. Следуйте инструкциям, появляющимся на экране.

#### **Восстановление состояния компьютера на предыдущую дату или до заводских настроек**

- 1. Запуск Dell DataSafe Local Backup.
- 2. Нажмите кнопку **Восстановить**→ **Восстановить состояние всей системы на предыдущую дату или до заводских настроек**.
- 3. Следуйте инструкциям, появляющимся на экране.

## **Dell DataSafe Local Backup Premium**

**24 ПРИМЕЧАНИЕ:** Если вы заказали приложение Dell DataSafe Local Backup Premium во время покупки компьютера, оно может быть уже установлено.

#### **Обновление до версии Dell DataSafe Local Backup Premium**

- 1. Запуск Dell DataSafe Local Backup.
- 2. Нажмите клавишу **ОБНОВИТЬ**.

#### **Восстановление системных данных**

- 1. Запуск Dell DataSafe Local Backup.
- 2. Нажмите клавишу **Резервное копирование**→ **Полное резервное копирование системы**.
- 3. Следуйте инструкциям, появляющимся на экране.

**Восстановление данных с использованием приложения File and Folder Local Backup**

- 1. Запуск Dell DataSafe Local Backup.
- 2. Нажмите клавишу **Резервное копирование**→ **File & Folder Local Backup**.
- 3. Следуйте инструкциям, появляющимся на экране.

#### **Восстановление выбранных файлов или папок из полной резервной копии системы**

- 1. Запуск Dell DataSafe Local Backup.
- 2. Нажмите кнопку **Восстановить**→ **Восстановить конкретные файлы и папки из полной резервной копии системы**.
- 3. Следуйте инструкциям, появляющимся на экране.

#### **Восстановление выбранных файлов или папок из резервной копии файлов & папок**

- 1. Запуск Dell DataSafe Local Backup.
- 2. Нажмите кнопку **Восстановить**→ **Восстановить конкретные файлы и папки из приложения File & Folder Backup**.
- 3. Следуйте инструкциям, появляющимся на экране.

## **Восстановление заводского состояния жесткого диска Dell**

**ВНИМАНИЕ: Функция восстановления заводского состояния жесткого диска Dell безвозвратно удаляет все программы или драйверы, установленные после того, как вы получили свой компьютер. Подготовьте носитель с резервными копиями приложений, которые вам необходимо повторно восстановить, прежде чем воспользуетесь функцией восстановления заводского состояния жесткого диска Dell.**

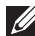

**ПРИМЕЧАНИЕ:** Восстановление заводского состояния жесткого диска Dell может быть недоступно в некоторых странах или на некоторых компьютерах.

Используйте функцию восстановления заводского состояния жесткого диска Dell только как последнее средство восстановления операционной системы. Эта функция восстанавливает состояние программного обеспечения на жестком диске, каким оно было в момент поставки. Все программы и файлы, установленные и записанные после получения вами компьютера, включая файлы с данными, такие как изображения, музыка и видео, будут безвозвратно удалены.

#### **Доступ к функции восстановления заводского состояния жесткого диска Dell**

**ВНИМАНИЕ: Функция восстановления заводского состояния жесткого диска Dell безвозвратно удаляет все данные, имеющиеся на жестком диске, а также все программы или драйверы, установленные после получения вами компьютера. Если возможно, выполните резервную копию данных, прежде чем воспользоваться функцией восстановления заводского состояния жесткого диска Dell. Пользуйтесь восстановлением заводского состояния жесткого диска Dell только, если прочие способы восстановления не принесли результата.**

После двух неудачных попыток загрузки операционной системы процесс загрузки автоматически попытается выполнить восстановление системы и ее автоматический ремонт.

#### **Запуск приложения восстановления заводского состояния жесткого диска Dell**

- **ВНИМАНИЕ: Функция восстановления заводского состояния жесткого диска Dell безвозвратно удаляет все данные на жестком диске, а также все программы и драйверы, установленные после того, как вы получили компьютер. Если возможно, выполните резервное копирование данных, прежде чем запускать приложения восстановления заводского состояния жесткого диска Dell. Используйте эту функцию только, если в результате восстановления системы не удалось разрешить проблему с операционной системой.** 
	- 1. Включите или перегрузите компьютер.
	- 2. Когда появится логотип DELL, несколько раз нажмите клавишу <F8>, чтобы перейти к окну **Дополнительные варианты загрузки**.

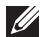

**ПРИМЕЧАНИЕ:** Если клавиша нажата с опозданием, и появился экран с логотипом операционной системы, дождитесь появления рабочего стола Microsoft Windows, а затем перезагрузите компьютер и повторите попытку.

- 3. Выберите пункт **Устранение неполадок компьютера**. Появится окно **Параметры восстановления системы**.
- 4. Выберите раскладку клавиатуры и нажмите клавишу **Далее**.
- 5. Войдите в систему на локальном компьютере.
- 6. Выберите **Восстановление заводского состояния жесткого диска Dell** или **Инструменты предустановки Dell**→ **Восстановление заводского состояния жесткого диска Dell** (в зависимости от настроек вашего компьютера).
- 7. Нажмите клавишу **Далее**. Появится экран **Подтвердить удаление данных**.

**ПРИМЕЧАНИЕ:** Если вы не хотите продолжать процесс восстановления заводского состояния жесткого диска Dell, нажмите клавишу **Отменить**.

- 8. Установите флажок, чтобы подтвердить, что вы хотите продолжить переформатирование жесткого диска и восстановление заводского состояния программного обеспечения системы, а затем нажмите клавишу **Далее**. Начнется процесс восстановления, который может занять 20 или более минут.
- 9. После завершения операции восстановления нажмите клавишу **Готово**, чтобы перезапустить компьютер.

## **Восстановление системы**

**ВНИМАНИЕ: Регулярно выполняйте резервное копирование файлов с данными. Функция восстановления системы не отслеживает и не восстанавливает ваши файлы с данными.**

Восстановление системы – это инструмент Microsoft Windows, помогающий отменить изменения вашего компьютера, сделанные программным обеспечением, не затрагивая ваши личные файлы, такие как документы, фотографии, электронные сообщения и т. д.

Каждый раз, когда вы устанавливаете программное обеспечение или драйвер устройства, ваш компьютер обновляет системные файлы Windows для обеспечения поддержки нового программного обеспечения или устройства. Иногда это может привести к неожиданным ошибкам. Инструмент восстановления системы помогает восстановить состояние системных файлов Windows, каким оно было до установки программного обеспечения или драйвера устройства.

Функция восстановления системы через регулярные интервалы времени создает и сохраняет точки восстановления. Вы можете использовать эти точки восстановления (или создавать собственные) для восстановления более раннего состояния системных файлов компьютера.

Восстановление системы следует использовать, если изменения программного обеспечения, драйверов или прочих настроек системы привели к нежелательному рабочему состоянию компьютера.

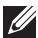

**ПРИМЕЧАНИЕ:** Если причина проблемы может заключаться в новоустановленном аппаратном обеспечении, извлеките или отсоедините аппаратное обеспечение и попробуйте выполнить восстановление системы.

**И ПРИМЕЧАНИЕ:** Функция восстановления системы не выполняет резервного копирования ваших личных файлов, а потому не может восстановить их в случае удаления или повреждения.

## **Windows 8**

#### **Использование функции восстановления системы**

- 1. Откройте чудо-кнопку «Поиск» и нажмите кнопку **Настройки**.
- 2. Нажмите клавишу **Восстановление**, а затем нажмите **Запуск восстановления системы**.
- 3. Следуйте инструкциям, появляющимся на экране.

#### Отмена последнего восстановления системы

- 1. Перейдите к традиционному рабочему столу Windows.
- 2. Открывает чудо-кнопку «Настройки».
- 3. Выберите **Панель управления**.
- 4. Нажмите **Система и безопасность**, а затем **Центр поддержки**.
- 5. В нижнем правом углу окна Центра поддержки нажмите **Восстановление**.
- 6. Нажмите **Запуск восстановления системы**, а затем следуйте инструкциям, появляющимся на экране, чтобы отменить последнее восстановление системы.

## **Windows 7**

#### **Использование функции восстановления системы**

- 1. Нажмите клавишу **Пуск**
- 2. В окне поиска наберите «Восстановление системы» и нажмите клавишу <Ввод>.

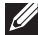

**ПРИМЕЧАНИЕ:** Может появится окно «Управление учетной записью пользователя». Если вы являетесь администратором компьютера, нажмите клавишу **Продолжить**; в противном случае обратитесь к администратору компьютера.

3. Нажмите клавишу **Далее** и следуйте инструкциям, появляющимся на экране.

#### **Отмена последнего восстановления системы**

Если восстановление системы не устранит проблему, можно отменить последнее восстановление системы.

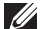

**ИЗ ПРИМЕЧАНИЕ:** Перед отменой последнего восстановления системы сохраните и закройте все открытые файлы, а также закройте все открытые программы. Не изменяйте, не открывайте и не удаляйте файлы и программы, пока не завершится восстановление системы.

- 1. Нажмите клавишу «Пуск» <sup>49</sup>.
- 2. В окне поиска наберите «Восстановление системы» и нажмите клавишу <Ввод>.
- 3. Нажмите **Отменить последнее восстановление**, нажмите **Далее** и следуйте инструкциям, появляющимся на экране.

# **Диск с операционной системой**

**ВНИМАНИЕ: Переустановка операционной системы с помощью диска с операционной системой безвозвратно удаляет все данные и программное обеспечение с вашего компьютера.**

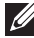

**И ПРИМЕЧАНИЕ:** Диск с операционной системой является дополнительным и может не входить в комплект поставки вашего компьютера.

Вы можете использовать диск с операционной системой для установки или переустановки операционной системы на своем компьютере. После переустановки операционной системы вы должны переустановить все драйверы и программное обеспечение.

#### **Переустановка операционной системы с помощью дисков операционной системой**

Чтобы переустановить операционную систему:

- 1. Вставьте диск с операционной системой и перезагрузите компьютер.
- 2. Когда на экране появится логотип DELL, сразу же нажмите клавишу <F12>, чтобы войти в меню загрузки.
	- **ПРИМЕЧАНИЕ:** Если клавиша нажата с опозданием, и появился экран с логотипом операционной системы, дождитесь окончания загрузки операционной системы, а затем перезагрузите компьютер и повторите попытку.
- 3. Выберите CD/DVD-дисковод из списка и нажмите клавишу <Ввод>.
- 4. Следуйте инструкциям, появляющимся на экране.

## **Диски переустановки системы**

Диски переустановки системы, созданные в результате выполнения резервного копирования и восстановления данных Dell, позволяют вернуть жесткий диск в то рабочее состояние, в котором он был в момент покупки компьютера, одновременно сохраняя файлы данных на компьютере.

Используйте резервное копирование и восстановление данных Dell для создания дисков переустановки системы.

#### **Восстановление компьютера с помощью диска переустановки системы**

Чтобы восстановить компьютер с помощью диска переустановки системы:

- 1. Выключите компьютер.
- 2. Вставьте диск восстановления системы в оптический дисковод или подсоедините USB-ключ и включите питание компьютера.
- 3. Когда на экране появится логотип DELL, сразу же нажмите клавишу <F12>, чтобы войти в меню загрузки.
	- **ПРИМЕЧАНИЕ:** Если клавиша нажата с опозданием, и появился экран с логотипом операционной системы, дождитесь окончания загрузки операционной системы, а затем перезагрузите компьютер и повторите попытку.
- 4. Выделите носители, которые используете для восстановления, а затем нажмите кнопку <Ввод>.
- 5. При возникновении подсказки быстро нажмите любую клавишу, чтобы выполнить загрузку с загрузочного устройства.
- 6. Для завершения процесса восстановления следуйте инструкциям, появляющимся на экране.

# Поиск и устранение неисправностей

# Основные этапы поиска и устранения неисправностей

В настоящем разделе перечислены некоторые из основных этапов поиска и устранения неисправностей, которые можно применять для решения распространенных проблем с компьютером.

- Убедитесь, что компьютер включен, и что все его компоненты получают питание
- Убедитесь, что все кабели прочно соединены с соответствующими портами.
- Убедитесь, что кабели не повреждены и не перетерты.
- Убедитесь, что в разъемах отсутствуют согнутые или сломанные контакты.
- Перезагрузите компьютер и проверьте, осталась ли проблема.
- В случае проблем с подключением к Интернету отсоедините модем и маршрутизатор от электрической розетки, подождите около 30 секунд, вставьте шнур питания и повторите попытку подключения.
- И ПРИМЕЧАНИЕ: Дополнительные сведения о поиске и устранении неисправностей, а также о решении наиболее частых проблем и ответы на часто задаваемые вопросы приведены по адресу dell.com/support. Чтобы обратиться в Dell за технической поддержкой, см. Обращение в Dell.

# Диагностика

В вашем компьютере имеются встроенные средства диагностики, помогающие определить проблемы с компьютером. Эти средства могут сообщить о проблеме с помощью сообщений об ошибках, а также световых или звуковых кодовых сигналов.

## **Проверка системы перед загрузкой (PSA)**

Для диагностики разнообразных проблем с аппаратным обеспечением можно воспользоваться проверкой системы перед загрузкой (PSA). ePSA тестирует устройства, такие как системная плата, клавиатура, дисплей, память, жесткий диск и т. д.

**И ПРИМЕЧАНИЕ: PSA поддерживается не на всех компьютерах.** 

#### **Активация PSA**

- 1. Включите или перезагрузите компьютер.
- 2. Нажмите клавишу <F12> возле логотипа Dell, чтобы получить доступ к меню загрузки.
	- **ПРИМЕЧАНИЕ:** Если клавиша нажата с опозданием, и появился экран с логотипом операционной системы, дождитесь появления рабочего стола Windows, а затем перезагрузите компьютер и повторите попытку.
- 3. Выберите пункт **Диагностика** и нажмите клавишу <Ввод>.
- 4. Для завершения теста следуйте инструкциям, появляющимся на экране.

Если компонент не прошел тест, тестирование прекращается, компьютер издает звуковой сигнал, и отображается код ошибки. Запишите код(ы) ошибки и попробуйте найти решение по адресу **dell.com/support** или обратитесь в Dell.

Чтобы перейти к следующему тесту, повторно протестировать компонент, который не прошел тест или остановить тест и перезагрузить компьютер, следуйте инструкциям, появляющимся на экране.

В случае успешного завершения проверки системы перед загрузкой на экране появится следующее сообщение: " No problems have been found with this system so far. Do you want to run the remaining memory tests? This will take about 30 minutes or more. Do you want to continue? (Recommended)." Нажмите клавишу <y>, чтобы продолжить, если имеется проблема с памятью. В противном случае нажмите клавишу <n>, чтобы завершить тест.

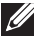

**И ПРИМЕЧАНИЕ: Чтобы прервать тестирование и перезапустить** компьютер, нажмите клавишу <Esc> в любой момент во время выполнения теста.

## **Улучшенная PSA**

Для диагностики различных проблем с аппаратным обеспечением можно использовать улучшенную проверку системы перед загрузкой (ePSA). ePSA тестирует такие устройства, как системная плата, клавиатура, дисплей, память, жесткий диск и т. д.

**И ПРИМЕЧАНИЕ:** ePSA поддерживается не на всех компьютерах. Домашний экран ePSA разделен на три области:

- Окно устройств отображается слева от домашнего экрана ePSA. В нем отображаются все устройства компьютера, а также в нем можно выбирать устройства.
- Окно управления отображается в нижней правой части домашнего экрана ePSA.
	- Выбор флажка Режим полного теста в окне управления максимально увеличивает объем и продолжительность тестов.
	- Строка состояния отображается в нижней левой части окна управления и служит для индикации степени завершенности тестов.
	- Чтобы протестировать выбранные устройства, нажмите кнопку Выполнить тесты.
	- Чтобы выйти из ePSA и перезапустить компьютер, нажмите кнопку Exit.
- Окно состояния отображается справа от домашнего экрана ePSA.

В области состояния имеется четыре вкладки:

- Конфигурация отображает подробные сведения о конфигурации и состоянии всех устройств, которые можно протестировать с помошью ePSA.
- Результаты отображает все выполняемые тесты, действия в ходе тестов, а также результаты каждого теста.
- Состояние системы отображает состояние аккумулятора, адаптера питания, вентиляторов и т. д.
- Журнал событий содержит подробные сведения обо всех тестах. В столбце Stat отображается статус тестов.

## **LCD BIST**

LCD BIST (Встроенная самодиагностика) помогает определить, вызвана ли проблема с отображением ЖК дисплеем или какой-то другой частью системы. В ходе теста на экране могут отображаться различные цвета и текст, и если во время тестирования вы не обнаружите проблему, то проблема не в ЖК дисплее.

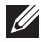

**ПРИМЕЧАНИЕ:** Для периферийных устройств может применяться специальная диагностика. Дополнительные сведения приведены в документации к периферийным устройствам.

### **Запуск LCD BIST**

- 1. Включите или перезагрузите компьютер.
- 2. Нажмите клавишу <F12> возле логотипа Dell, чтобы войти в меню загрузки.

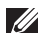

**ПРИМЕЧАНИЕ:** Если клавиша нажата с опозданием, и появился экран с логотипом операционной системы, дождитесь появления рабочего стола Windows, а затем перезагрузите компьютер и повторите попытку.

- 3. Выберите пункт **Диагностика** и нажмите клавишу <Ввод>.
- 4. Если на экране не видны цветные линии, нажмите клавишу <N>, чтобы войти в LCD BIST.

#### **Активация ePSA**

Чтобы активировать ePSA:

- 1. Перезагрузите компьютер.
- 2. Нажмите клавишу <F12> возле логотипа Dell, чтобы войти в меню загрузки.

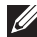

**ПРИМЕЧАНИЕ:** Если клавиша нажата с опозданием, и появился экран с логотипом операционной системы, дождитесь появления рабочего стола Windows, а затем перезагрузите компьютер и повторите попытку.

- 3. Выберите пункт **Диагностика** и нажмите клавишу <Ввод>.
- 4. Для завершения теста следуйте инструкциям, появляющимся на экране, а также обращайте внимание на все появляющиеся сообщения об ошибках.

Если компонент не прошел тест, тестирование прекращается, компьютер издает звуковой сигнал, и отображается код ошибки. Запишите код(ы) ошибки и попробуйте найти решение по адресу **dell.com/support** или обратитесь в Dell.

Для перехода к следующему тесту, повторного тестирования компонента, не прошедшего тест или остановки теста и перезагрузки компьютера следуйте инструкциям, появляющимся на экране.

В случае успешного завершения проверки системы перед запуском на экране появится следующее сообщение: " No problems have been found with this system so far. Do you want to run the remaining memory tests? This will take about 30 minutes or more. Do you want to continue? (Recommended)." Нажмите клавишу <y>, чтобы продолжить, если имеется проблема с памятью. В противном случае нажмите клавишу <n>, чтобы завершить тест. "Testing completed. One or more errors were detected."

**Вкладка Журнал событий** в окне **состояния** служит для отображения ошибок, случившихся во время тестов ePSA.

#### **Кодовые звуковые сигналы**

В случае наличия ошибок или проблем ваш компьютер может издать серию звуковых сигналов во время запуска. Эта серия звуковых сигналов, называемая кодовым сигналом, служит для обозначения проблемы. Если это происходит, запишите кодовый сигнал и обратитесь за помощью в Dell.

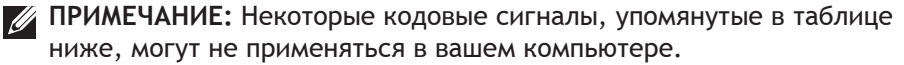

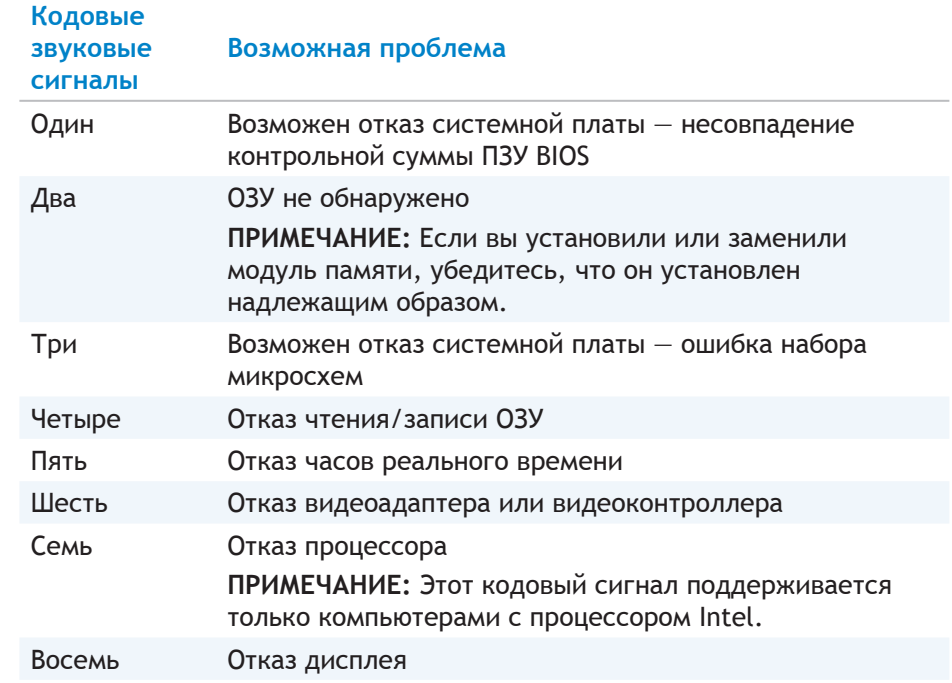

# **BIOS**

BIOS хранит информацию об аппаратном обеспечении вашего компьютера и передает ее в операционную систему во время загрузки компьютера. Вы можете изменять основные настройки аппаратного обеспечения, которые хранятся в BIOS, используя программу настройки системы.

С помощью программы настройки системы можно:

- Задавать или изменять выбираемые пользователем параметры, такие как пароль пользователя.
- Определять характеристики устройств, установленных на вашем компьютере, например, объем памяти, тип жесткого диска и так далее.
- Изменять информацию о конфигурации системы после добавления, изменения или удаления программного обеспечения с компьютера.

# Изменение настроек BIOS

 $\wedge$  ВНИМАНИЕ: Неправильные настройки в программе настройки системы могут вызвать проблемы с загрузкой, неправильную работу или повреждение вашего компьютера.

Вам может понадобиться изменить настройки даты и времени, устройства загрузки и последовательность загрузки, включить или отключить PowerShare и так далее. Для изменения настроек, войдите в программу настройки системы, найдите настройку, которую хотите изменить и следуйте инструкциям, появляющимся на экране.

# Вход в программу настройки системы

- 1. Включите или перезагрузите свой компьютер.
- 2. Нажмите клавишу <F2> возле логотипа компании Dell, чтобы войти в программу настройки системы.
- И ПРИМЕЧАНИЕ: Если эта клавиша нажата с опозданием, и появился экран с логотипом операционной системы, дождитесь появления рабочего стола Windows, а затем перезагрузите компьютер и повторите попытку.

# **Восстановление пароля BIOS**

Пароли BIOS служат для повышения безопасности компьютеров. Вы можете настроить свой компьютер таким образом, чтобы он запрашивал пароль при загрузке или при входе в программу настройки системы.

Для восстановления потерянных или забытых паролей BIOS используйте один из следующих способов, в зависимости от типа компьютера.

**ВНИМАНИЕ: Процесс восстановления пароля BIOS включает в себя удаление всех данных из CMOS. Если вы изменили какие-либо настройки BIOS, то должны повторно выполнить эти изменения после восстановления пароля.**

## **Извлеките аккумулятор CMOS**

**ОСТОРОЖНО: Перед выполнением работ с внутренней частью компьютера прочитайте инструкции по безопасности.**

Почти во всех материнских платах используются батарейки типа «таблетка», помогающие сохранять настройки BIOS, включая пароль. Чтобы восстановить пароль, извлеките батарейку, подождите 15-30 минут, а затем установите батарейку обратно.

**ИЗ ПРИМЕЧАНИЕ: Дополнительные сведения о местонахождении** батарейки типа «таблетка», а также инструкции по ее извлечению и установке приведены в *Руководстве владельца* по адресу **dell.com/support**.

## **Используйте перемычку на системной плате**

Почти все системные платы настольных компьютеров содержат перемычку для удаления настроек CMOS, а также пароля BIOS. Местонахождение этой перемычки может быть различным, в зависимости от системной платы. Перемычки обычно расположены вблизи аккумулятора CMOS и имеют обозначения CLR, CLEAR, CLEAR CMOS и так далее.

Имеется 3 контакта. Перемычка соединяет центральный контакт с левым или правым контактом. Извлеките перемычку и соедините центральный контакт с противоположным. Подождите несколько секунд, а затем извлеките перемычку и соедините центральный контакт с первоначальным.

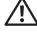

#### **ОСТОРОЖНО: Прежде, чем приступить к работе с внутренней частью компьютера, прочитайте инструкции по безопасности.**

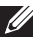

**ПРИМЕЧАНИЕ:** Дополнительные сведения о местонахождении перемычки и работе с внутренней частью компьютера приведены в *Руководстве владельца* по адресу **dell.com/support**.

# Изменение последовательности загрузки

Вам может понадобиться изменить последовательность загрузки, чтобы выполнять загрузку с устройства, не являющегося устройством по умолчанию, например, при переустановке операционной системы или при использовании восстановительного загрузочного диска или USB-накопителя.

Порядок загрузки можно выбрать с помощью меню загрузки или программы настройки системы.

#### Использование меню загрузки

Используйте меню загрузки для изменения последовательности загрузки своего компьютера в ходе текущей загрузки. Ваш компьютер загружается от выбранного устройства только в ходе текущей загрузки, а при следующей перезагрузке компьютера он будет загружаться от устройства по умолчанию.

Чтобы выбрать устройство загрузки с помощью меню загрузки:

- 1. Включите или перезагрузите компьютер.
- 2. Нажмите клавишу <F2> возле логотипа компании Dell, чтобы войти в программу настройки системы.
	- И ПРИМЕЧАНИЕ: Если эта клавиша нажата с опозданием, и появился экран с логотипом операционной системы, дождитесь появления рабочего стола Windows, а затем перезагрузите компьютер и повторите попытку.
- 3. С помошью клавиш со стрелками вверх и вниз выберите устройство. с которого хотите выполнить загрузку, и нажмите клавишу <Ввод> или число, отображаемое рядом с устройством загрузки.

### Использование программы настройки системы

Используйте программу настройки системы для выбора порядка использования устройств загрузки вашим компьютером.

Чтобы изменить последовательность загрузки с помощью программы настройки системы:

- 1. Войдите в программу настройки системы.
- 2. Выберите вкладку Загрузка.
- 3. Установите или снимите флажки, чтобы включить или отключить устройства, которые должны использоваться во время загрузки.
- 4. Перемещайте устройства вверх или вниз, чтобы изменить последовательность загрузки.
	- / ПРИМЕЧАНИЕ: Первое устройство в списке является устройством загрузки по умолчанию.

# **Получение справки и обращение в Dell**

# **Получение справки**

Вы можете получить информацию и справку по продуктам и услугам Dell, используя следующие онлайн-ресурсы самопомощи:

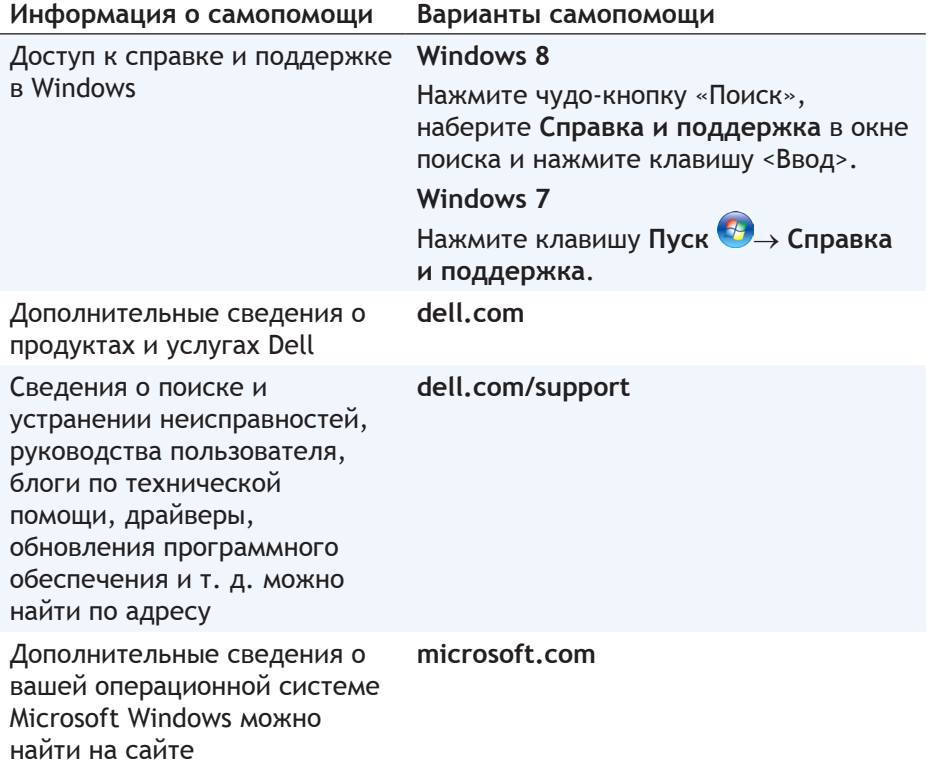

# <span id="page-103-0"></span>**Обращение в Dell**

Чтобы обратиться в Dell по вопросам продаж, технической поддержки или обслуживания клиентов, см. информацию по адресу **dell.com/contactdell**.

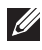

**И ПРИМЕЧАНИЕ: Доступность услуг зависит от страны и продукта,** и некоторые услуги могут быть недоступны в вашем регионе.

**ПРИМЕЧАНИЕ:** Если у вас нет действующего подключения к Интернету, вы можете найти контактную информацию на счетефактуре за приобретенный товар, упаковочном листе, счете или каталоге продуктов Dell.

# Справочные материалы

# Обслуживание компьютера

Рекомендуется выполнить следующие действия, чтобы избежать распространенных проблем с компьютером:

- Обеспечьте доступ к источнику питания, надлежащую вентиляцию и горизонтальную поверхность для размещения компьютера.
- Не закрывайте вентиляционные отверстия, не вставляйте в них никакие предметы и следите, чтобы в них не накапливалась пыль.
- Регулярно выполняйте резервное копирование данных.
- Регулярно выполняйте сканирование вирусов.
- Проверяйте компьютер на предмет ошибок используя My Dell и прочие инструменты, доступные на вашем компьютере.
- Регулярно чистите компьютер мягкой, сухой тканью.
- $\triangle$  ВНИМАНИЕ: Использование воды или других растворителей для очистки компьютера может повредить его.
	- Убедитесь в наличии достаточного свободного места на вашем внутреннем жестком диске. Отсутствие достаточного свободного места может привести к ухудшению производительности.
	- Включите автоматическое обновление Windows и прочего программного обеспечения для решения проблем с программным обеспечением и повышения безопасности компьютера.

# <span id="page-104-0"></span>Управление потреблением энергии

Управление потреблением энергии помогает сократить потребление электроэнергии вашим компьютером за счет регулирования подачи питания на различные компоненты. Программа настройки системы и операционная система позволяют задать, в какой момент времени необходимо сократить или отключить подачу питания на некоторые компоненты.

В Microsoft Windows применяются следующие энергосберегающие режимы:

• Сон - режим сна является энергосберегающим режимом, позволяющим компьютеру быстро восстановить полноценную работу (обычно, в течение нескольких секунд), когда вы захотите снова приступить к работе.

- **• Гибернация** В режиме гибернации ваши открытые документы и программы записываются на жесткий диск, после чего компьютер отключается.
- **• Гибридный сон** Гибридный сон является сочетанием сна и гибернации. В этом режиме все открытые документы и программы записываются в память и на жесткий диск, после чего компьютер переводится в энергосберегающий режим, чтобы вы могли быстро возобновить работу. Когда включен гибридный режим, перевод компьютера в режим сна автоматически переводит его в режим гибридного сна.
- **• Выключение** Выключение компьютера целесообразно, когда вы не планируете его использовать в течение значительного периода времени. Оно помогает защитить компьютер и сэкономить больше энергии. Отключите компьютер перед добавлением и удалением аппаратного обеспечения внутри компьютера. Отключение не рекомендуется, если требуется быстро возобновить работу.

#### **Выполнение настроек питания**

Для выполнения настроек питания:

#### **Windows 8**

- 1. Нажмите правой клавишей мыши в любом месте на экране запуска.
- 2. Нажмите клавишу **Все приложения** в нижнем правом углу экрана.
- 3. В разделе **Система Windows** нажмите клавишу **Панель управления**.
- 4. Если панель управления отображается по категориям, нажмите раскрывающийся список **Просмотр по:** и выберите **Мелкие значки** или **Крупные значки**.
- 5. Нажмите **Параметры питания**.
- 6. Вы можете выбрать один из доступных вариантов из списка, в зависимости от того, как используете компьютер.
- 7. Чтобы изменить настройки питания, нажмите **Изменить настройки**.

#### **Windows 7**

- 1. Нажмите клавишу **Пуск** → **Панель управления**→ **Параметры питания**.
- 2. Вы можете выбрать один из доступных вариантов из списка, в зависимости от того, как используете компьютер.
- 3. Чтобы изменить настройки питания, нажмите **Изменить настройки**.

#### **Настройки поведения кнопки питания**

Чтобы настроить поведение кнопки питания:

#### **Windows 8**

- 1. Нажмите правой клавишей мыши в любом месте на экране запуска.
- 2. Нажмите **Все приложения** в нижнем правом углу экрана.
- 3. В разделе **Система Windows** нажмите **Панель управления**.
- 4. Если панель управления отображается по категориям, нажмите раскрывающийся список **Просмотр по:** и выберите **Мелкие значки** или **Крупные значки**.
- 5. Нажмите **Параметры питания**.
- 6. Выберите действие, которое компьютер должен выполнить при нажатии кнопки питания из раскрывающегося меню рядом с пунктом **Когда я нажимаю кнопку питания**.

Вы можете выбрать разные варианты на случай, когда компьютер работает от аккумулятора, и когда он подключен к адаптеру питания.

7. Нажмите **Сохранить изменения**.

#### **Windows 7**

- 1. Нажмите клавишу **Пуск** → **Панель управления**→ **Параметры питания**.
- 2. Нажмите **Выберите действия для кнопок питания**.
- 3. Выберите действие, которое компьютер должен выполнить при нажатии кнопки питания из выпадающего меню рядом с пунктом **Когда я нажимаю кнопку питания**.

Вы можете выбрать разные варианты на случай, когда компьютер работает от аккумулятора, и когда он подключен к адаптеру питания.

4. Нажмите **Сохранить изменения**.

## **Повышение времени работы аккумулятора**

Продолжительность работы аккумулятора, то есть, время, в течение которого аккумулятор удерживает заряд, отличается, в зависимости от того, как вы пользуетесь ноутбуком.

Продолжительность работы аккумулятора значительно сокращается, если вы используете:

- Накопители на оптических дисках.
- Устройства беспроводной связи, карты ExpressCard, мультимедийные карты или USB-устройства.
- Дисплей в режиме высокой яркости, трехмерные экранные заставки или другие энергоемкие программы, например, сложные трехмерные графические приложения.

Улучшить характеристики аккумулятора можно за счет:

- Работы компьютера от переменного тока везде, где это возможно. Время работы аккумулятора сокращается вместе с количеством циклов зарядки и разряда аккумулятора.
- Выполнение настроек потребления энергии с помощью параметров питания Microsoft Windows для оптимизации потребления энергии вашим компьютером (см. [Управление потреблением энергии\)](#page-104-0).
- Включение режимов сна/ожидания и гибернации на вашем компьютере.
- **ПРИМЕЧАНИЕ:** Время работы аккумулятора со временем сокращается, в зависимости от того, как часто он используется, а также от условий его использования.

Можно настроить режим зарядки аккумулятора так, чтобы повысить его время работы.

#### **Режим долговечности Dell**

Частое подключение компьютера к источнику питания и отключение от него без полной разрядки аккумулятора может сократить время работы аккумулятора. Режим долговечности защищает аккумулятор за счет ограничения степени заряда аккумулятора, а также предотвращает необходимость частых циклов зарядки и разряда.

Ваш ноутбук Dell автоматически отслеживает зарядку и разряд аккумулятора и, если необходимо, отображает сообщение, требующее, чтобы вы включили режим долговечности.

![](_page_107_Picture_9.jpeg)

**И ПРИМЕЧАНИЕ:** Режим долговечности Dell поддерживается не на всех ноутбуках.

Чтобы настроить режим долговечности Dell:

1. Нажмите правой клавишей мыши по значку аккумулятора в области уведомления Windows и нажмите **Параметры продленного времени работы аккумулятора Dell**.

Появится диалоговое окно **Счетчик аккумулятора**.

- 2. Нажмите вкладку **Режим долговечности**.
- 3. Нажмите **Включить**, чтобы включить или **Отключить**, чтобы отключить режим долговечности Dell.
- 4. Нажмите клавишу **OK**.

**ПРИМЕЧАНИЕ:** Когда включен режим долговечности, аккумулятор заряжается примерно до 88-100% своей емкости.
#### **Режим рабочего стола Dell**

Если вы в основном используете свой компьютер с подключенным адаптером питания, то можете включить режим рабочего стола, чтобы ограничивать степень зарядки аккумулятора. Это сокращает количество циклов зарядки/разряда и повышает время работы аккумулятора.

Ваш ноутбук Dell автоматически отслеживает зарядку и разряд аккумулятора и, если необходимо, отображает сообщение с требованием включить режим рабочего стола.

**ПРИМЕЧАНИЕ: Режим рабочего стола Dell поддерживается не на всех** компьютерах.

Чтобы включить или отключить режим рабочего стола:

- 1. Нажмите правой клавишей мыши значок аккумулятора в области уведомлений Windows, а затем нажмите **Параметры продленного времени работы аккумулятора Dell**. Отобразится диалоговое окно **Счетчик аккумулятора**.
- 2. Нажмите вкладку **Режим рабочего стола**.
- 3. Нажмите клавишу **Включить** или **Отключить**, в зависимости от своих предпочтений.
- 4. Нажмите клавишу **OK**.
- **ПРИМЕЧАНИЕ:** Когда включен режим рабочего стола, аккумулятор заряжается примерно до 50% – 100% процентов от своей емкости.

## **Советы по миграции**

Миграция компьютера – это перенос данных и приложений между двумя разными компьютерами. Наиболее распространенными причинами, требующими миграции компьютера, являются покупка нового компьютера или установка новой операционной системы.

**ВНИМАНИЕ: Несмотря на наличие нескольких утилит, упрощающих миграцию, рекомендуется выполнять резервное копирование файлов с изображениями, музыкальных файлов, документов и т. д.**

### **Миграция с операционной системы Windows на более новую операционную систему**

По вопросам миграции на более новую операционную систему обращайтесь к руководствам «Майкрософт» по миграции с одной операционной системы на другую. Подробные сведения приведены на сайте **www.microsoft.com**.

# **Инструкции по эргономике**

- $\triangle$  ВНИМАНИЕ: Неправильная или слишком длительная работа на **клавиатуре может привести к травме.**
- **ВНИМАНИЕ: Работа с монитором в течение долгого времени может вызвать усталость глаз.**

Чтобы обеспечить себе работу в комфортных условиях и повысить эффективность работы, следуйте принципам эргономики при настройке компьютера и работе с ним.

Ноутбуки не всегда проектируются для непрерывной работы в качестве офисного оборудования. Если вы намерены использовать ноутбук непрерывно, рекомендуется подключить к нему внешнюю клавиатуру.

- Поместите компьютер так, чтобы монитор и клавиатура во время работы были расположены прямо перед вами. Доступны специальные полки (у компании Dell и в других источниках), которые помогают правильно разместить клавиатуру.
- Поместите внешний монитор на расстоянии, комфортном для просмотра. Рекомендуемое расстояние составляет 510–610 мм (20–24 дюйма) от глаз.
- Когда вы сидите перед монитором, его экран должен быть на уровне глаз или чуть ниже.
- Отрегулируйте наклон монитора, яркость и контрастность изображения, а также освещение в рабочей области (с помощью верхнего света, настольных ламп, занавесок или штор на окнах), чтобы снизить до минимума отражения и блики на экране монитора.
- Используйте стул со спинкой, обеспечивающей хорошую опору для спины.
- При работе на клавиатуре или с помощью мыши держите предплечья в горизонтальном положении на одном уровне с кистями в ненапряженном удобном положении.
- При работе на клавиатуре или с помощью мыши оставляйте достаточно места, куда можно положить руки.
- Части рук от плеча до локтя должны свободно свисать по бокам туловища.
- Сидите прямо, поставив ступни на пол, бедра держите параллельно полу.
- В положении сидя вес ног должен приходиться на ступни, а не на переднюю часть сиденья кресла. Отрегулируйте высоту кресла или, если необходимо, используйте подставку для ног, чтобы поддерживать правильную позу.
- Варьируйте занятия во время работы. Попробуйте так организовать свою работу, чтобы вам не нужно было набирать текст на протяжении длительных периодов времени. Когда прекращаете печатать, попробуйте выполнять действия, в которых участвуют обе руки.

• Под столом не должно быть никаких препятствий, кабелей и шнуров питания, которые могут мешать удобной посадке или о которые можно споткнуться.

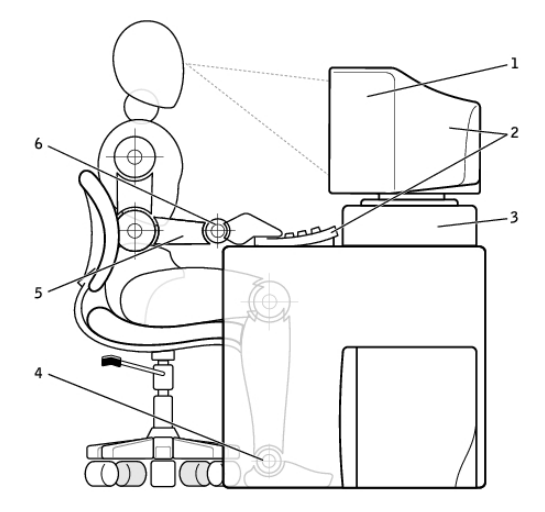

- 1 монитор на уровне глаз или ниже 4 ступни стоят на полу
- 2 монитор и клавиатура расположены прямо перед пользователем.
- 3 подставка для монитора 6 кисти расслаблены,
- 
- 5 предплечья на уровне столешницы
	- находятся в горизонтальном положении

**ПРИМЕЧАНИЕ:** Последние инструкции по эргономике приведены на сайте **[dell.com/regulatory\\_compliance](http://www.dell.com/regulatory_compliance)**.

# **Dell и защита окружающей среды**

Суть экологического мышления заключается не в ограничении, а в возможности и в нахождении лучшего способа.

Каждый день у нас есть возможность делать экологически ответственный выбор, но при выборе оборудования мы не хотим жертвовать ценой, производительностью или надежностью. Компания Dell считает, что вам не нужно идти на такие жертвы, и поэтому мы стремимся, чтобы индивидуальным клиентам и компаниям не приходилось делать выбор между экологичностью и желаемыми характеристиками оборудования.

Этого мы добиваемся, предлагая практичные изделия и услуги, вносящие вклад в решение реальных экологических проблем, потому что сутью экологического подхода является идея о том, что всегда можно найти лучший способ. Это может быть лучший способ использовать время, деньги и ресурсы, лучший способ жить, работать и добиваться успеха в нашем мире.

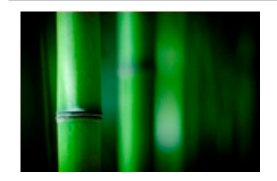

### **Бамбук — натуральный экологический упаковочный материал**

Чтобы помочь в достижении нашей общей цели, заключающейся в нахождении новых способов, помогающих сохранить природные ресурсы нашей планеты, компания Dell разработала практичную, но инновационную упаковку, помогающую свести к минимуму воздействие на окружающую среду. Меньше количество упаковки означает меньше проблем для покупателей, перерабатываемая упаковка упрощает задачу ее утилизации, а экологические материалы не причиняют вреда нашей планете.

Упаковка из бамбука используется для доставки некоторых продуктов Dell.

Чтбы обеспечить простую утилизацию, мы сделали нашу бамбуковую упаковку биоразлагаемой. Кроме того, она имеет сертификат «биоразлагаемого» продукта, выданный компанией Soil Control Lab. Мы знаем, что ответственный подход к снабжению важен для вас, поэтому используемый нами бамбук поступает из леса, расположенного вдалеке от известных ареалов обитания панд.

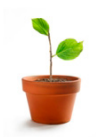

**Станьте участником программы «Посади дерево»**

Компания Dell учредила программу «Посади дерево», чтобы упростить для вас возможность компенсировать выбросы парникового газа вашим компьютерным оборудованием и внести свой вклад в оздоровление планеты — если каждый посадит одно дерево, из этих деревьев вырастет целый лес.

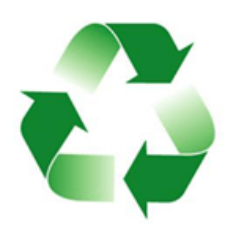

**Утилизируйте отходы вместе с Dell** Обновляя компьютеры и электронное оборудование, присоединяйтесь к нашим усилиям, нацеленным на то, чтобы не допустить попадания нашего оборудования на свалки. С нами утилизация домашних и офисных компьютеров происходит быстро, удобно и безопасно. Помогите себе и планете. Утилизируйте оборудование ответственно вместе с компанией Dell.

## **Политика соблюдения нормативных требований**

Полные сведения приведены по адресу **[dell.com/regulatory\\_compliance](http://www.dell.com/regulatory_compliance)**.

## **Контактные сведения веб-сайта о соблюдении нормативных требований**

По всем вопросам, связанным с безопасностью изделий, электромагнитной совместимостью и эргономикой, пишите сообщения на адрес электронной почты [Regulatory\\_Compliance@dell.com](mailto:Regulatory_Compliance%40dell.com?subject=).

### **Дополнительные сведения о соблюдении нормативных требований**

Всемирная организация по соблюдению нормативных требований в торговле (World Wide Trade Compliance Organization, WWTC) отвечает за управление соблюдением компанией Dell правил импорта и экспорта, включая классификацию продукции. Данные по классификации для систем, изготовленных Dell, указываются в паспорте безопасности продукта, электромагнитной совместимости и экологических характеристик для конкретного продукта.

По всем вопросам, связанным с классификацией импортных или экспортных товаров компании Dell пишите сообщения на адрес электронной почты [US\\_Export\\_Classification@dell.com](mailto:US_Export_Classification%40dell.com?subject=).